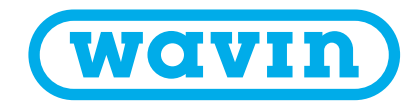

Technický manuál

# Zónová regulace Sentio

Regulační systém vytápění a chlazení

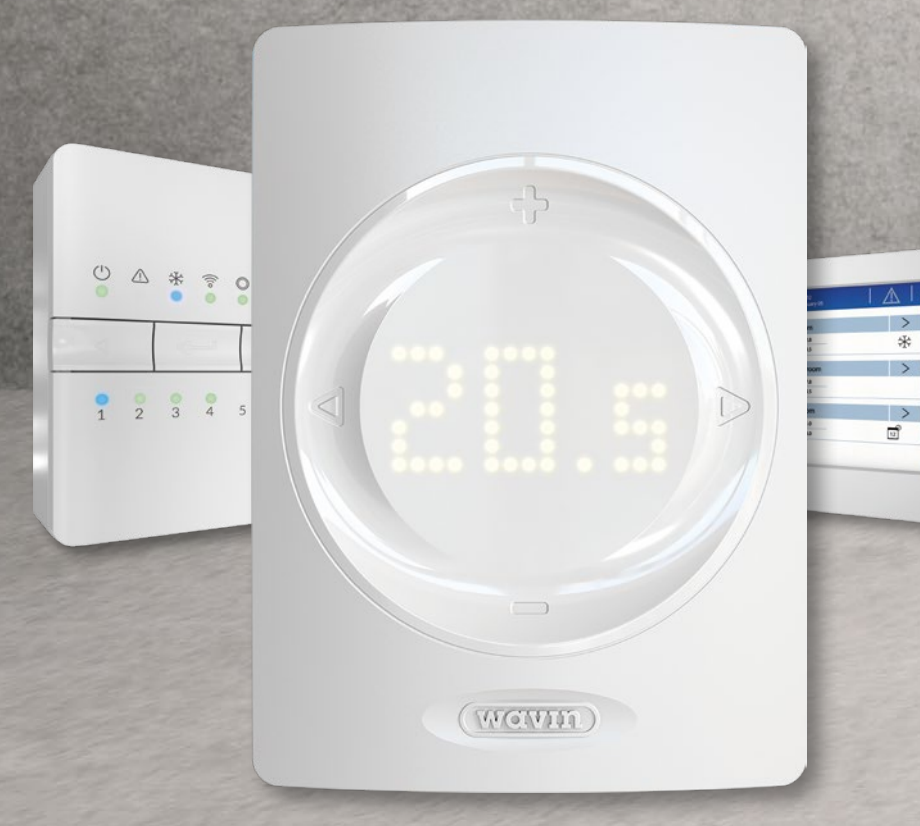

### 1. Obsah

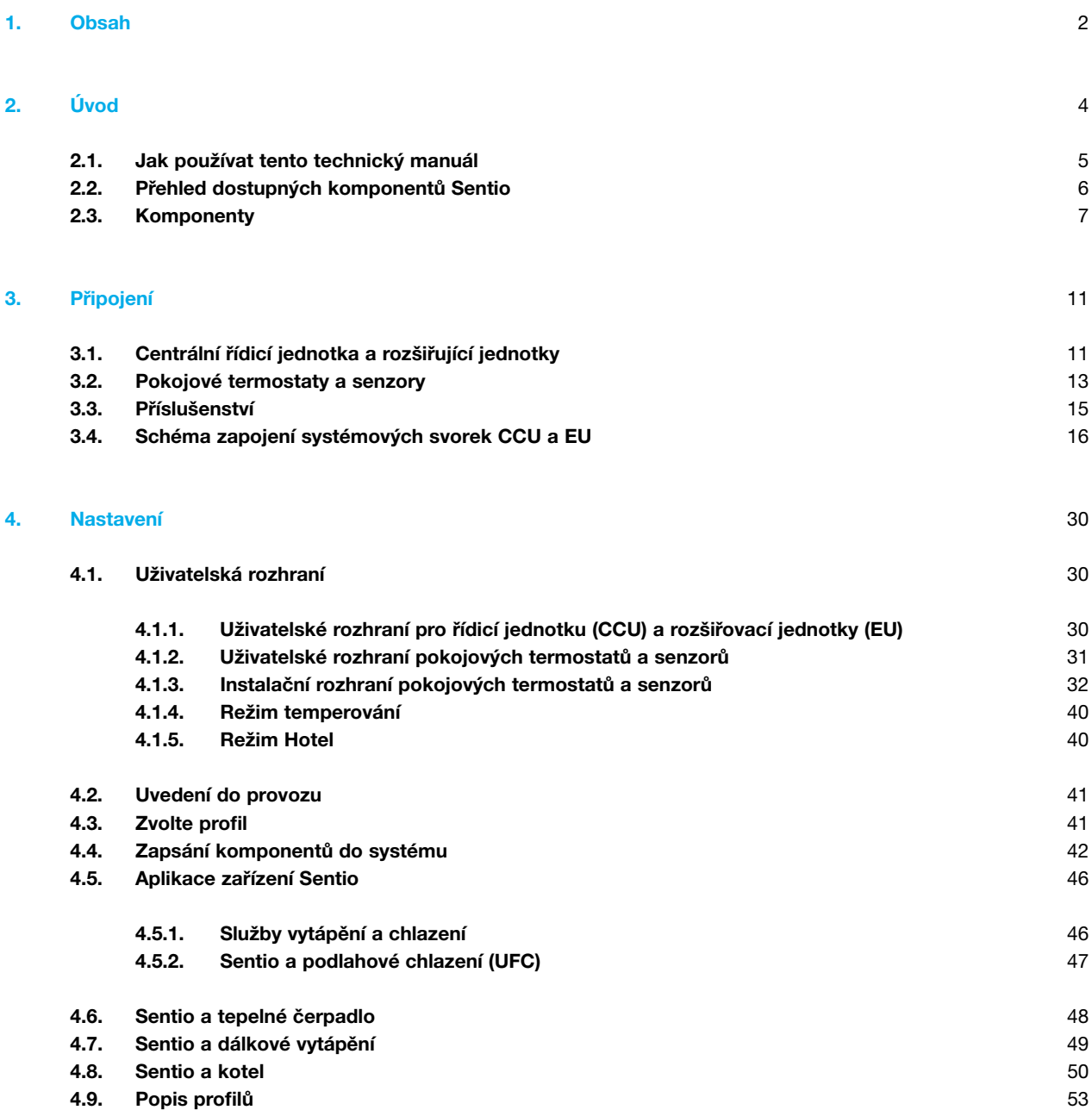

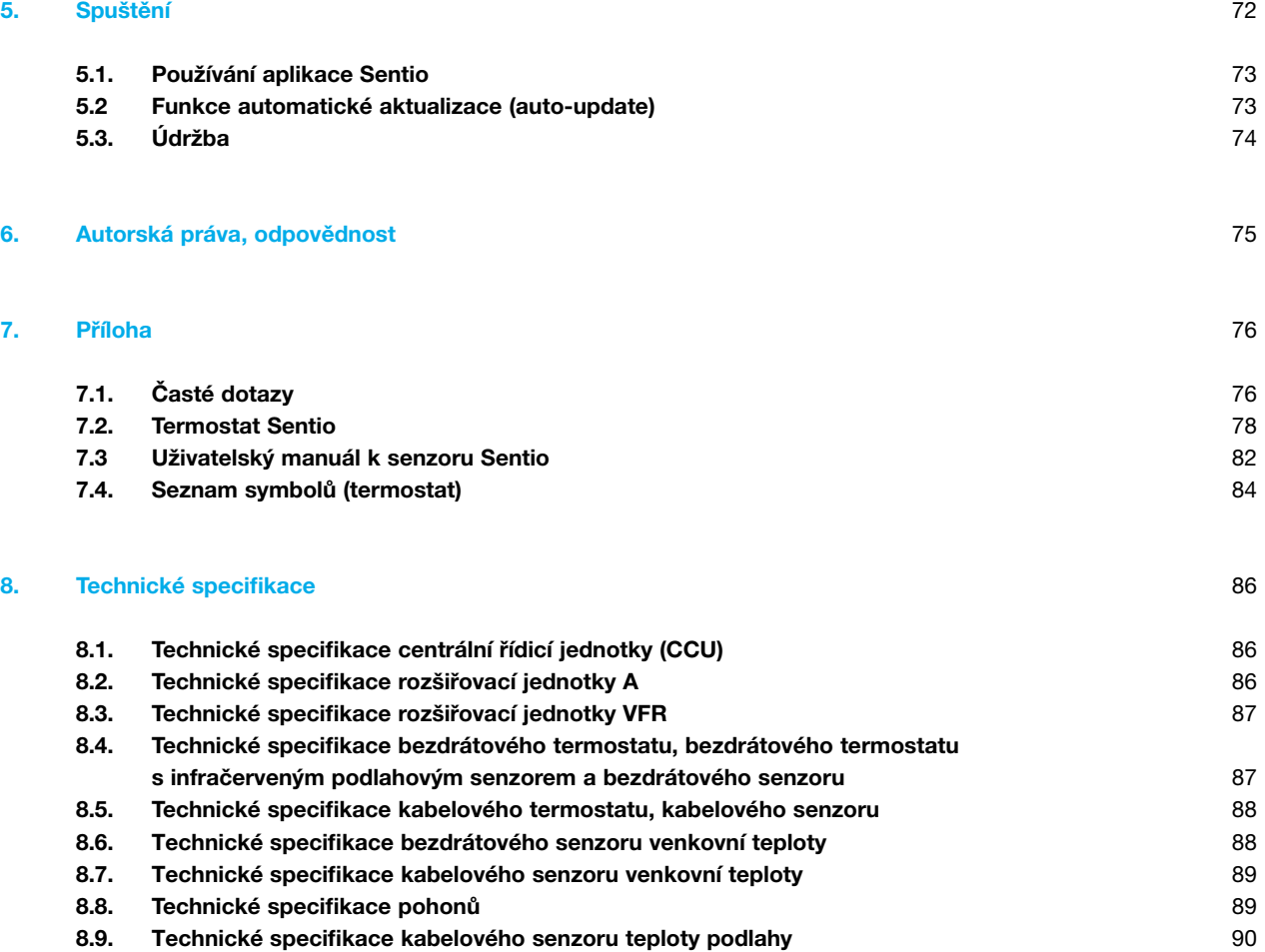

**8.10. Technické specifikace externí antény (3-pin)** 90

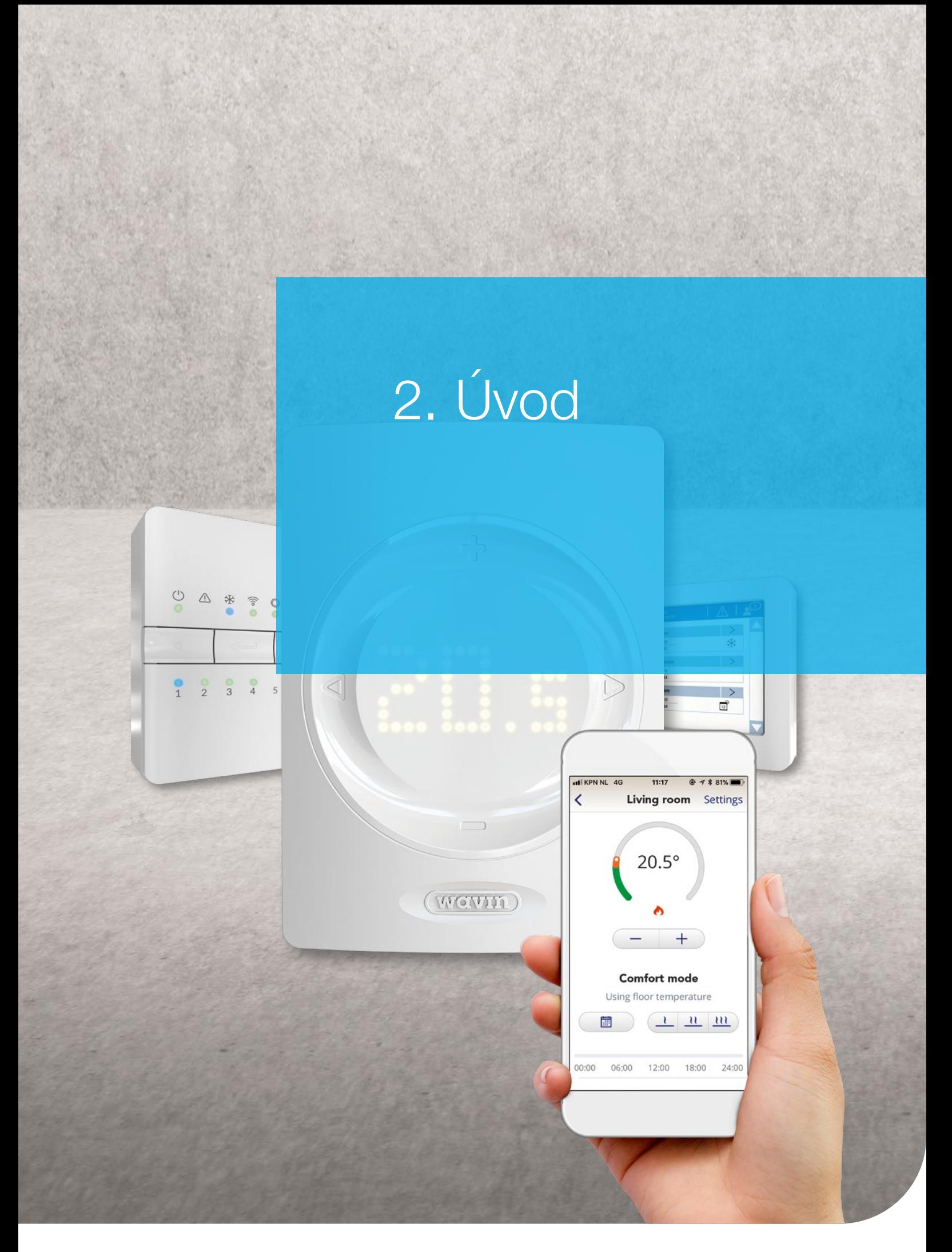

**Gratulujeme k pořízení systému regulace plošného vytápění a chlazení Sentio! Rádi bychom vám s bezproblémovou instalací pomohli prostřednictvím tohoto manuálu.**

**Pročtěte si ji, prosím pozorně, předtím než začnete s instalací nebo s používáním ovladačů, abyste tak zajistili vaši bezpečnost a nejlepší možný výsledek. Užijte si Sentio!** 

**16zónový ovládací systém Sentio lze používat v kombinaci s kabelovými a bezdrátovými termostaty a senzory pro regulaci pokojové teploty jako součást komplexního systému vytápění a chlazení.**

**Po doručení produktů je důležité okamžitě zkontrolovat obsah zásilky a v případě poškození nebo nějaké chybějící položky toto neprodleně nahlásit.**

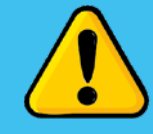

**Ujistěte se, že jste oprávněni a kompetentní k provádění elektroinstalačních a/nebo servisních prací pro takovéto systémy, k otevření řídicí jednotky nebo provádění jakýchkoliv úprav. To je v souladu s (místními) předpisy, které se mohou v jednotlivých zemích lišit. Tento systém splňuje všechny příslušné zákony a právní předpisy EU.**

### **2.1. Jak používat tento technický manuál**

Tento technický manuál byla sestavena tak, aby vás provedla procesem instalace. Sentio je regulační systém, který nabízí širokou škálu možných kombinací se zdroji tepla/chladu, zařízeními nebo stavebními konstrukcemi.

Získáte celkový přehled o komponentech systému a jejich instalaci a připojení. Veškeré nové informace týkající se manuálu, nových verzí firmware a nových funkcích zařízení najdete na stránkách Wavin www.wavin.com.

Poté si můžete vybrat konkrétní kapitolu podle vaší situace. Získáte zde informace o tom, jak systém nastavit.

**Je zakázáno provádět jakékoliv změny a/nebo úpravy, které nejsou specifikovány v tomto manuálu. Dále musí instalační technik zajistit, aby byly před zahájením instalačních/elektroinstalačních prací odpojeny/vypnuty veškeré napájecí zdroje.**

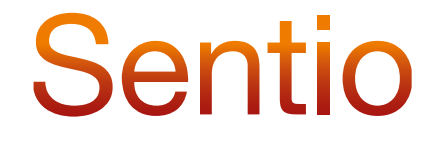

## 2. Úvod

### **2.2. Přehled dostupných komponentů Sentio**

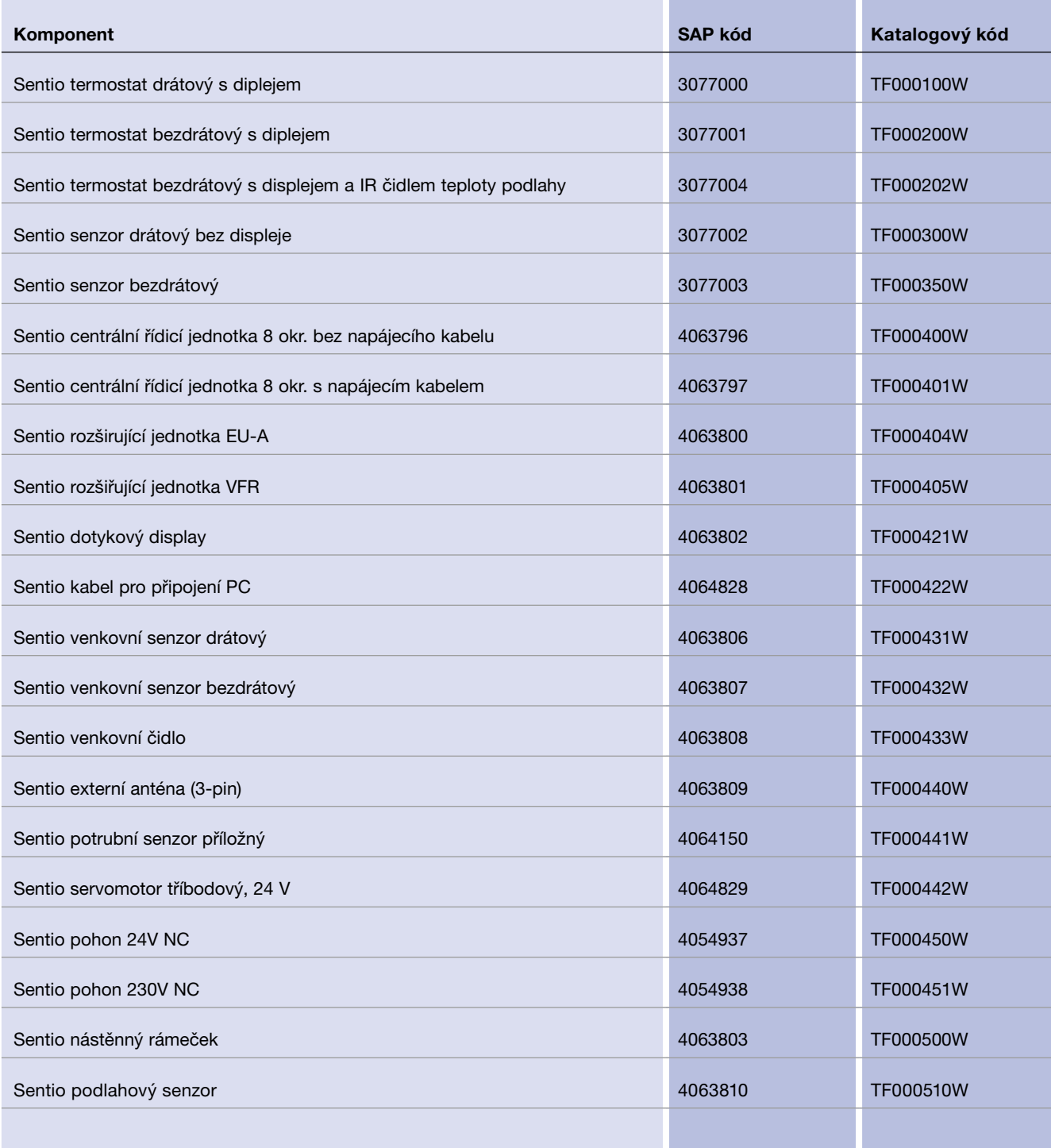

### **2.3. Komponenty**

#### **Centrální řídicí jednotka, rozšiřovací jednotka A, rozšiřovací jednotka VFR**

Centrální řídicí jednotka (CCU) pro vytápění a chlazení představuje podstatu systému Sentio. Volba jednoho z přednastavených profilů řídí systém vytápění nebo chlazení. CCU je možné využívat až s 24kabelovými nebo bezdrátovými termostaty nebo senzory (vstupy) a až s 16 tepelnými ovládacími prvky (výstupy) k řízení až 8 různých zón. Dále obsahuje 5 teplotních vstupů a 2 výstupy, 2 beznapěťová relé (230 V) a 2 relé čerpadla.

CCU je možné namontovat přímo na stěnu nebo je dodávána s vestavěnou vodováhou a šrouby s hmoždinkami. Případně je možné namontovat CCU na 35mm lištu DIN.

Možný rozsah aplikace CCU lze rozšířit jejím zkombinováním s rozšiřovacími jednotkami pro připojení 8 dalších výstupů (EU-A) za účelem řízení až 8 dalších zón nebo až 6 extra beznapěťových relé (EU-VFR). Maximální počet výstupů je omezen na 16 tepelných ovládacích prvků.

CCU musí být připojena k odpovídajícím periferním zařízením (např. termostatu), která poskytují požadované informace o zónách, jež mají být ovládány. Vytápění/chlazení bývá obvykle ovládáno nastavením pokojové teploty, ale jako mezní hodnoty je také možné použít teplotu podlahy a vlhkost.

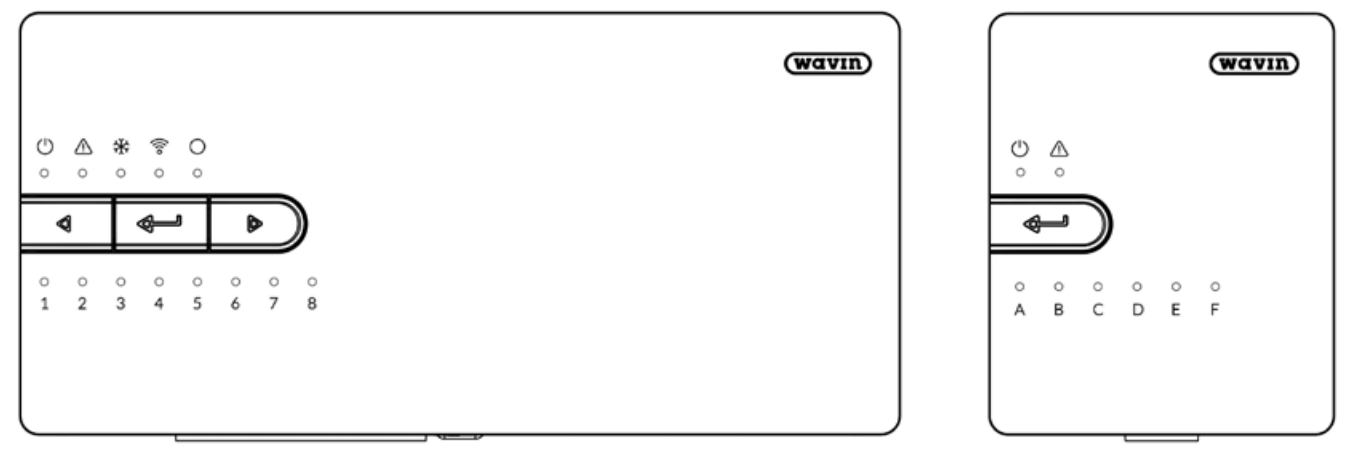

*Centrální řídicí jednotka (CCU) Rozšiřovací jednotka A (EU-A)*

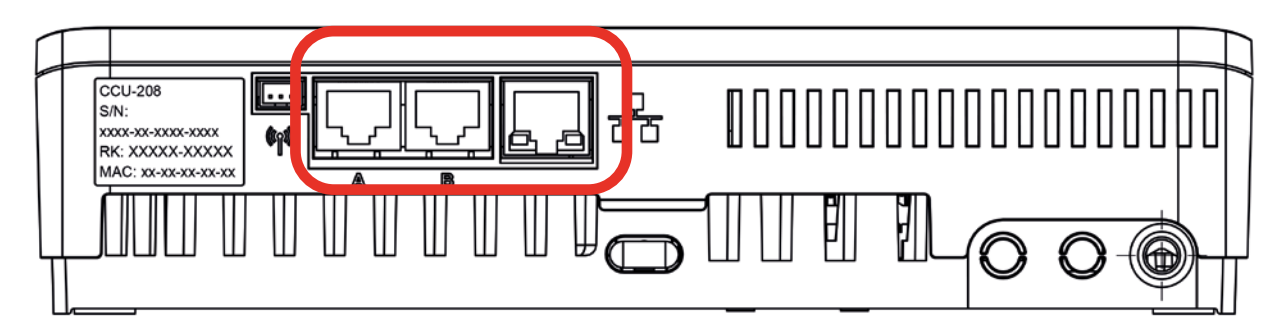

*Spodní část centrální řídicí jednotky včetně portů RJ45 k připojení dotykové obrazovky /PC a přípojky LAN* 

## 2. Úvod

#### **Dotyková obrazovka pro uvedení do provozu/PC**

Dotykovou obrazovku lze použít k pohodlnému uvedení systému Sentio do provozu. Jednu dotykovou obrazovku je možné použít pro několik jednotek CCU. Dotyková obrazovka není nezbytná pro každodenní používání systému Sentio, ačkoliv nabízí další pohled na chování systému. Je potřebná pouze k nastavení systému. Dotyková obrazovka je k CCU připojena kabelem Ethernetu (součástí balení).

Uvedení do provozu je možné provést případně i prostřednictvím PC. CCU-208 lze uvést do provozu prostřednictvím laptopu. To provedete připojením převodníku CCU-200-USB do řídicí jednotky. V PC aplikaci jsou k dispozici stejné funkce jako u dotykové obrazovky. Nástroj k uvedení do provozu prostřednictvím PC si můžete stáhnout na www.wavin.com/sentio.

#### **Vnější senzory venkovní teploty**

K dispozici jsou dva typy vnějších teplotních senzorů. Kabelový a bezdrátový. Oba pokrývají stejný rozsah použití a liší se pouze způsobem připojení k CCU.

Vnější teplotní senzor je potřebný v případě nutnosti regulace teploty v rámci celého systému podlahového vytápění/chlazení s přihlédnutím ke kompenzaci vzhledem k počasí. Wavin tedy nabízí tuto možnost za účelem zajištění nejúčinnějšího pracovního systému a snížení spotřeby energie. Venkovní senzor by měl být nainstalován na severní straně budovy, aby byl chráněn před slunečním zářením.

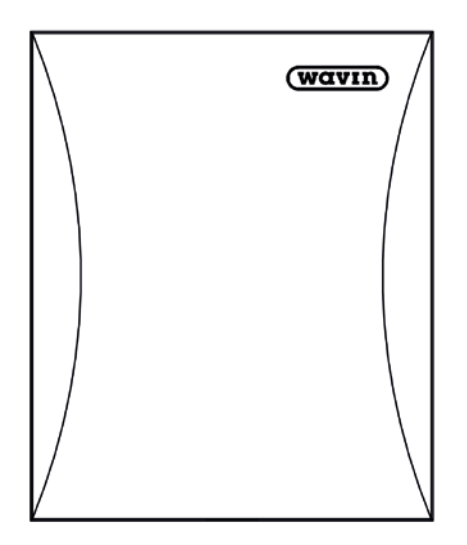

*Kabelový /bezdrátový senzor venkovní teploty včetně CR123A baterie*

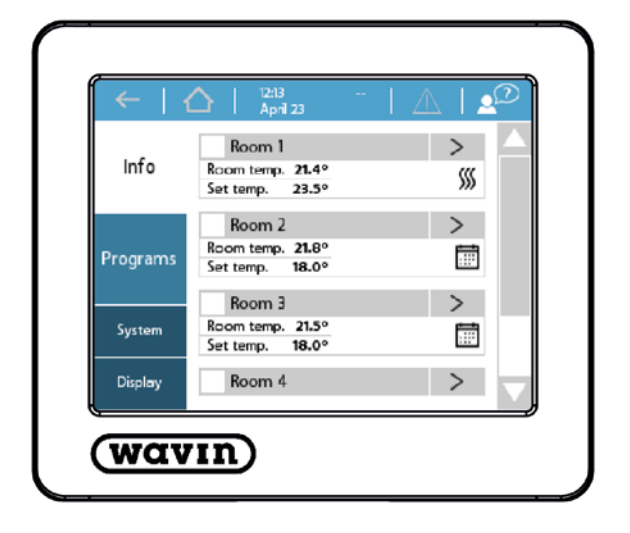

#### **Externí anténa**

Systém Sentio využívá radiové přenosové signály a je vyhrazena frekvence pro podobná použití, která by mohla znamenat rušení. Tato možnost je však velmi malá. Někdy není možné vytvořit bezproblémovou radiovou komunikaci. Pro zvětšení rozsahu pokrytého bezdrátového spojení mezi CCU a periferními zařízeními lze použít externí anténu.

#### **Termostat/Senzor**

Termostaty a senzory poskytují nezbytné informace o místnostech, které musí být regulovány prostřednictvím CCU.

Systém Sentio zahrnuje kabelovou i bezdrátovou verzi. Kabelová periferní zařízení lze připojit k CCU prostřednictvím sběrnicového kabelu. Kromě toho je možné připojit podlahový teplotní senzor ke kabelovým termostatům a senzorům. Bezdrátový termostat je k dispozici také s infračerveným senzorem, který měří teplotu podlahy.

Termostaty a senzory měří pokojovou teplotu, vlhkost a v případě potřeby, i teplotu podlahy. Pokojovou teplotu lze nastavit prostřednictvím termostatu a zobrazí se stav místnosti. Některá nastavení lze také měnit nebo je může nastavit koncový uživatel, nebo v případě obsáhlejších nastavení, instalační technik. Pokud je CCU připojena k internetu, systém je možné monitorovat prostřednictvím aplikace Sentio, přes kterou je možné provádět stejná nastavení. Pokud je dotyková obrazovka připojena k CCU, jsou dostupná stejná (a více) nastavení.

S řídicí jednotkou Sentio lze použít pouze termostaty a senzory Sentio. Produkty jiných dodavatelů nejsou kompatibilní.

V případě použití rámečku nástěnné krabičky (60mm typ), je k dispozici určený rámeček k uložení termostatu/ senzoru a k pokrytí celého rámečku nástěnné krabičky. Rámeček je vhodný pro všechny nabízené termostaty a senzory, a to i ty s podlahovým senzorem.

#### **Podlahový senzor**

Podlahový senzor je možné namontovat ke kabelovým termostatům/ senzorům v případech, kdy je teplota podlahy monitorována a/nebo regulována z důvodu předcházení škodám na podlaze způsobeným vysokou teplotou. Pro systém Sentio jsou k dispozici podlahové senzory.

Termostaty a senzory měří pokojovou teplotu, vlhkost a v případě potřeby, i teplotu podlahy. Pokojovou teplotu lze nastavit prostřednictvím termostatu a zobrazí se stav místnosti. Také lze změnit a upravit některá nastavení. Pokud je CCU připojena k internetu, veškeré informace je možné monitorovat prostřednictvím aplikace Wavin Sentio, přes kterou je možné provádět stejná nastavení. Pokud je dotyková obrazovka připojena k CCU, jsou dostupná stejná nastavení (a více).

◁

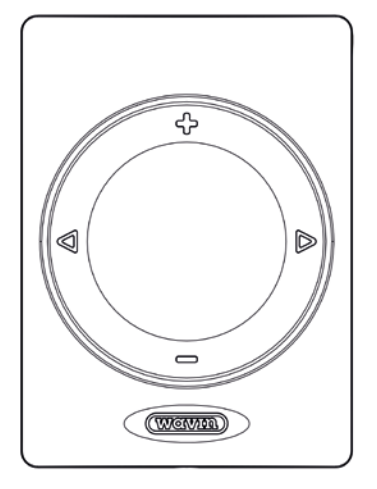

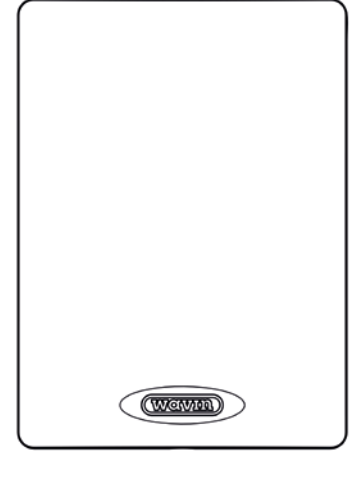

*Termostat Senzor Termostat v rámečku nástěnné krabičky*

 $\equiv$ 

(WENNEL)

ු

d

#### **Potrubní teplotní senzor**

Vstupní teplotní senzor se používá k měření teploty vody vstupující do systému. Tento potrubní senzor musí být do systému nainstalován povinně, protože měří vstupní teplotu a slouží jako ochrana proti překročení maximální teploty. Bez vstupního teplotního senzoru nebude systém fungovat.

Výstupní teplotní senzor může být také nainstalován, což závisí na používaném profilu. Pro určité profily je povinný a pro většinu profilů je volitelný.

#### **Směšovací jednotka a ovládací prvky**

CCU poskytuje požadované signály komponentům směšovací jednotky (např. oběhové čerpadlo) a ovládacím prvkům. Oběhové čerpadlo bude aktivováno, když bude výstup požadovat teplo/chlad. Ovládací prvky na potrubí mají 24 V NC termočlánky. Svorky CCU a EU-A jsou navrženy tak, aby připojily maximálně dva ovládací prvky na výstup. Maximální počet ovládacích prvků na CCU včetně EU-A je 16.

Jedna CCU může ovládat celkem dvě kompletní směšovací jednotky/rozdělovače.

Ze směšovací jednotky je vstupní teplota měřena prostřednictvím vstupního teplotního senzoru připojeného k CCU. V případě profilu zvoleného s funkcí ITC (regulace vstupní teploty) je požadován také výstupní teplotní senzor připojený k CCU.

Vstupní teplotní senzor funguje jako vypínací zařízení při dosažení vysoké teploty a chrání systém před příliš vysokými teplotami.

#### **Odpadové hospodářství**

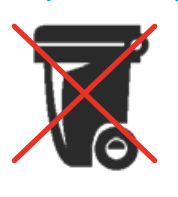

Systém Sentio je elektronický produkt, a proto nemůže být na konci své životnosti likvidován jako směsný odpad – označení přeškrtnutou popelnicí. Uchovávejte ho, prosím, odděleně od směsného odpadu a kontaktujte svého instalačního technika, obchod s elektronikou

nebo místní samosprávu pro nejbližší sběrné místo elektronického odpadu ve vašem okolí a zabraňte úniku škodlivých látek do přírody. Prázdné baterie bude nutné vyjmout, udržovat odděleně od ostatního odpadu a odevzdat v místě likvidace baterií (často lze tato místa najít v obchodech s elektronikou).

## 2. Úvod

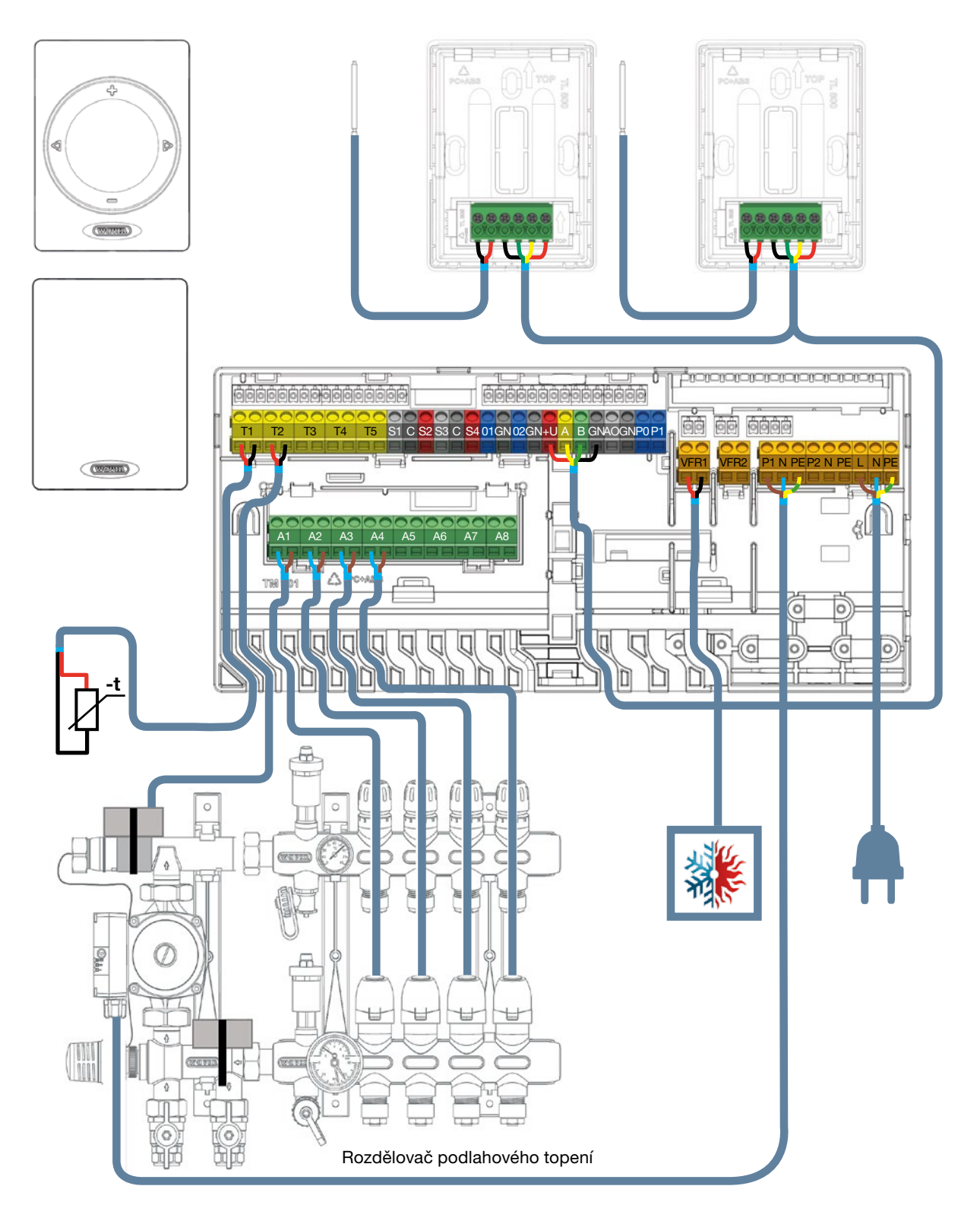

*Schéma zapojení svorkových kabelů*

#### **Obecně**

Úvahy o tom, kam umístit CCU, včetně toho, že EU mohou být nainstalovány různými způsoby na různá místa. Všechny

komponenty musí být nainstalovány a uzemněny v souladu s místními předpisy.

### **3.1. Centrální řídicí jednotka a rozšiřující jednotky**

**Montáž centrální řídicí jednotky a rozšiřujících jednotek** Určete vhodné místo pro montáž centrální řídicí jednoty (CCU) nebo rozšiřující jednotky (EU). Mělo by být:

- v suchém vnitřním prostoru s relativní vlhkostí nepřesahující 85 %
- kde nebude vystavena teplotám pod 0 °C nebo nad 40 °C
- nikoliv uvnitř kovové skříně, což by znemožnilo bezdrátovou komunikaci
- nad rozdělovačem, v dosahu kabelů od pohonů ventilů a oběhového čerpadla na řídicí jednotce
- CCU je možné namontovat na stěnu pomocí integrované vodováhy
- případně je možné namontovat CCU a EU na 35mm lištu DIN

Pro CCU je zapotřebí napájení 230 V AC 50 Hz, které musí být k dispozici. Při použití aplikace Sentio potřebuje CCU připojení k internetu přes LAN kabel.

Při použití EU, a když nebudou položky namontovány na lištu DIN, připojte je pomocí přiložených připojovacích prvků pro usnadnění instalace a zajištění pevného a stabilního umístění. Spojovací prvky zajišťují předem stanovenou vzdálenost mezi základními deskami CCU a EU a pomáhají je udržet ve vodováze.

#### **Otevřete/Zavřete centrální řídicí jednotku a rozšiřující jednotky**

Chcete-li namontovat CCU a EU, musí být nejprve otevřeny. Jsou zabezpečené proti samovolnému otevření blokovacím systémem (zajišťovací čep). Pomocí šroubováku zatlačte čep dolů. Uslyšíte cvaknutí. Po dodání nejsou CCU a EU zcela zavřené a je možné snadno je otevřít.

Jednotku otevřete zvednutím vrchní desky (jednotka leží před vámi) nebo dopředu (namontovaná na zeď). Jednotky později zavřete tak, že vrátíte vrchní desku zpět. Rukou silně zatlačte na zajišťovací čep, dokud opět neuslyšíte zřetelné cvaknutí.

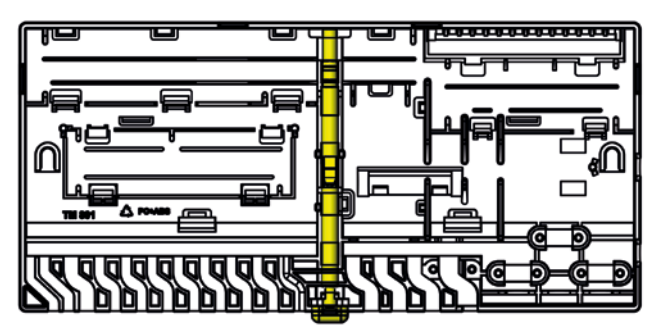

*Zadní deska CCU vč. zajišťovacího čepu*

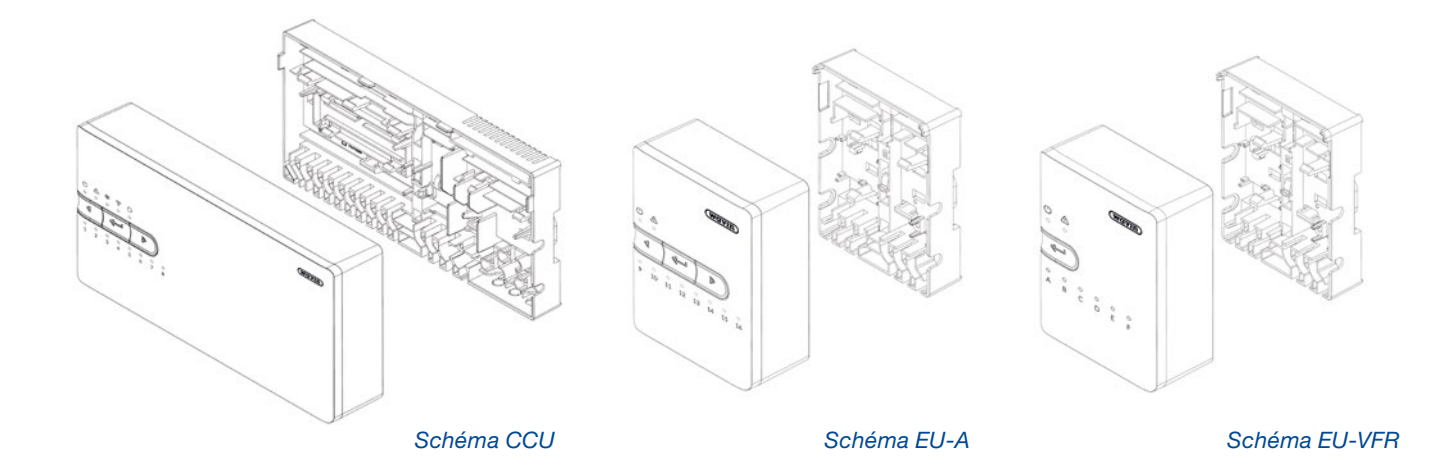

#### **Montáž CCU a EU na stěnu**

Pro namontování jednotek na stěnu použijte přiložené šrouby (a plastové hmoždinky). Šrouby – průměr 4 mm, délka 40 mm; Hmoždinky – pro 8mm vyvrtaný otvor.

Pro zajištění správné montáže na stěnu použijte vodováhu integrovanou v CCU. Připojte EU pomocí připojovacích prvků pro usnadnění instalace a zajištění pevného a stabilního umístění.

Při použití spojovacích prvků (dodané s EU) je možné namontovat jednotky pomocí jednoho šroubu na prvek namísto dvou.

#### **Montáž/Demontáž CCU a EU na/z lištu/lišty DIN**

Základní díly jednotek je vhodné montovat na 35 mm lištu DIN (typ O, EN 50022). Mohou být nacvaknuté na namontovanou lištu DIN nebo můžete lištu DIN zasunout z boku. Spojovací prvky nelze použít, pokud jsou jednotky namontované na lištu DIN.

CCU má dva a EU mají jeden pár zámků pro lištu DIN. K opětovnému odblokování a uvolnění jednotek při demontáži z lišty DIN můžete použít šroubovák.

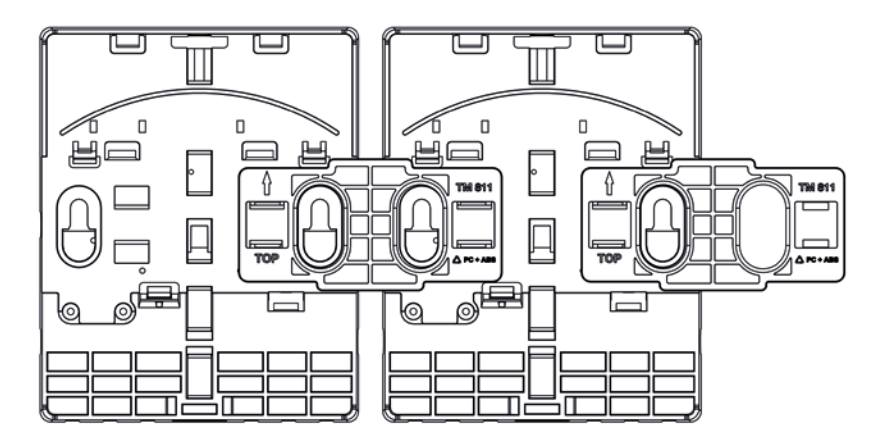

*EU připojené spojovacím prvkem*

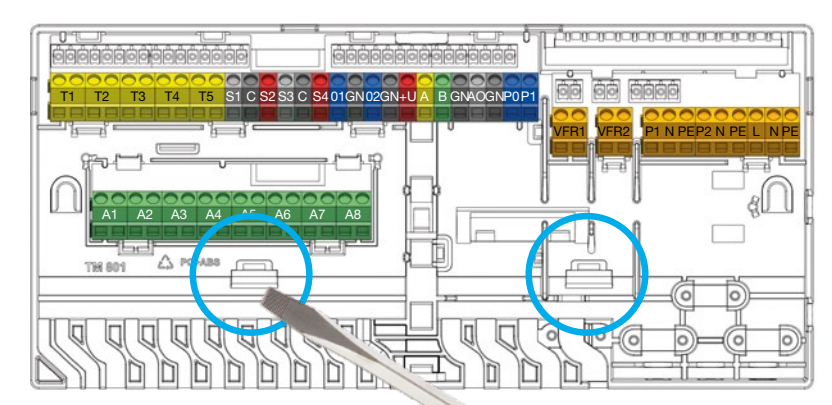

*Demontáž CCU a EU z lišty DIN*

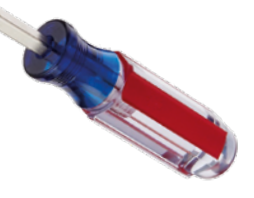

#### **How to replace batteries How to replace batteries Montáž na stěnu**

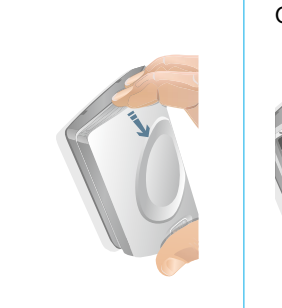

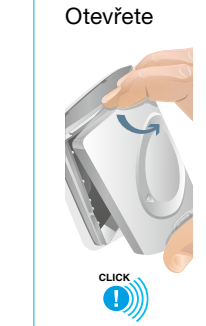

Vyměňte baterie | Zavřete **How to replace batteries**

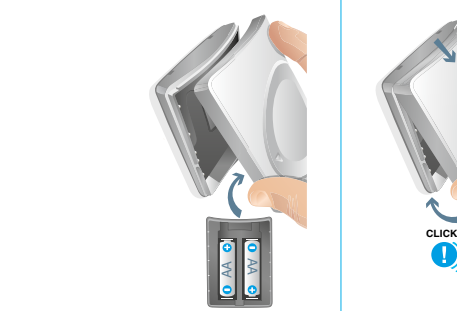

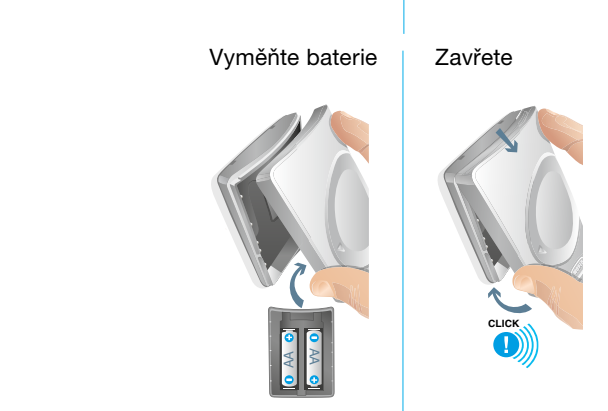

Přenosný

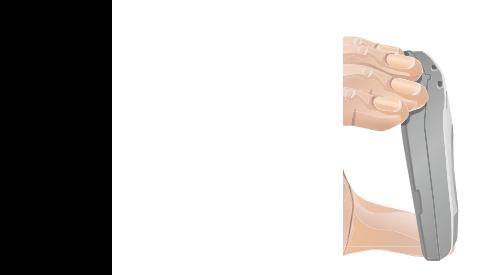

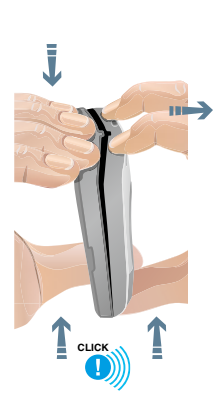

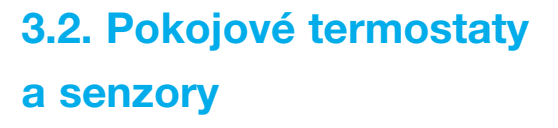

#### **Otevření/Zavření termostatů a senzorů**

Po dodání nejsou termostaty a senzory zcela zavřené a je možné snadno je otevřít. Postupujte podle níže popsaného postupu instalace na stěnu.

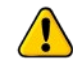

K otevření nepoužívejte žádné nástroje, protože byste mohli produkty poškodit.

#### **Určení vhodného umístění**

Určení vhodného místa k montáži termostatů vyžaduje peč-**CLICK<sub>A</sub> CLICK CLICK CLICK CLICK CLICK CLICK CLICK CLICK CLICK CLICK CLICK CLICK CLICK CLICK CLICK CLICK CLICK CLICK CLICK CLICK CLICK CLICK CLICK CLICK CLICK CLICK CLIC** topného systému. Doporučujeme, abyste to prodiskutovali s vlastníkem nemovitosti nebo projektantem k pochopení jejich preferencí.

Obecně by měly být termostaty namontovány:<br>
Opecně by měly být termostaty namontovány:

- v suchém vnitřním prostoru
- $\odot$  cca 1,2-1,5 m nad podlahou
- **v** v prostorách s dobrou cirkulací vzduchu
- mimo:
	- průvanu z přilehlých místností nebo oken,
	- míst, kde neproudí vzduch (např. za dveřmi),
	- sálavé teplo, jako je přímé sluneční záření,
- konvekční teplo z topného tělesa (např. radiátoru), **CLICK CLICK CLICK CLICK**
	- vyvarujte se montáži bezdrátových termostatů přímo na nebo proti kovovým povrchům či základnám, které mohou narušit rádiové spojení.

Kabelový podlahový senzor je normálně umístěn 1,5 m od stěny a přímo zarovnaný s termostatem / senzorem. Podlahový senzor musí být nainstalován mezi 2 trubky.

Zvažte také umístění infračervených termostatů, protože využívají prostor pod termostatem jako referenční pro teplotu podlahy. Proto je požadován volný prostor mezi termostatem a podlahou.

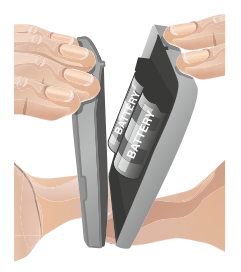

#### **Montáž bezdrátových termostatů/senzorů bez rámečku**

- 1) Otevřete termostat, abyste mohli namontovat zadní stranu na stěnu.
- 2) Zkontrolujte značku "TOP" a použijte dodané šrouby. Zajistěte, aby byla stěna rovná. Vždy použijte alespoň dva šrouby pro zajištění pevné montáže zadní strany. Tyto dva šrouby by měly být proti sobě.
- 3) Základní deska termostatu/ senzoru je nyní připravena k montáži v horní části. Jednou z možností zapsání bezdrátového termostatu/ senzoru do CCU/EU je přidání baterií po zvolení funkce zápisu do CCU (viz kapitola "zápis"). Pokud chcete postupovat tímto způsobem, nezavírejte termostat/ senzor. V opačném případě přidejte do horní části termostatu/ senzoru dvě baterie A++ a věnujte pozornost jejich správnému uložení. Poté umístěte horní konec přední desky na zadní desku (TOP k TOP, označeno šipkami na obou deskách). Po umístění horní části můžete připojit přední desku k zadní desce zatlačením na logo Wavin, dokud neuslyšíte cvaknutí.

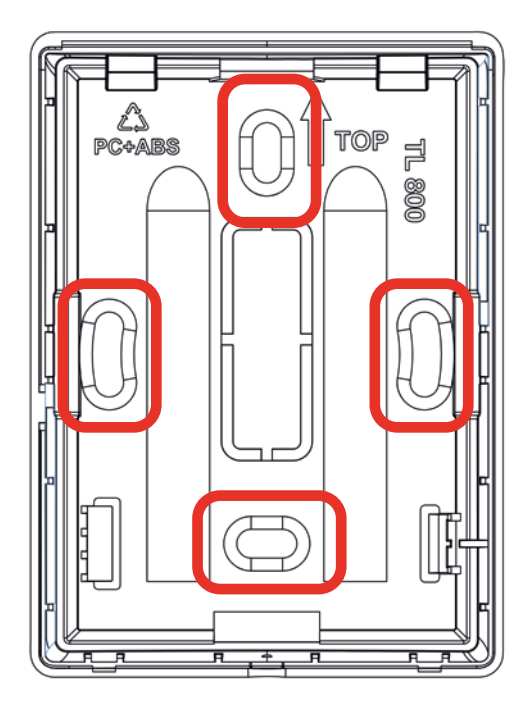

*Zadní deska termostatu/ senzoru*

#### **Montáž kabelových termostatů/senzorů bez rámečku**

1) Otevřete termostat a odstraňte určený prostor pro kabel v předem určených bodech.

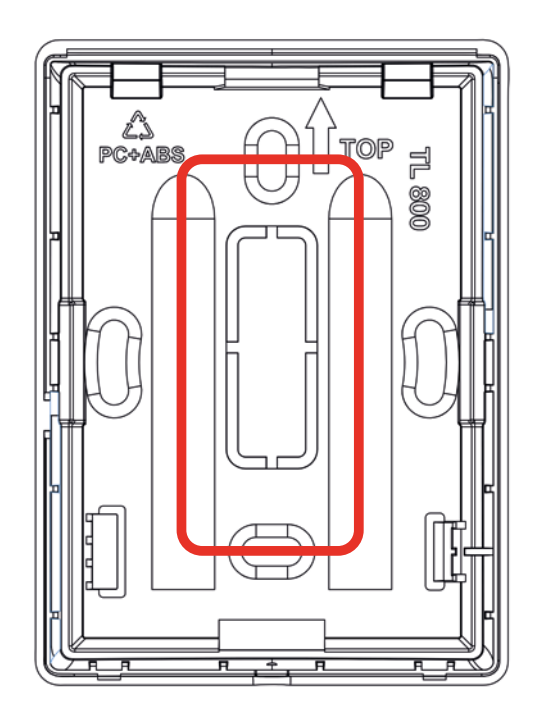

*Zadní deska termostatu/ senzoru*

- 2) Zkontrolujte značku "TOP" a použijte dodané šrouby. Zajistěte, aby byla stěna dostatečně rovná. Vždy použijte alespoň dva šrouby pro zajištění pevné montáže zadní strany. Tyto dva šrouby by měly být proti sobě. Sběrnicový kabel musí vést skrz určený otvor.
- 3) Připojte sběrnicový kabel ke svorkovnici viz pokyny na straně 27.
- 4) Základní deska termostatu/ senzoru je nyní připravena k montáži v horní části. Poté umístěte horní konec přední desky na zadní desku (TOP k TOP, označeno šipkami na obou deskách). Po umístění horní části můžete připojit přední desku k zadní desce zatlačením na logo Wavin, dokud neuslyšíte cvaknutí.

#### **Montáž termostatů/senzorů při použití nástěnné krabičky**

Při použití rámečku musí být základní deska rámečku namontována na nástěnnou krabičku (60 mm) a termostat/ senzor do ní bude později zacvaknut.

- 1) Otevřete rámeček, abyste mohli namontovat zadní stranu na stěnu. Pokud bude rámeček využit pro kabelový termostat, odstraňte plast v prostoru určeném pro kabel v předem určených bodech.
- 2) Zkontrolujte značku "TOP" a použijte dodané šrouby. Zajistěte, aby byla nástěnná krabička nainstalována správně. Vždy použijte alespoň dva šrouby pro zajištění pevné montáže zadní strany. Tyto dva šrouby by měly být proti sobě. Sběrnicový kabel musí být veden skrz určené otvory.

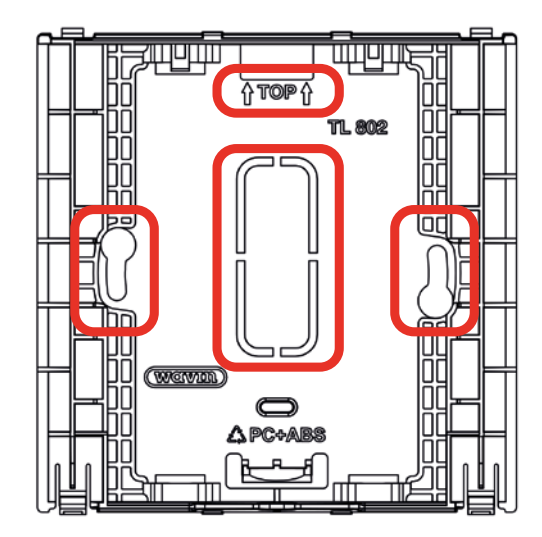

*Zadní deska rámečku nástěnné krabičky*

3) Základní deska je nyní namontována a můžete přidat termostat/ senzor. Bezdrátový termostat/ senzor můžete zatlačit svisle. Zaklapnutím západky se spojí rámeček s termostatem/senzorem.

 Při prvním použití kabelového termostatu/senzoru musí být předem určený prostor pro kabel odstraněn ze zadní desky termostatu/senzoru v předem určených bodech k vylomení a sběrnicový kabel musí být veden skrz určený otvor. Pak můžete zatlačit termostat/senzor směrem nahoru a zaklapnutím západky se spojí rámeček s termo statem/senzorem.

### **3.3. Příslušenství**

#### **Montáž externí antény**

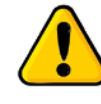

 Externí anténa, je-li použita, by měla být nainstalována v blízkosti CCU podle délky spojovacího kabelu z důvodu zesílení radiového signálu. Dodaný koaxiální kabel není možné nastavovat. Instalační technik určí nejlepší možné umístění, aby byl zajištěn nejsilnější signál a vyhne se tak například silným zdem nebo kovovým konstrukcím.

#### **Montáž senzoru venkovní teploty**

Venkovní senzor, který je určený ke kompenzaci vůči změnám počasí ovlivňujících teplotní křivku (pouze u kondenzačních kotlů a regulace ITC), by měl být namontován na severní stranu mimo sluneční záření.

U systémů s automatickým přepínáním vytápění/chlazení je použití venkovního teplotního senzoru povinné. Venkovní teplota určuje, zda bude systém vytápět nebo chladit.

V rámci systému Sentio jsou k dispozici bezdrátové i kabelové venkovní senzory viz odstavec 2.3.

**Montáž vstupního/výstupního potrubního senzoru ke směšovací jednotce**

Zapojení vstupních/výstupních potrubních senzorů musí být provedeno podle tohoto obrázku a seznamu vstupů/výstupů CCU v kapitole "3.4. Zapojení systému". Kabel by měl být min. 2 × 0,5 mm<sup>2</sup>.

Montáž vstupních/výstupních senzorů ke směšovací jednotce a kabelové spojení s CCU.

Servo potřebné pro profily s ITC (kontrolou vstupní teploty) musí být instalováno na směšovací jednotce místo ručního ventilu, podle manuálu serva. Zapojení musí být provedeno podle seznamu vstupů/ výstupů CCU, v kapitole 3.4.

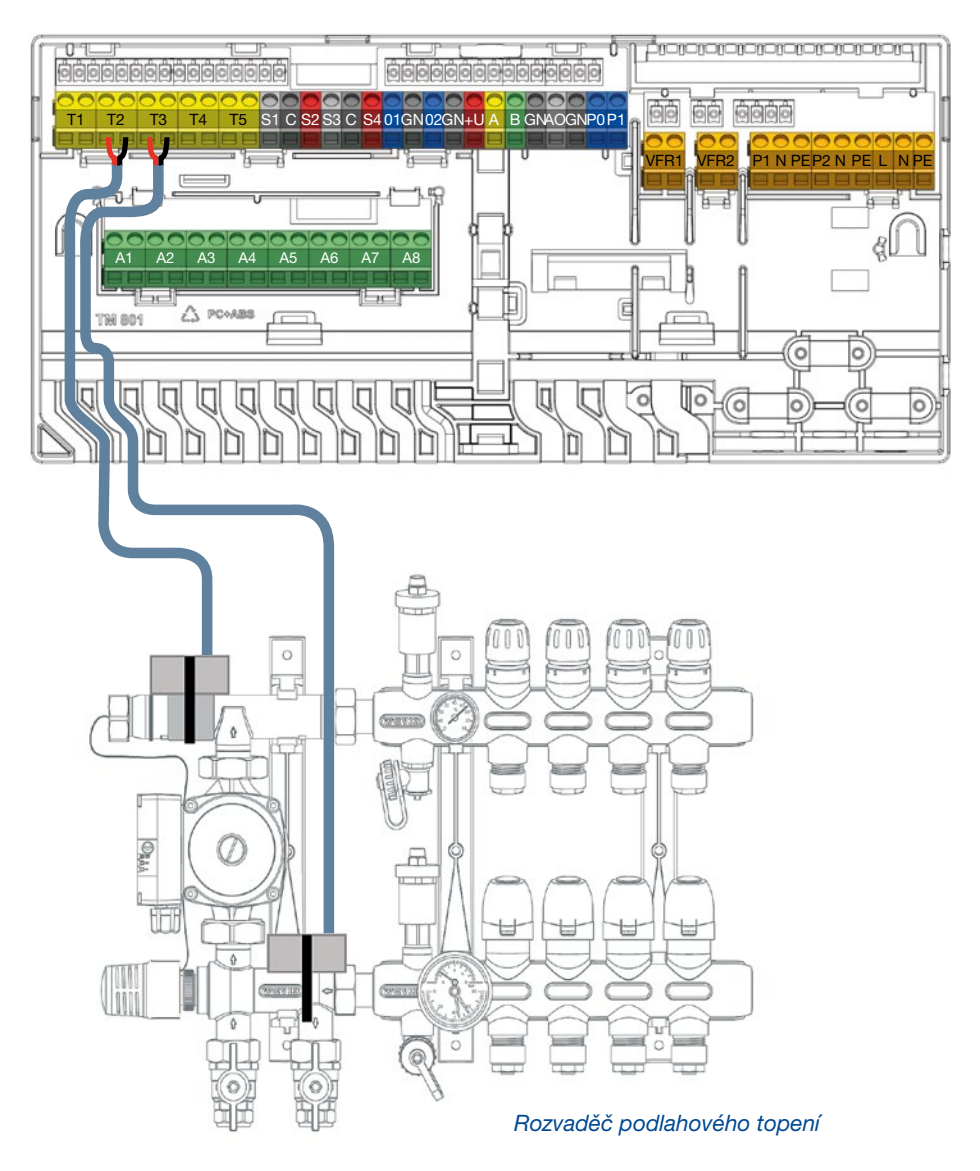

### **3.4. Schéma zapojení systémových svorek CCU a EU**

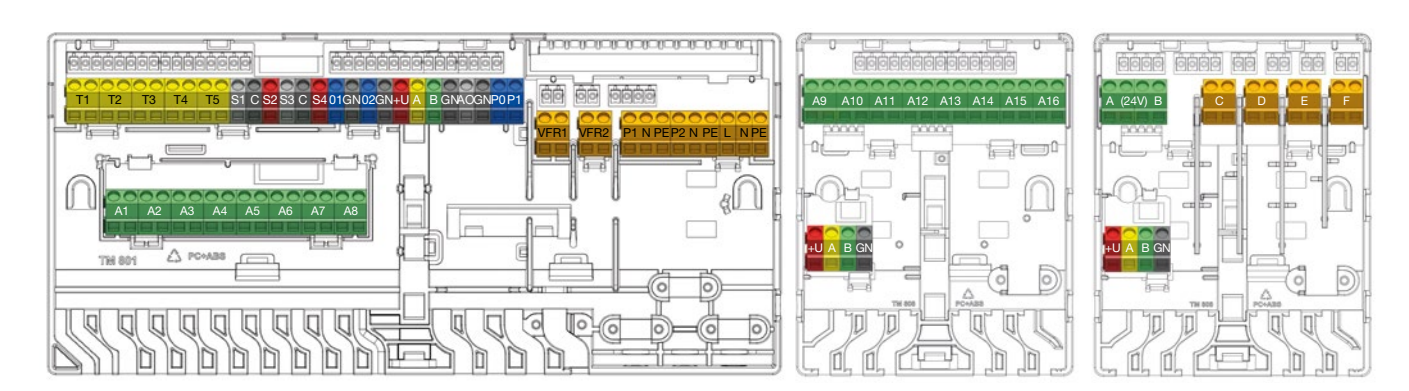

*Schéma svorek CCU a EU*

#### **Seznam vstupů/výstupů CCU**

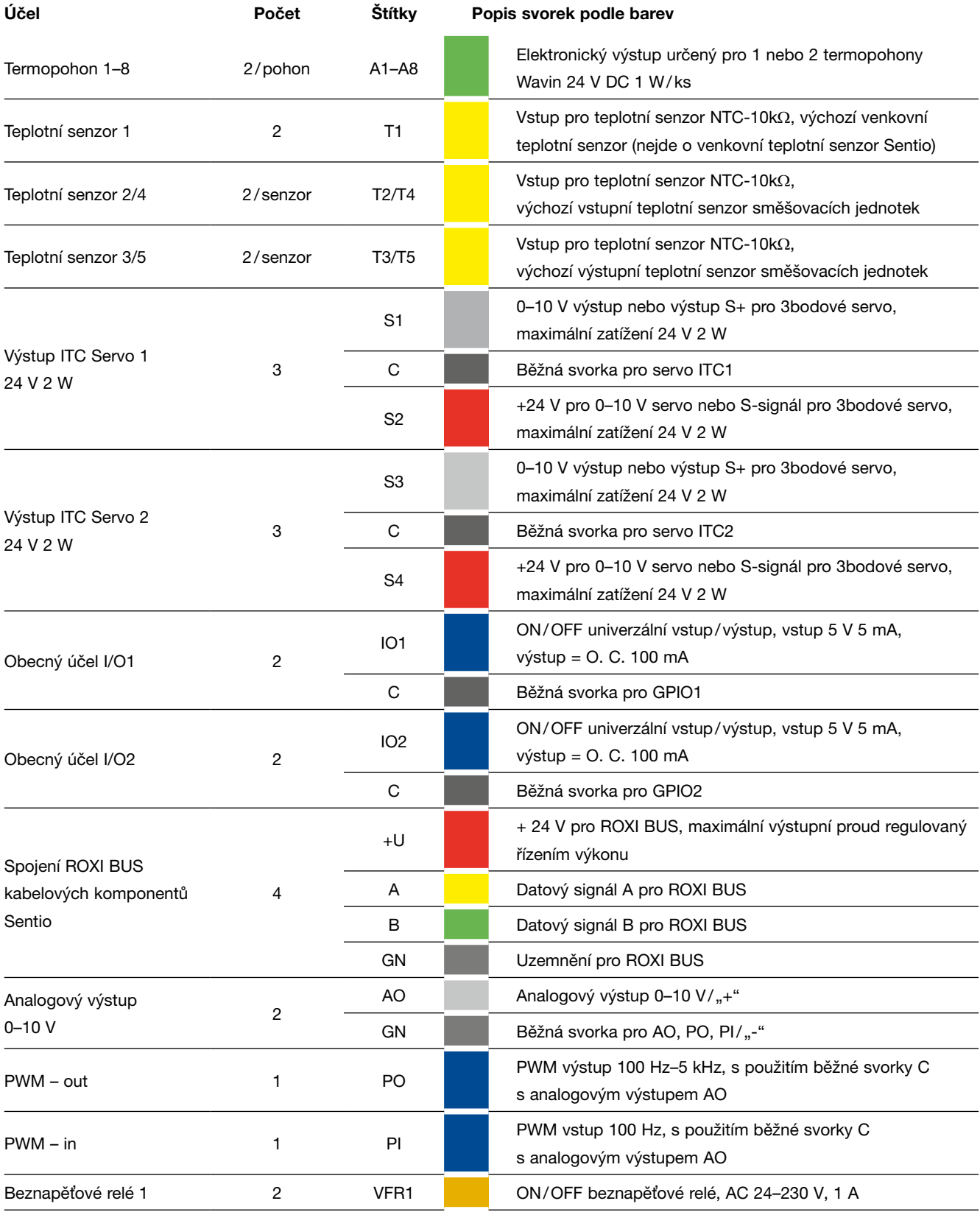

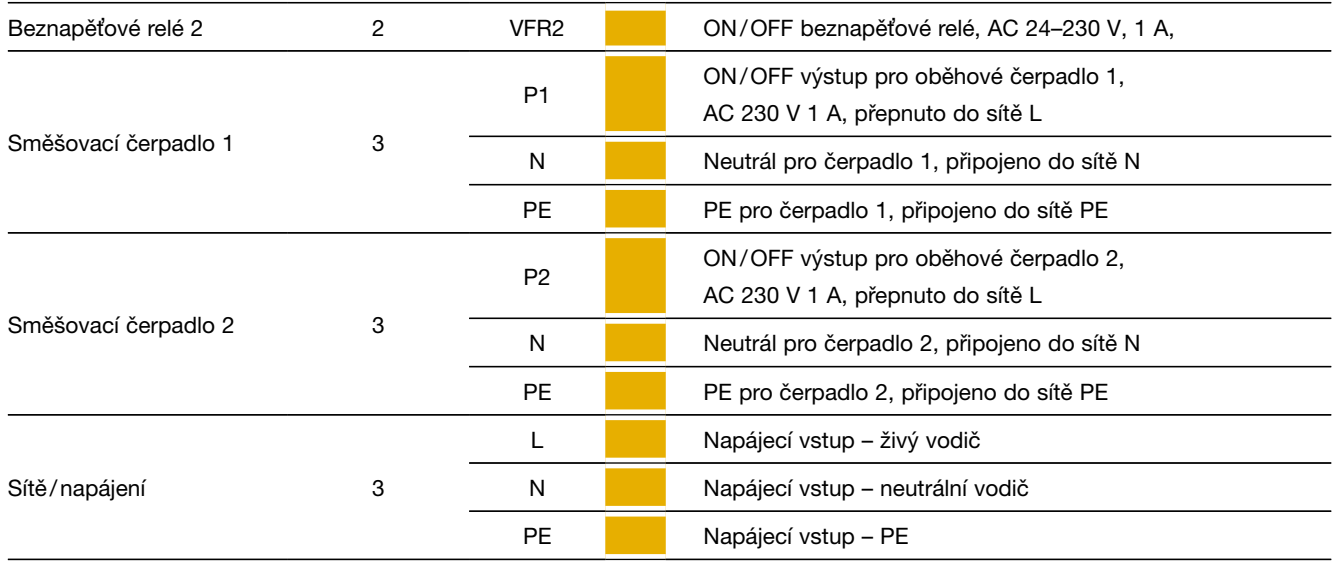

#### **Seznam vstupů/výstupů EU-A**

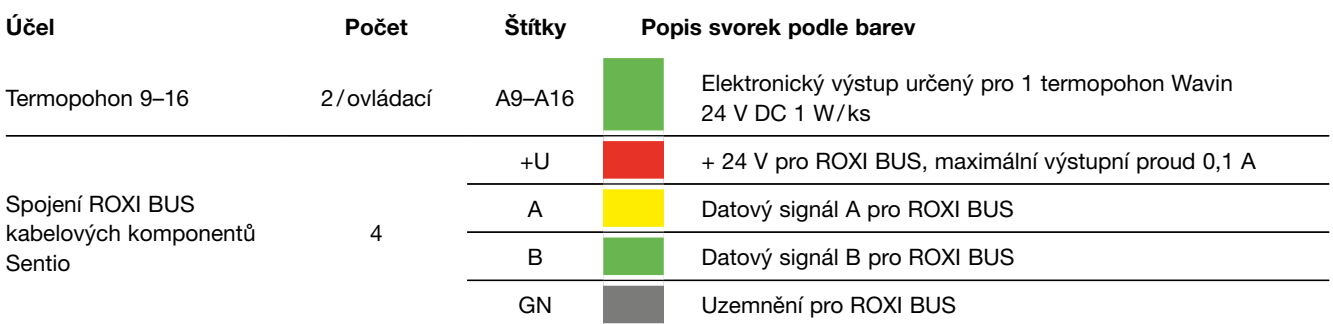

#### **Seznam vstupů/výstupů EU-VFR**

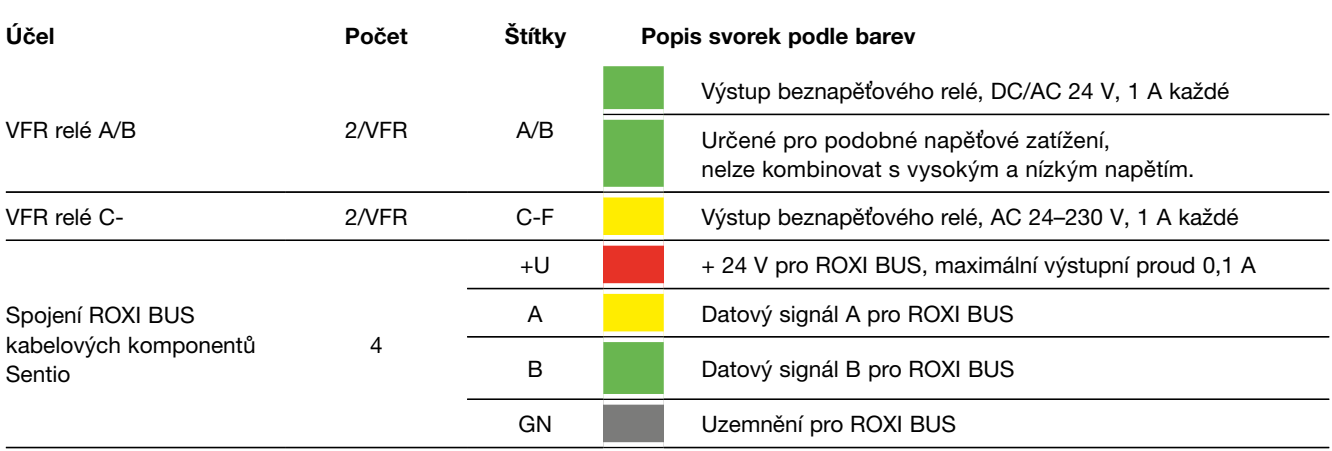

#### **Spodní strana CCU**

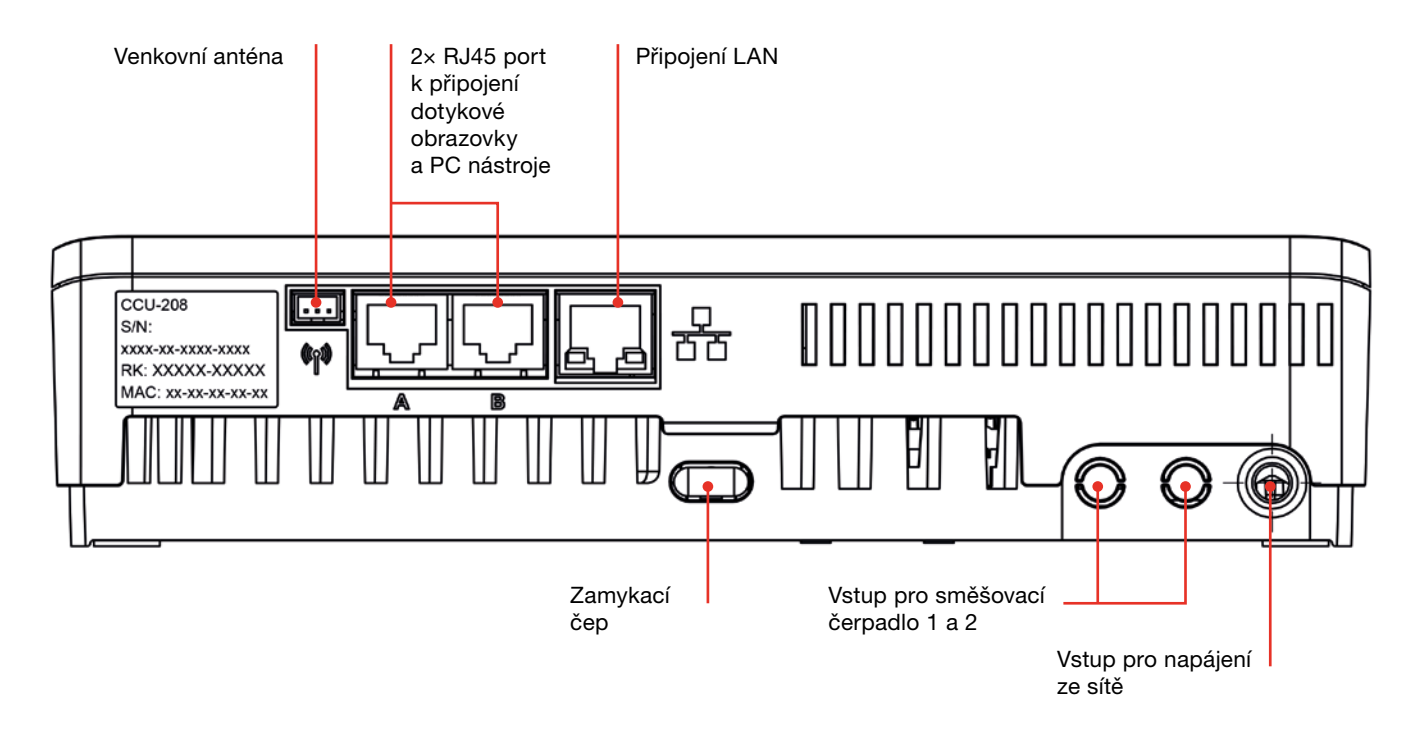

#### **Spodní strana EU**

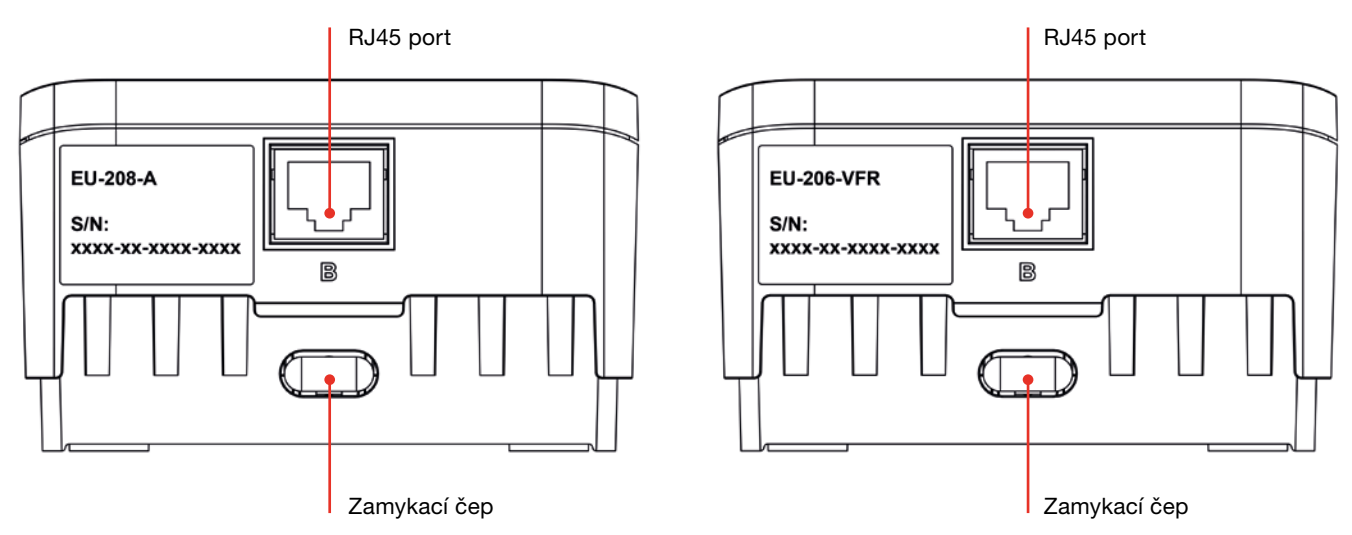

#### **Svorky kabelového termostatu/senzoru Komponenty připojení CCU a EU**

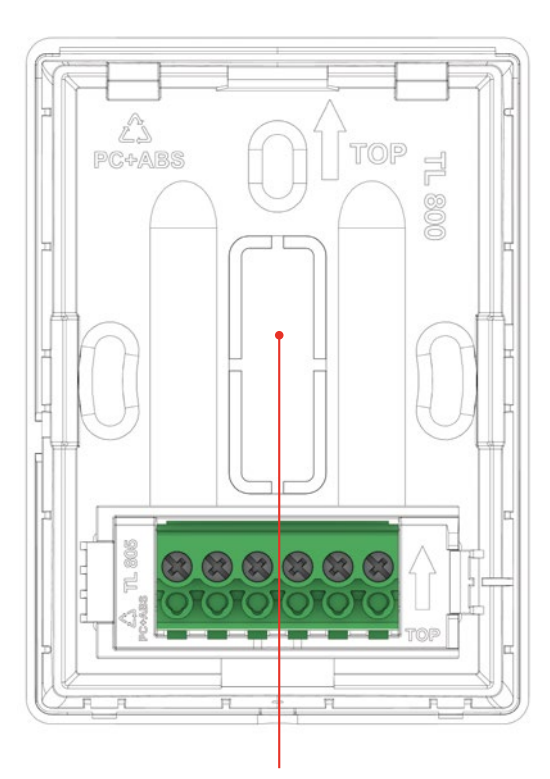

Odnímatelná část

Existují tři způsoby, jak fyzicky připojit CCU a EU. Preferovaným způsobem je interní připojení prostřednictvím propojovacích kabelů dodaných společně s CCU/EU. Avšak v těchto případech, kdy jsou nainstalovány dvě směšovací jednotky, lze EU umístit vedle druhé směšovací jednotky a připojit ji k CCU prostřednictvím datové sběrnice nebo kabelu UTP/RJ45.

#### **Je možné provést následující propojení:**

- **Místní interní:** interní kabel (dodaný společně s EU) zasunutý do interních konektorů (všechny interní konektory mají stejnou funkci viz obrázek).
- **Místní externí:** ethernetový kabel se 4 stočenými páry vodičů (UTP) s vodiči AWG24, max. 97 miliΩ/m zasunutý do externích konektorů RJ označených jako "B". Délka kabelu podstatně závisí na počtu připojených termočlánků (viz tabulka níže).
- **Vzdáleně:** použijte doporučený typ kabelu CC-01 a připojte ke sběrnicovým svorkám. Délka kabelu podstatně závisí na počtu připojených termočlánků (viz tabulka níže).

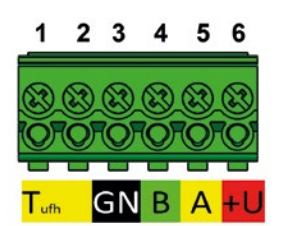

#### **Popis svorkovnice**

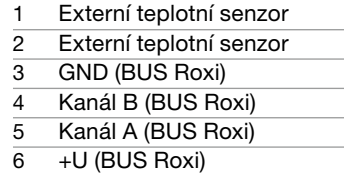

*Svorky kabelového termostatu/ senzoru.*

#### **Délka kabelu pro EU-208-A**

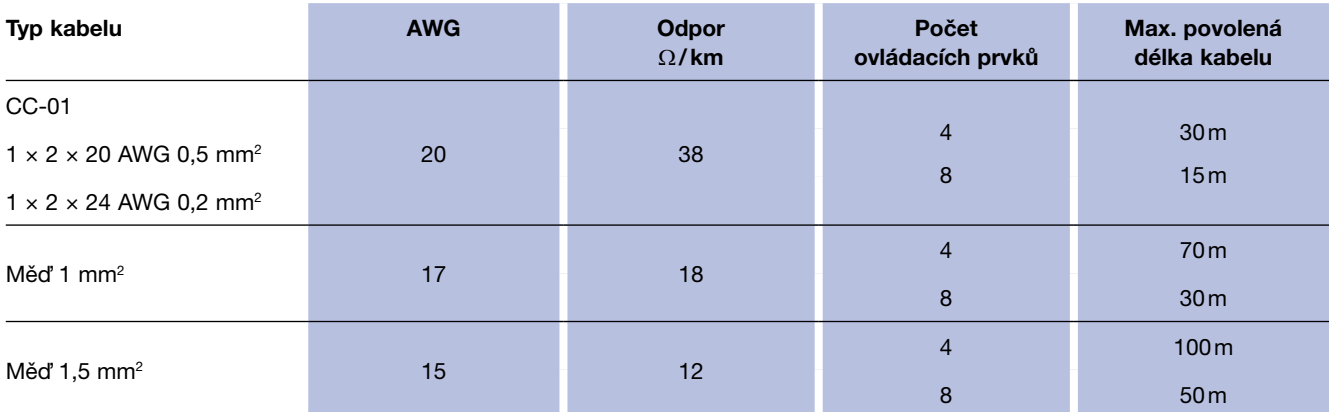

#### **Délka kabelu pro EU-206-VFR**

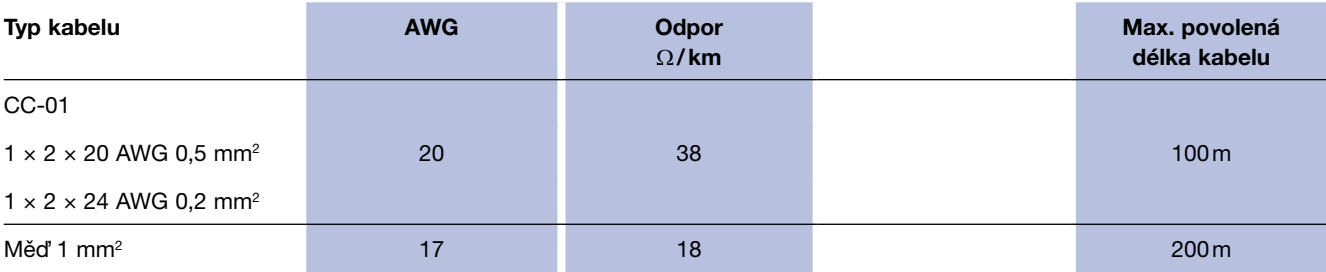

Maximální povolený pokles napětí napájení je 3V (U<sub>min.</sub> = 21 V). Maximální povolená vzdálenost pro přenos dat je 200 m. Jde o maximální celkovou délku kabelů v instalaci.

#### **Propojovací kabel**

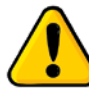

Při použití propojovacího kabelu je nezbytné odlomit odlomitelné části v horní desce CCU a EU. Ze zadní desky není třeba nic odstraňovat.

<sup>O</sup> Propojovací kabel je vybaven dvěma průchodkami, aby byly v plastu vytvořené otvory chráněny před vniknutím vody a nekontrolovaným pohybem kabelu.

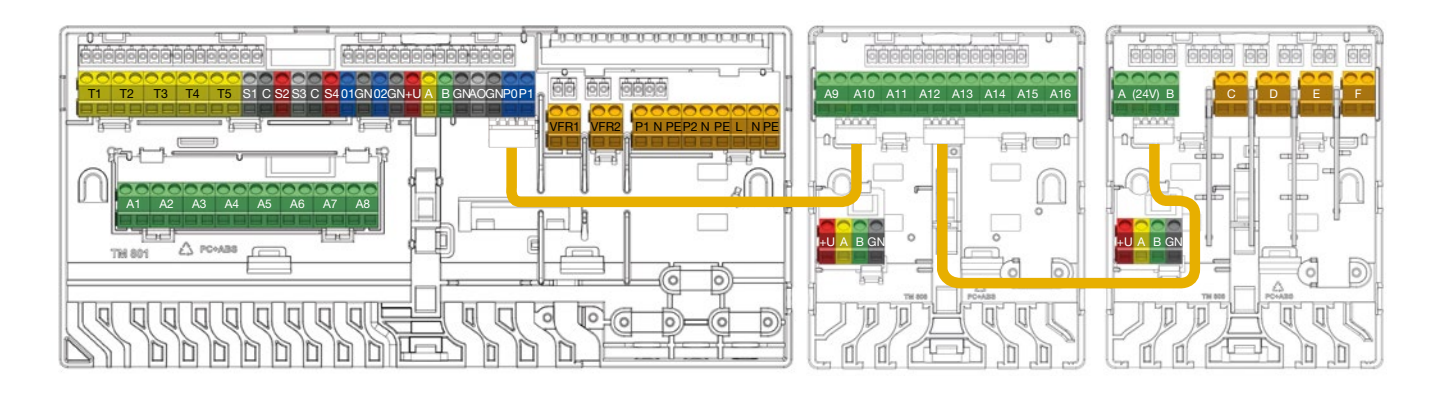

#### **Připojení prostřednictvím propojovacího kabelu**

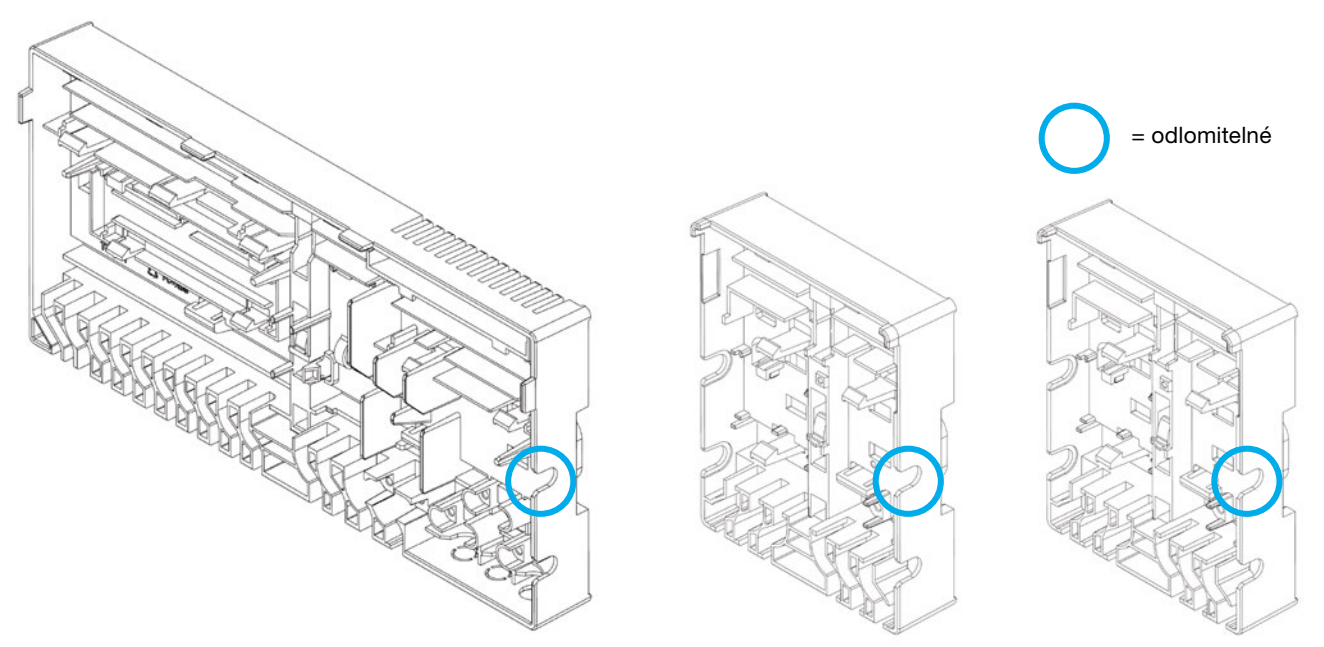

*Odlomitelné části v předních krytech při použití propojovacích kabelů*

#### **Připojení napájecího kabelu**

- C CCU vyžaduje napájení 230 V AC 50 Hz
- **Maximální příkon CCU je 2,3 A**
- Kombinovaný příkon z CCU, směšovacího čerpadla (čerpadel) cirkulátoru a zdroje tepla při napájení jednotkou CCU by neměl přesáhnout 13 A
- Napájení všech propojených zařízení, včetně zdroje tepla a veškerých ovládacích prvků třetích stran, by mělo být izolováno z jednoho místa, aby nedošlo k úrazu elektrickým proudem

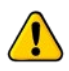

Napájení by nemělo být připojeno dokud není dokončena instalace veškerého kabelového vedení v rámci CCU a všech propojených zařízení.

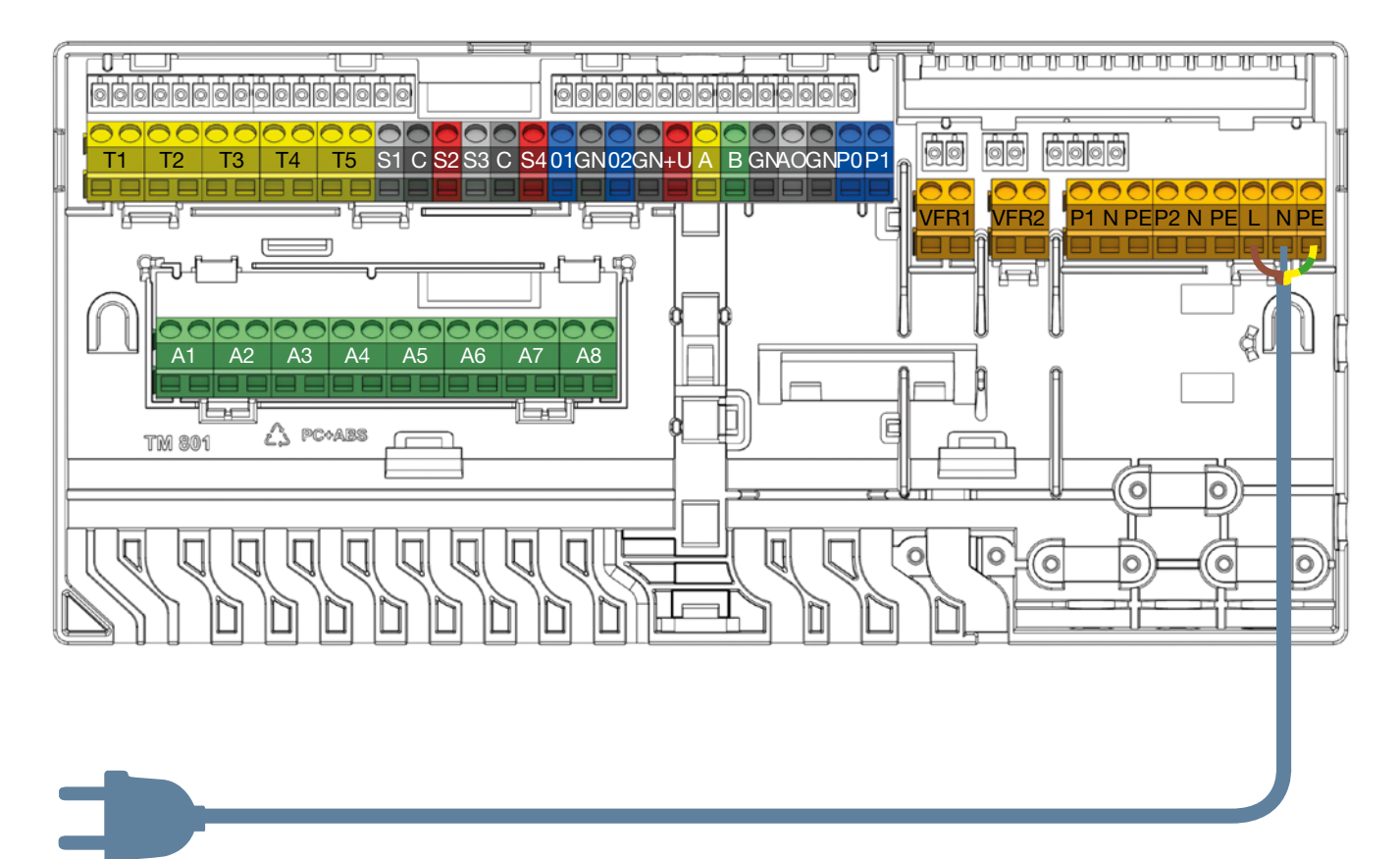

*Připojení napájecího kabelu*

#### **Připojení zdroje topení nebo chlazení**

Při připojování zdroje topení nebo chlazení je nejsnadnější použít jedno ze dvou beznapěťových relé (VFR), která jsou k dispozici v CCU. Ve chvíli, kdy systém vyžaduje teplo nebo chlad, bude tato externí jednotka zapnuta dokud nevznikne požadavek na teplo/chlad.

Před použitím tohoto signálu by měl instalační technik zkontrolovat, zda je externí zdroj tepla/chladu vhodný k regulaci prostřednictvím regulace ON/OFF. Pokud ano, měly by být použity svorky.

V případě dotazů kontaktuje dodavatele a ověřte zapojení během fáze uvádění do provozu.

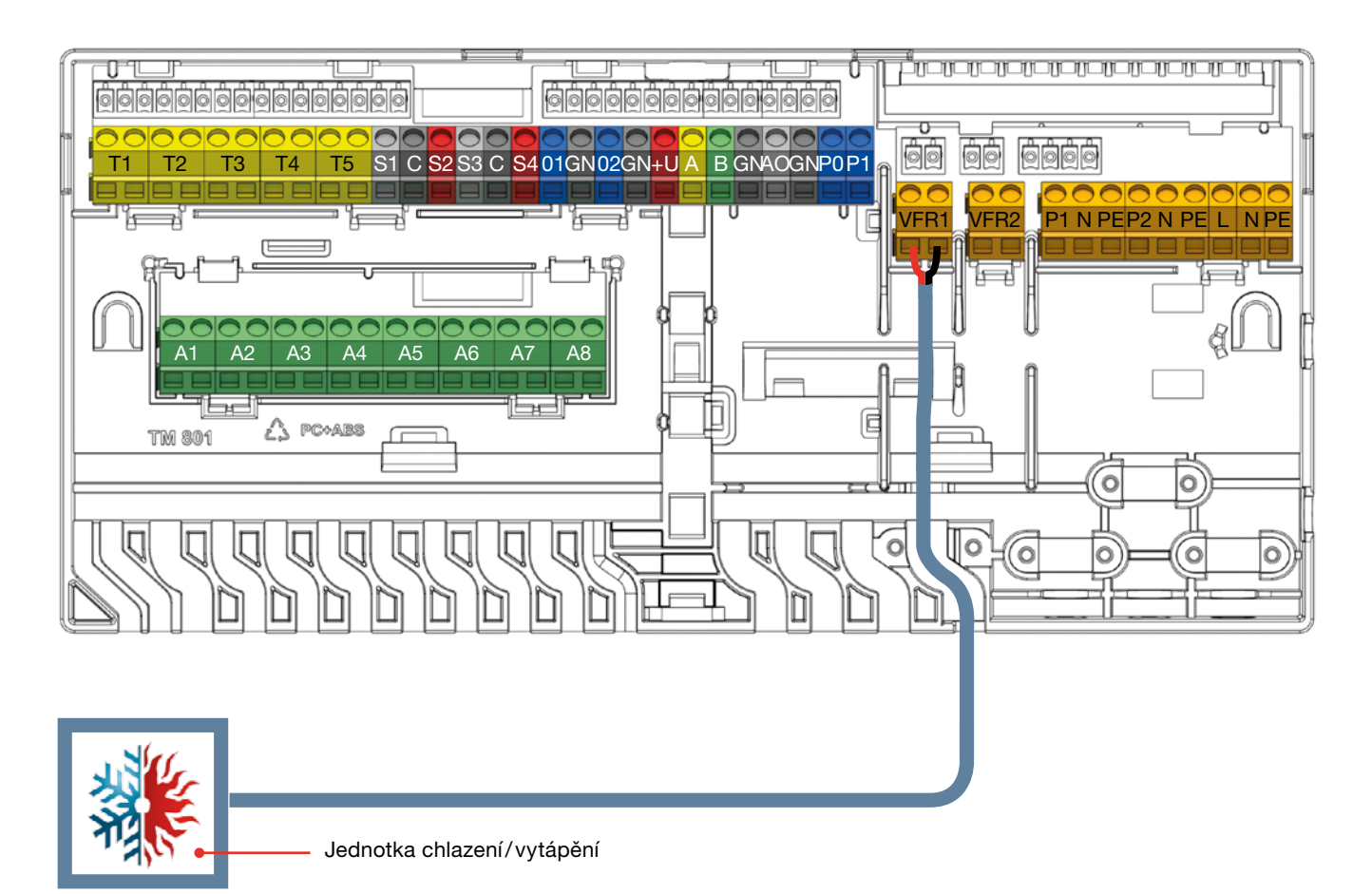

*Připojení zdroje vytápění nebo chlazení (příklad v závislosti na zvoleném profilu)*

#### **Připojení oběhového čerpadla/čerpadel**

Systém Sentio poskytuje dva spínané napájecí zdroje do obě-  $\;\;\odot\;$  CCU dokáže ovládat dvě směšovací jednotky výstupu. hových čerpadel, které se aktivují v případě požadavku jednotky (pouze 230 V).

Dvě přípojky jsou předpokládány pro čerpadla.

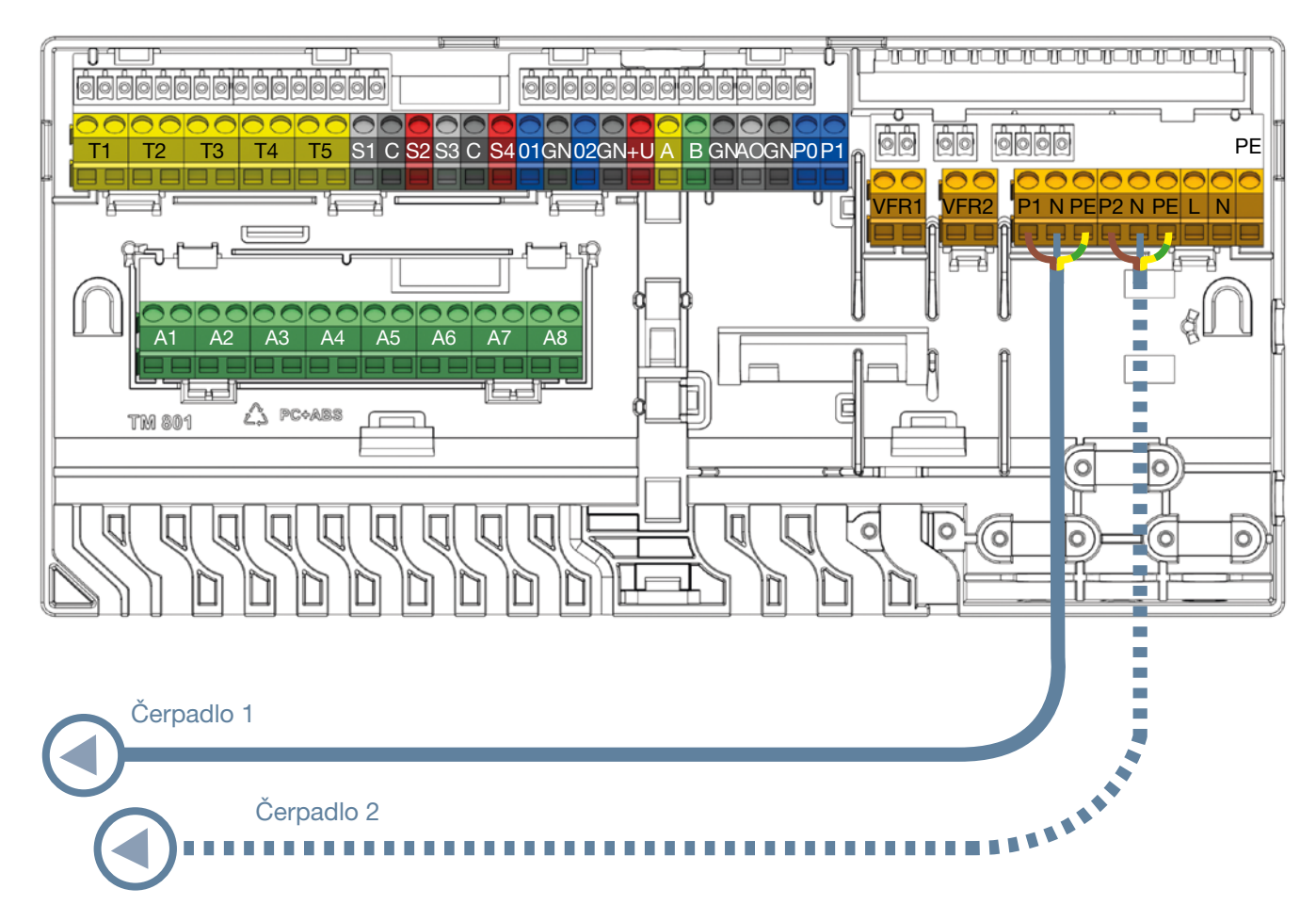

*Připojení oběhového čerpadla*

#### **Připojení 24V pohonů**

- <sup>O</sup> Nainstalujte ovládací prvky na potrubí odstraněním víčka manuálního ventilu z vratných portů, poté rukou zatlačte ovládací prvek dolů do objímky dokud nezapadne na místo.
- O Ovládací prvky Wavin jsou dodávány otevřené a zavřou se 10 minut po jejich aktivaci. Pokud nebyl výstup aktivován do dvou hodin od spuštění, CCU automaticky aktivuje výstup k uzavření ovládacího prvku. Výstupy budou aktivovány periodicky každých sedm dnů během dvouhodinového časového úseku, pokud mezitím nedojde k jejich aktivaci.
- Svorky CCU jsou navrženy tak, aby bylo možné připojit maximálně 2 pohony na kanál, EU maximálně 1 pohon na kanál.
- Pokud termostat potřebuje ovládat více výstupů/ovládacích prvků, měl by být nastaven tak, aby mohl ovládat více výstupů, později během procesu zápisu/párování.
- Pokud zatížení výstupu jednoho termočlánku přesáhne 0,5 A, CCU vypne napájení tohoto výstupu a LED kontrolka výstupu signalizuje přetížení (ochrana proti přetížení). Na krátkou dobu je možné zatížení až 0,6 A (spínací proud).
- Pokud celkové zatížení CCU dosáhne maxima (může být způsobeno také počátečním vyšším zatížením ve fázi "studeného stavu"), následně začne vypínat výstupy, aby nedošlo k přetížení. Postupné spínání je využíváno také po spuštění z důvodu například selhání napájení.
- K jednomu systému lze připojit maximálně 16 pohonů (max. 2 na výstup). I v případě použití EU-A zůstává toto omezení 16 aktuátorů.

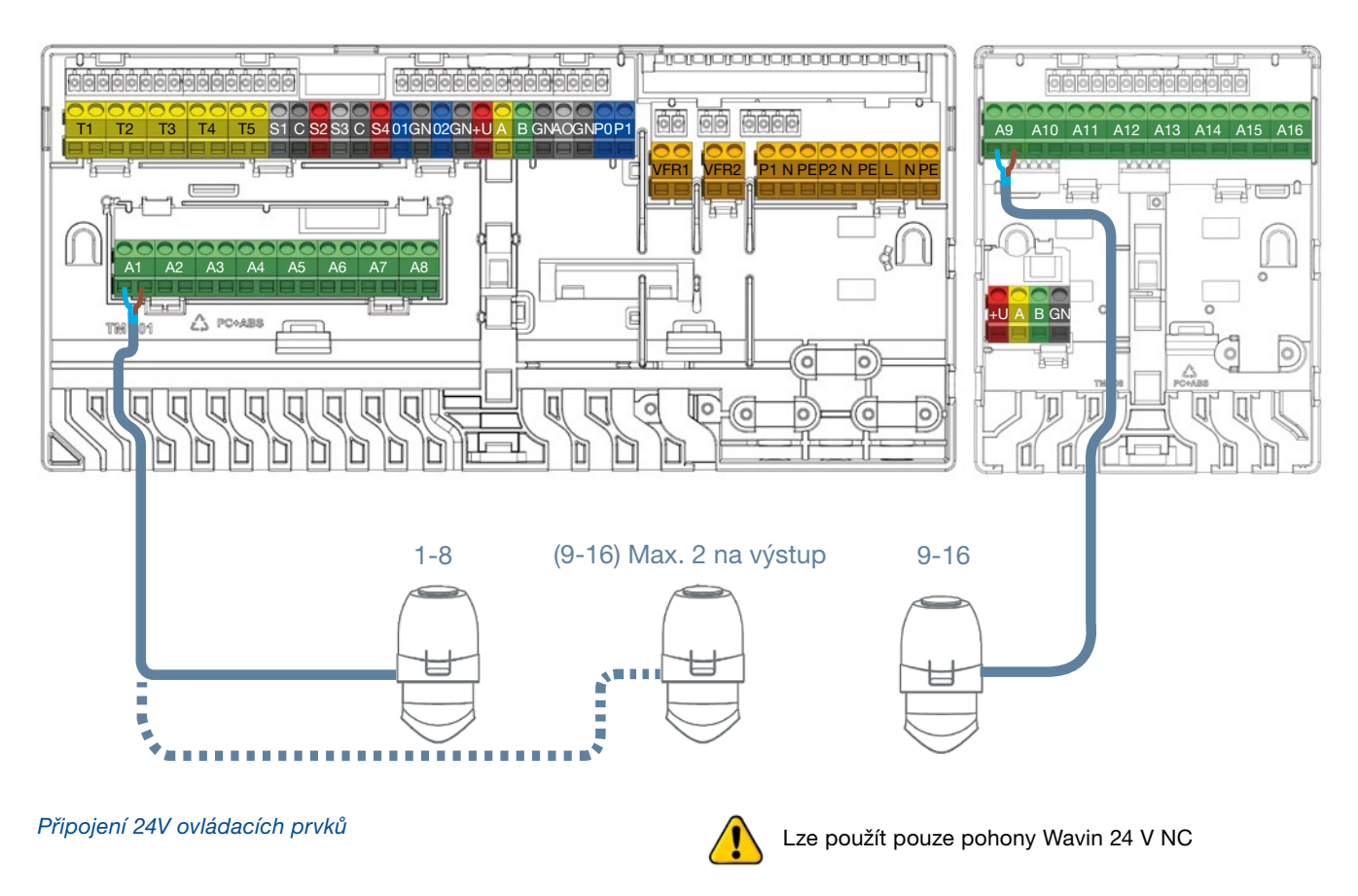

#### **Připojení kabelových pokojových termostatů a senzorů**

- Termostaty vyžadují 4vodičový UTP datový kabel podobný jako pro připojení EU (tedy CC-02 TP/TS nebo CC01)
- Maximální podporovaná délka kabelu je 200m
- Minimální průměr vodiče 0,5mm, minimální průřez vodiče 0,2 mm²
- <sup>O</sup> K připojení termostatů nepoužívejte napájecí kabel
- <sup>2</sup> Použitím rozvětveného radiálního okruhu minimalizujete použití kabelu
- <sup>O</sup> Pokud je to preferováno, každý termostat může využívat vyhrazený kabel, avšak mohlo by být nezbytné použít spojovací skříňku třetí strany na CCU, abyste vše propojili dohromady před připojením samotné CCU

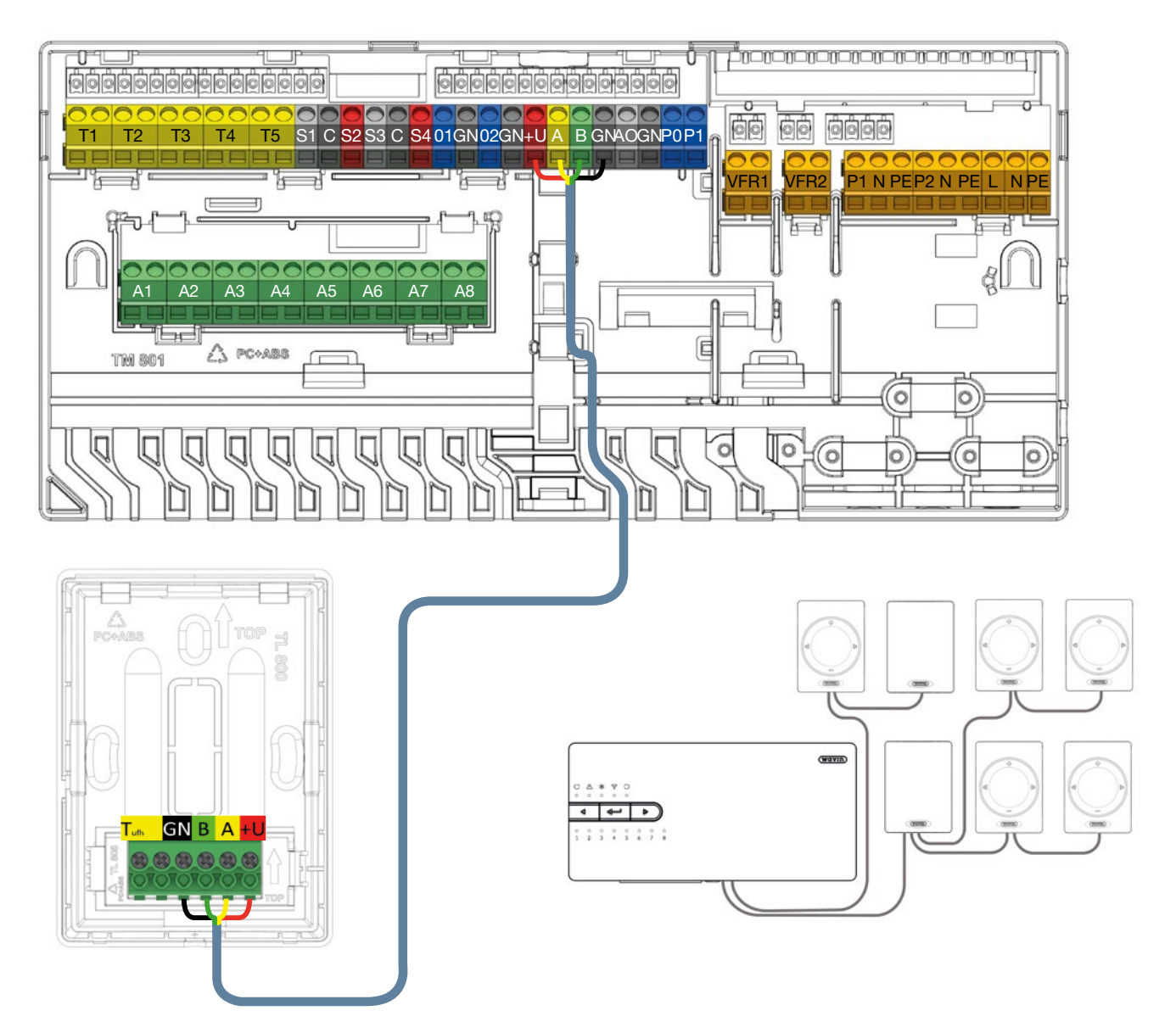

*Připojení kabelových pokojových termostatů a senzorů prostřednictvím sběrnicového kabelu*

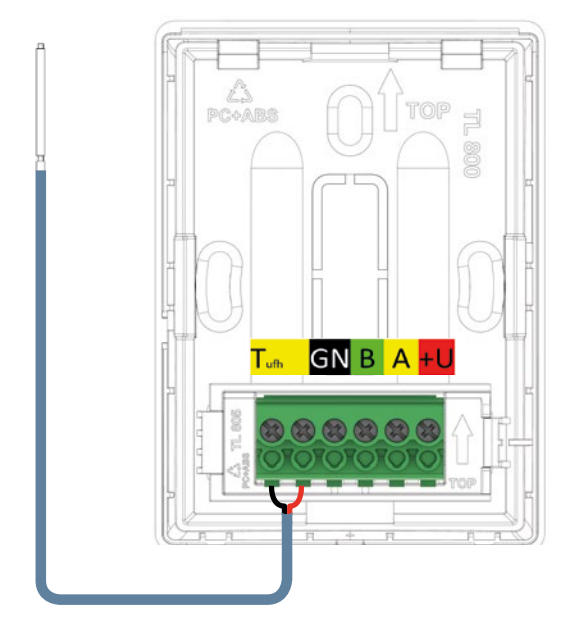

*Připojení kabelového podlahového senzoru*

**-t**

#### **Připojení kabelového podlahového senzoru**

Je možné připojit kabelový podlahový senzor ke kabelovému termostatu/ senzoru. Pro připojení podlahového senzoru použijte žluté kódované svorky označené jako T<sub>ufn</sub>.

#### **Připojení kabelového externího kabelového senzoru venkovní teploty**

Externí kabelový senzor venkovní teploty musí být vždy připojen ke svorkám "T1". Pokud není externí senzor venkovní teploty nutný nebo je použit bezdrátový senzor, tyto svorky nesmějí být použity k jiným účelům.

Jakmile jsou použity vyhrazené bezdrátové senzory venkovní teploty Sentio, není zapotřebí kabeláž a měl by být proveden proces zápisu podle odstavce 4.4. Při použití externího kabelového senzoru venkovní teploty Sentio, je tento senzor připojen prostřednictvím sběrnicového kabelu a zapsán podle postupu uvedeného v odstavci 4.4.

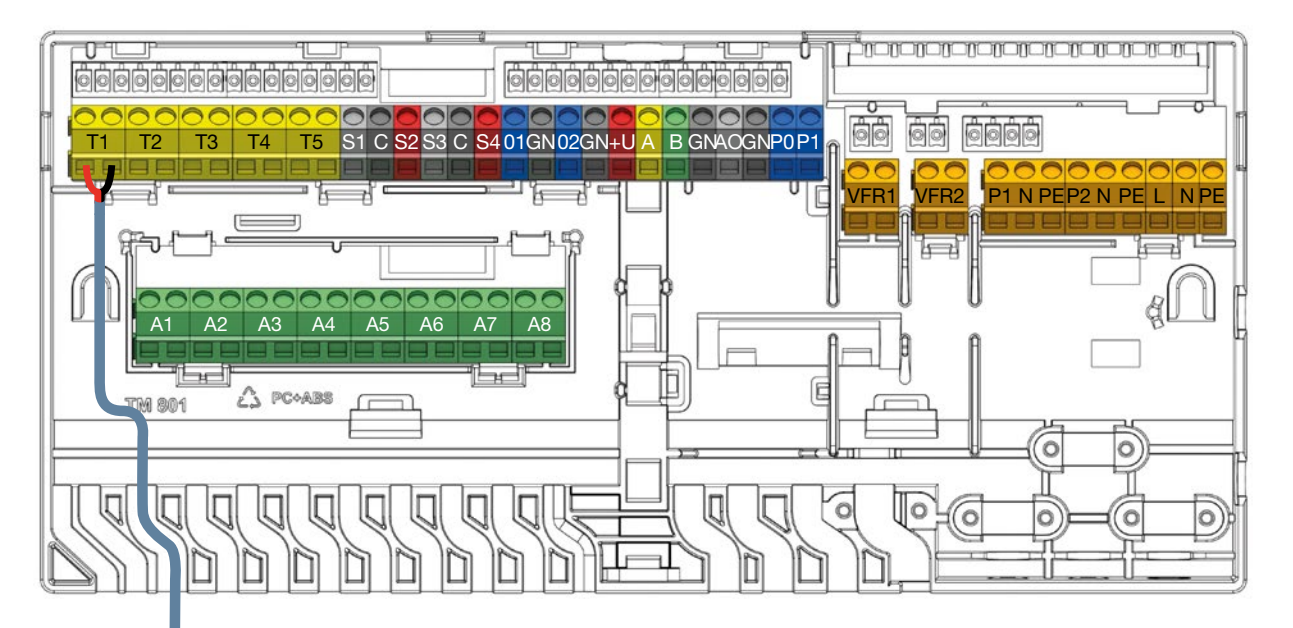

#### *Připojení externího kabelového senzoru venkovní teploty*

#### **Připojení vstupních/výstupních potrubních senzorů**

Podle zvoleného profilu by měly být vstupní/ výstupní teplotní senzory, které jsou namontované na směšovací jednotce, zapojeny standardně ke svorkám T2/T4 (vstup) a T3/T5 (výstup) podle seznamu vstupů/výstupů CCU na straně 18. V odstavci 3.3. je znázorněno schéma zapojení.

Vždy je vyžadován potrubní senzor vstupní teploty. V závislosti na profilu může být vyžadován potrubní senzor výstupní teploty. Pokud není přidán, výstupní teplotní svorka nemůže být použita pro jiné účely.

#### **Připojení dotykové obrazovky/PC pro uvedení do provozu**

Dotyková obrazovka může být připojena prostřednictvím kabelu Ethernetu, který je dodán společně s dotykovou obrazovkou. Obrazovka musí být připojena k jednomu z portů RJ45 (A nebo B) ve spodní části CCU nebo EU. Dotyková obrazovka musí být zapsána do jednotky. To je popsáno níže v tomto technickém manuálu.

U PC nástroje pro uvedení do provozu je zapotřebí propojovací kabel Sentio CCU-200-USB. Musí být připojen do jednoho z portů RJ45, stejně jako dotyková obrazovka. Interface PC nástroje je totožný s interfacem dotykové obrazovky LCD-200.

#### **Připojení k LAN**

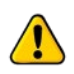

Řídicí jednotku je možné připojit k internetu prostřednictvím ethernetového kabelu (není dodáván s řídicí jednotkou). Připojte ji do domácí sítě případně k routeru. Zajištění bezpečného a stabilního internetového připojení není funkcionalitou Sentio. To musí být zajištěno dodavatelem internetového připojení.

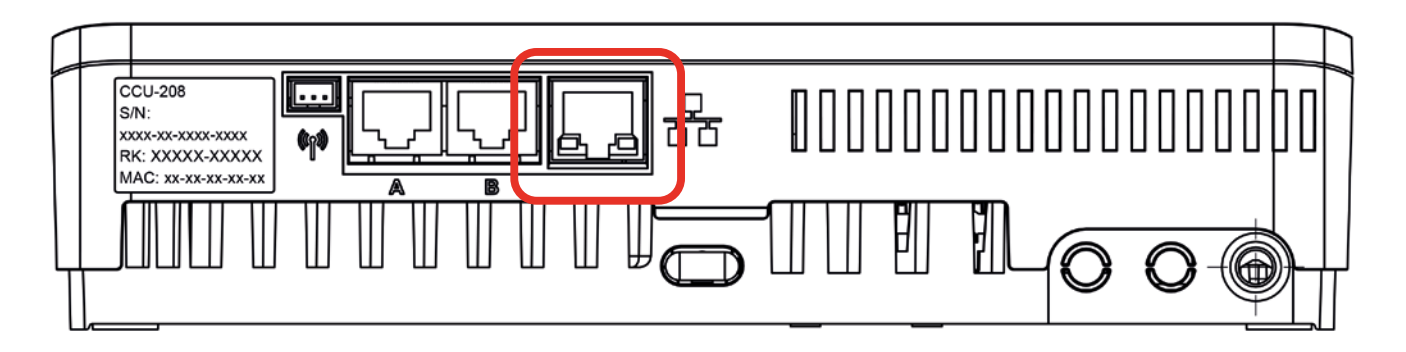

*Připojení k LAN*

### 4. Nastavení

### **4.1. Uživatelská rozhraní**

### **4.1.1. Uživatelské rozhraní pro řídicí jednotku (CCU) a rozšiřovací jednotky (EU)**

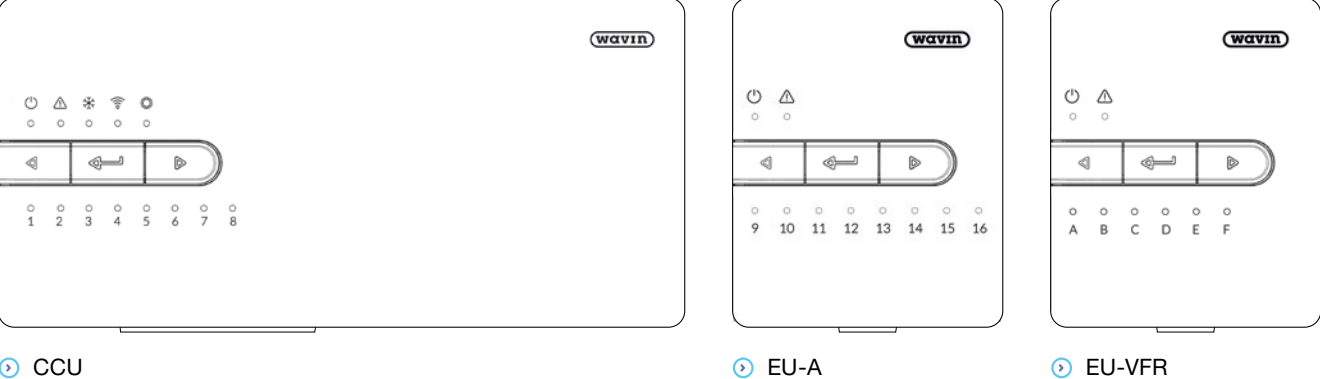

 $\odot$  CCU

CCU lze použít pro systému vytápění a chlazení budov. Nastavení CCU je možné provádět pomocí dotykové obrazovky nebo PC. Základní nastavení a diagnostiku je však možné provádět také pomocí tlačítek a LED diod na jednotkách. Viz odstavec 7.1. – Časté dotazy a odpovědi.

#### **Tlačítka na CCU a EU**

Základní nastavení je možné provádět prostřednictvím CCU a EU. To lze provádět pomocí tří tlačítek.

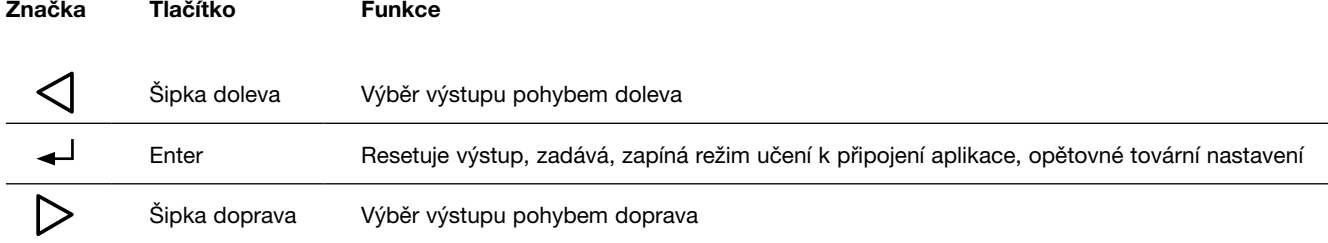

systémů. První diagnostiku je obvykle možné provádět s ohledem

LED kontrolky na jednotce poskytují informaci o stavech na informace signalizované LED kontrolkami a také jejich použitím.

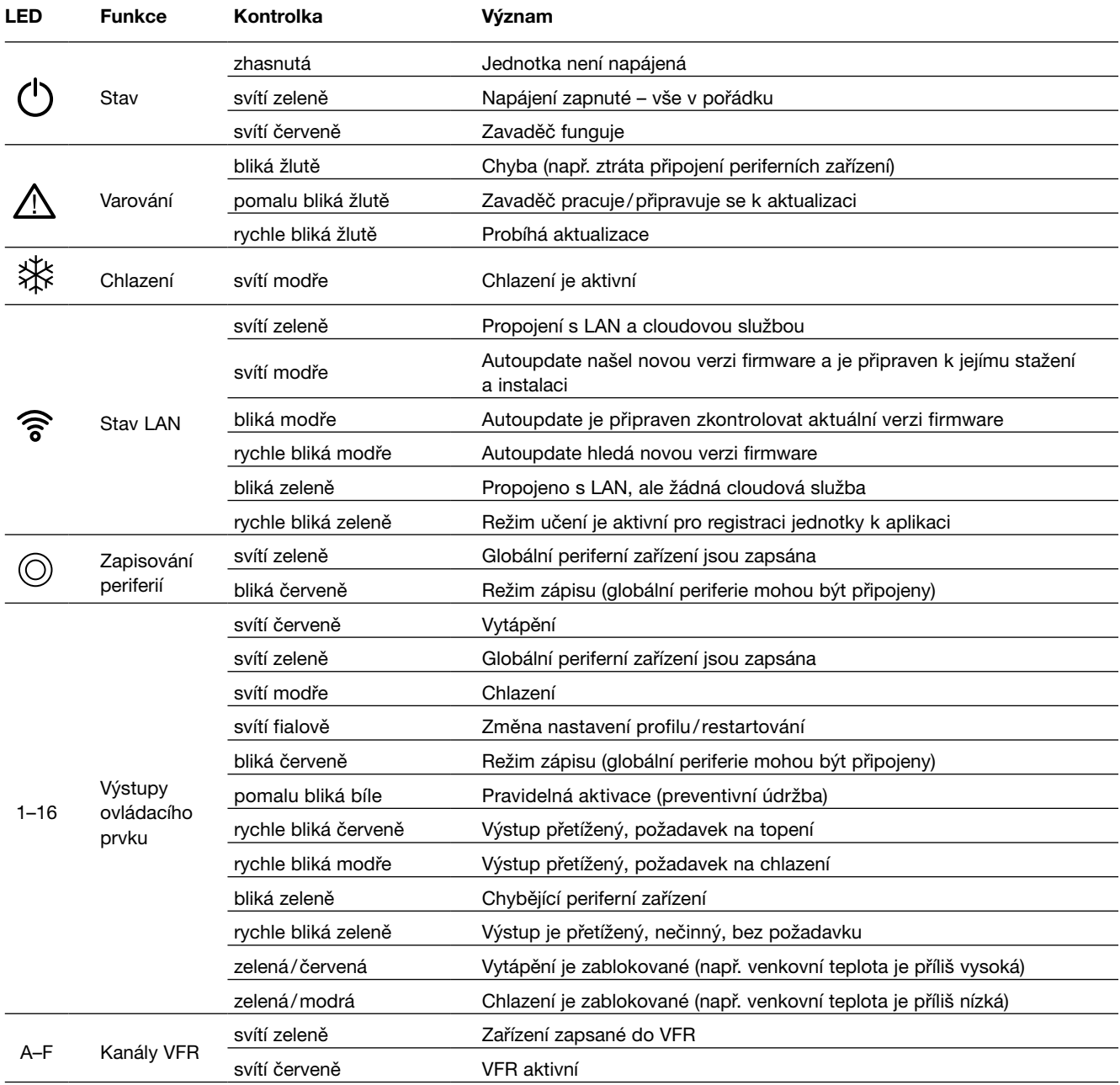

### **4.1.2. Uživatelské rozhraní pokojových termostatů a senzorů**

Podrobné informace o každodenním používání termostatů a senzorů najdete v manuálech přiložených ke komponentům a uvedených v příloze k tomuto dokumentu, odstavec 7.2. a 7.3.

V odstavci 7.4. jsou uvedeny podrobné informace týkající se symbolů termostatu.

### **Room comfort settings om comfo** 4. Nastavení

#### **4.1.3. Instalační rozhraní pokojových termostatů a senzorů**

Při nastavování systému je obvykle nutné upravit nastavení termostatu za účelem optimalizace používání. Díky tomu bude systém účinnější a/nebo dojde ke zvýšení komfortu. Tato

pokročilá nastavení mohou mít vliv na způsob fungování systému a měl by je tedy provádět výhradně instalační technik. Jsou k dispozici tři různé úrovně. Potvrdit Potvrdit

#### **Podrobné informace**

Na této úrovni získáte informace o stavu termostatu.

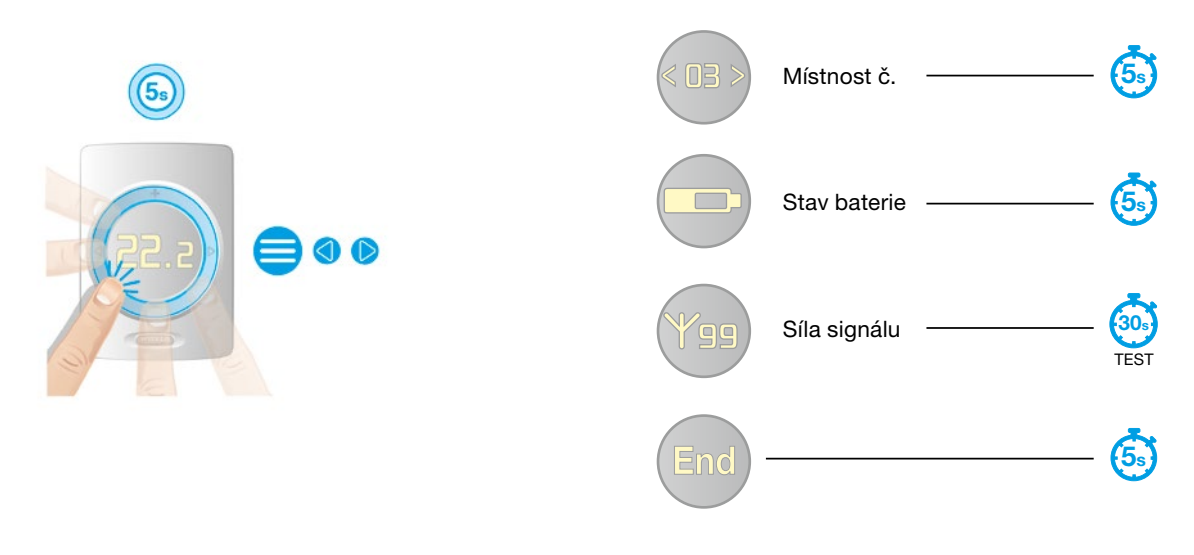

#### **Běžná nastavení**

Chcete-li změnit nastavení, podržte současně šipky nahoru **3s** a dolů, když se objeví nástroj, držte šipky dále, dokud nástroj neukáže doleva. Pro sladění všech termostatů a snížení dopadu konkrétních okolností jejich umístění lze uzpůsobit zobrazení teploty vzduchu, pokojové teploty a vlhkosti podle níže uvedeného postupu. Dále je možné uzpůsobit citlivost dotykového **Lock-Unlock**

panelu místním okolnostem. Tu je možné nastavit na tři různé Síla **30s** panelu mistnim okolnostem. Tu je mozne nastavit na tri ruzne<br>úrovně (nízkou, střední, vysokou). Tyto korekce je možné nastavit na termostatech nebo prostřednictvím dotykové obra-**5s** zovky v případě pokojových senzorů a venkovního senzoru.

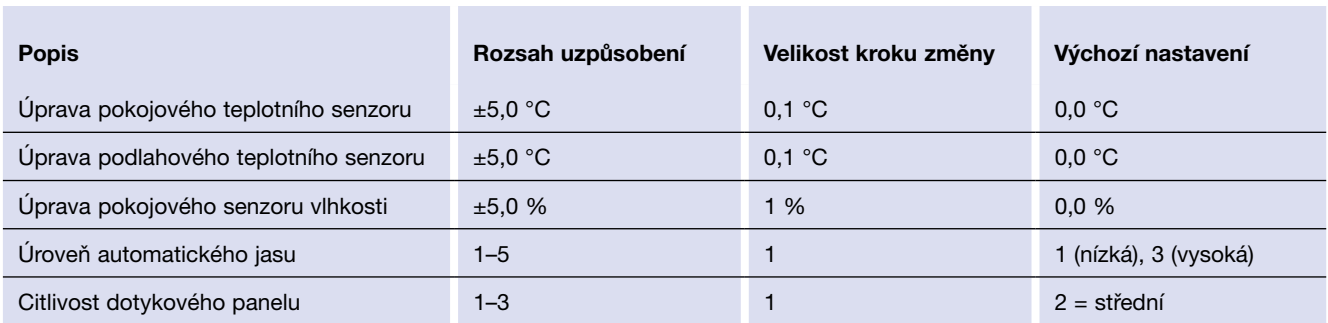

Termostaty jsou vybaveny čidlem okolního světla, které umožňuje úpravu intenzity zobrazení v souladu s okolním osvětlením a zajišťuje dobrou viditelnost na přímém denním světle a méně intenzivní světlost ve tmě. Útlum jasnosti displeje může být přizpůsoben osobním preferencím nebo místním specifikům. K dispozici je pět různých úrovní jasu. Jedna je nejnižší, pět nejvyšší. Dle svých preferencí můžete také nastavit nejnižší

a nejvyšší úroveň podsvícení. Když nastavíte nejnižší a nejvyšší du s okolním osvětlením víroveň stejně, nebude probíhat žádná adaptace. Kromě těchto nastavení lze také u termostatu obnovit nastavení na výchozí tovární hodnoty. Během obnovení se kontroluje také připojení k CCU. Pokud není od CCU žádná odezva, např. termostat je umístěn příliš daleko nebo je jednotka CCU vypnutá, termostat je nastaven zpět do stavu "není zapsán".

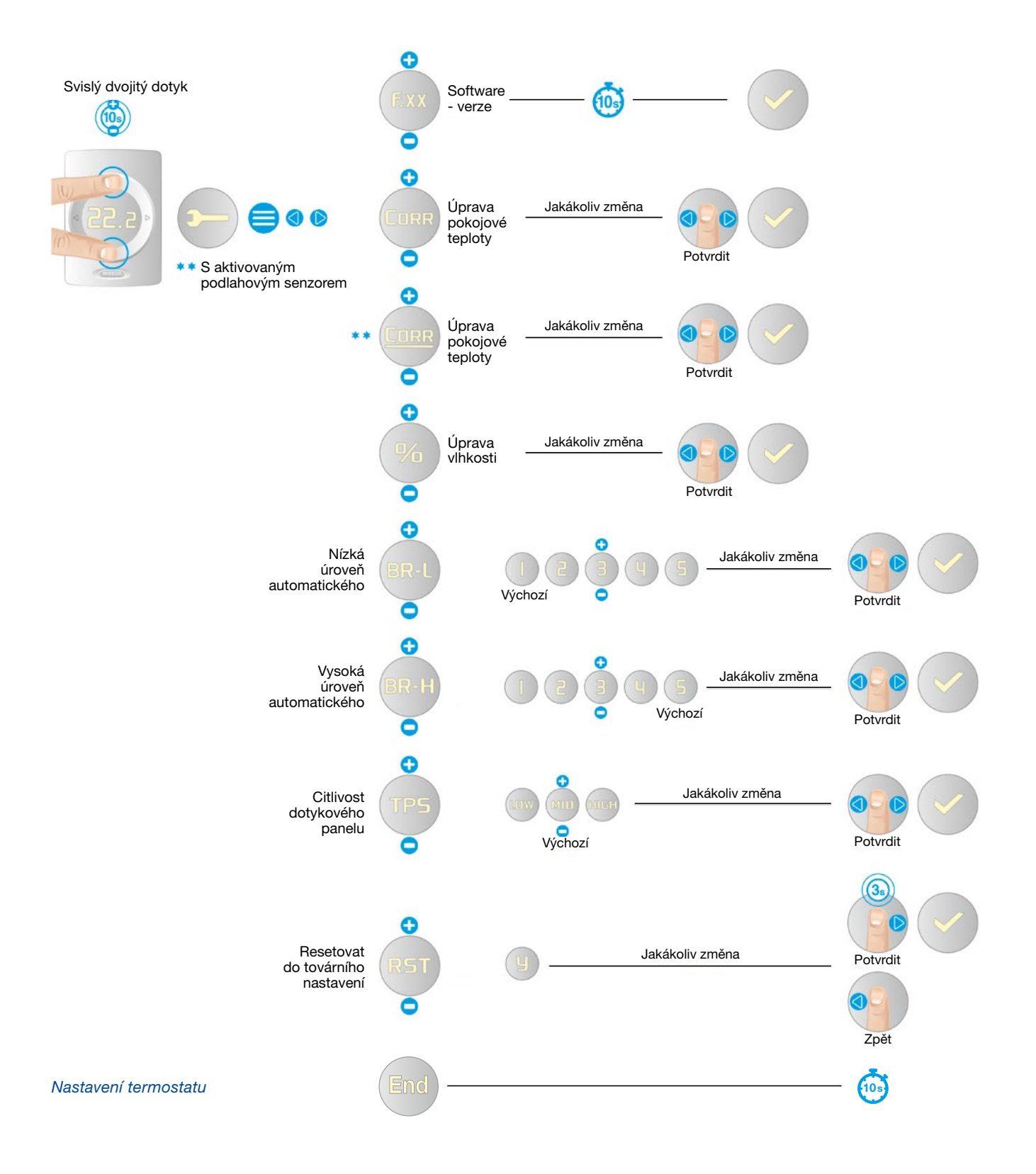

### 4. Nastavení

#### **Nastavení termostatu**

Chcete-li změnit nastavení, podržte současně šipky nahoru a dolů, dokud se neobjeví nástroj. Prostřednictvím termostatu můžete upravovat obecná nastavení pro danou oblast regulovanou samostatným termostatem a některé další vlastnosti termostatu. Všechny možnosti popsané níže je možné upravovat podle postupu v následujícím obrázku. Je možné zvolit teplotu podle které dochází k její regulaci. Takovou přednastavenou teplotou je teplota vzduchu. Však pokud jsou použity například citlivé podlahy, může být nastavena teplota podlahy jako určující nebo mohou být brány v úvahu obě teploty.

#### **Regulace pokojové teploty v režimu vytápění**

V režimu vytápění pokojovými termostaty/senzory s podlahovými senzory, je možné zvolit si jeden ze tří typů regulace pokojové teploty.

- 1. Regulace podle teploty vzduchu
- 2. Regulace podle teploty vzduchu s limity teploty podlahy
- 3. Regulace podle teploty podlahy

#### **1. Regulace teploty vzduchu:**

- Režimy Manual, Eco, Comfort, Extra comfort, Holiday (dovolená) a Standby (pohotovostní)
- **D** Podlahový senzor není aktivní
- Pokojová teplota je regulována pouze pomocí senzoru teploty vzduchu uvnitř pokojového termostatu/ senzoru

#### **2. Regulace teploty vzduchu + podlahy:**

- Režim Manual, Comfort, Extra comfort a Holiday
- **D** Podlahový senzor je aktivní
- **Teplota podlahy má přednost před pokojovou teplotou**
- $\odot$  Dokud je teplota podlahy v rozmezí "dolní mezní hodnoty teploty podlahy" a "horní mezní hodnoty teploty podlahy", pokojová teplota je regulována pouze senzorem teploty vzduchu uvnitř pokojového termostatu/ senzoru
- **Pokud je dosaženo pokojové teploty, avšak teplota podla**hy je pod "dolní mezní hodnotou teploty podlahy", systém by měl pokračovat ve vytápění odkud nebude dosaženo "dolní mezní hodnoty teploty podlahy"
- $\odot$  Pokud není dosaženo pokojové teploty, ale teplota podlahy je vyšší než "horní mezní hodnota teploty podlahy", systém by měl vytápění zastavit. Systém by měl opět zahájit vytápění, jakmile teplota podlahy klesne pod "horní mezní hodnotu teploty podlahy".

#### **Režim Eco a Standby**

- **D** Podlahový senzor je aktivní
- O Dolní mezní hodnota teploty podlahy je potlačena
- **Teplota podlahy má přednost před pokojovou teplotou**
- <sup>O</sup> Dokud je teplota podlahy nižší než "horní mezní hodnota teploty podlahy", pokojová teplota je regulována pouze senzorem teploty vzduchu uvnitř pokojového termostatu/ senzoru
- <sup>O</sup> Pokud není dosaženo pokojové teploty, ale teplota podlahy je vyšší než horní mezní hodnota teploty podlahy, systém by měl vytápění zastavit. Systém by měl opět zahájit vytápění, jakmile teplota podlahy klesne pod horní mezní hodnotu teploty podlahy.

#### **3. Regulace teploty podlahy**

- <sup>O</sup> Režim Manual, Eco, Comfort, Extra comfort a Hotel
- **D** Podlahový senzor je aktivní
- <sup>O</sup> Pokojová teplota je regulována pouze podlahovým senzorem
- <sup>O</sup> Teplota vzduchu není využívána k regulaci teploty Zobrazuje se na displeji pokojového termostatu, na LCD-200 a v mobilní aplikaci jako informace
- O Teplota nastavená jako teplota podlahy nemůže být nastavena nižší než spodní mezní hodnota teploty podlahy +1 °C
- O Teplota nastavená jako teplota podlahy nemůže být nastavena vyšší než horní mezní hodnota teploty podlahy -1 °C

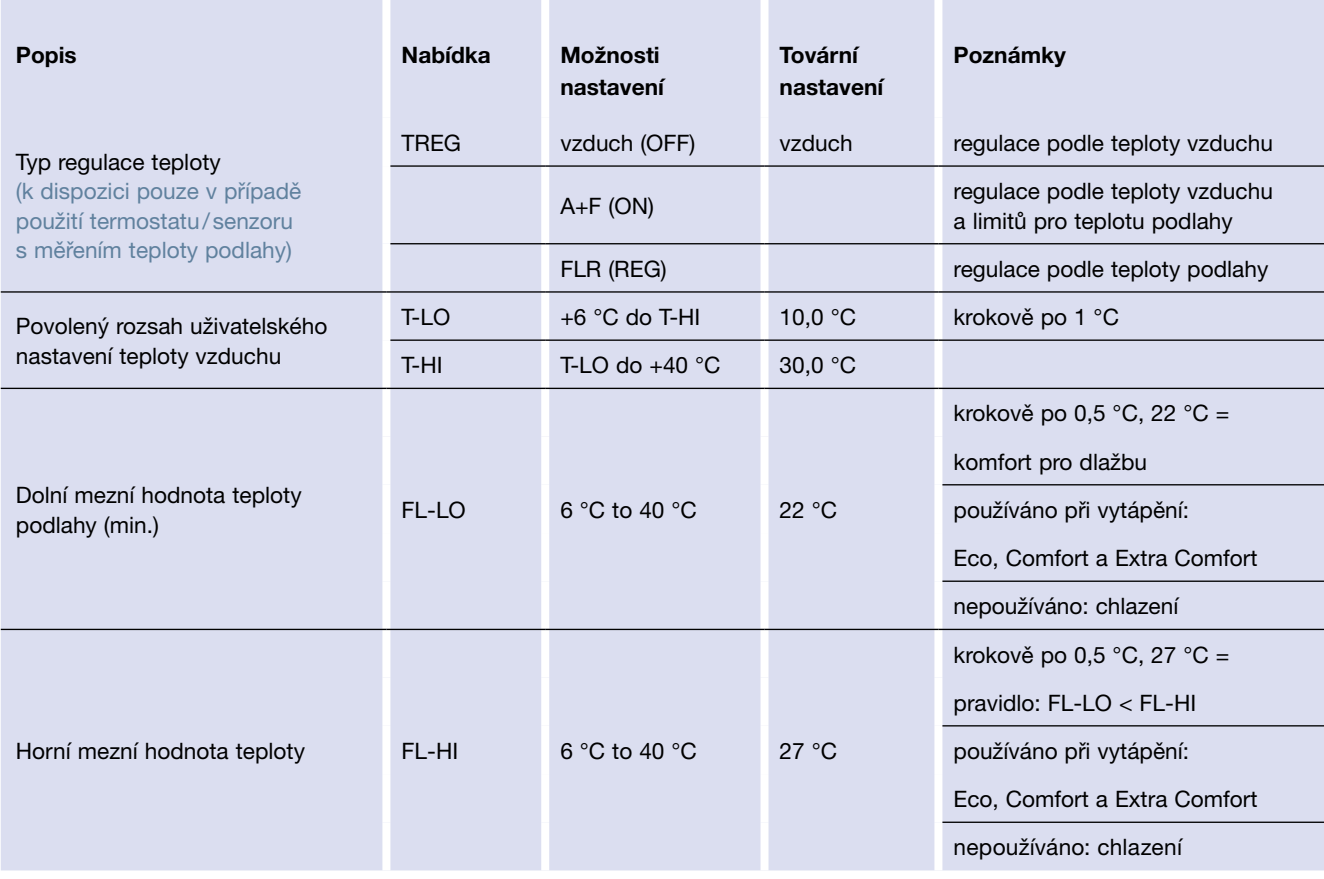

Minimální a maximální povolená teplota vzduchu a podlahy v regulované oblasti může být nastavena také prostřednictvím termostatu. To je možné předem nastavit také prostřednictvím aplikace Sentio, dotykové obrazovky nebo laptopu.

Pokud bude termostat připojen k jiné CCU, musí být opětovně připojen z CCU, ke které je aktuálně zaregistrován. Pokud není k dispozici dotyková obrazovka, lze to provést prostřednictvím resetu termostatu, avšak bez připojení k CCU, ke které je aktuálně zaregistrován. Zrušení zápisu termostatu lze provést bez LCD-200 pomocí tlačítek na CCU nebo EU.

### 4. Nastavení

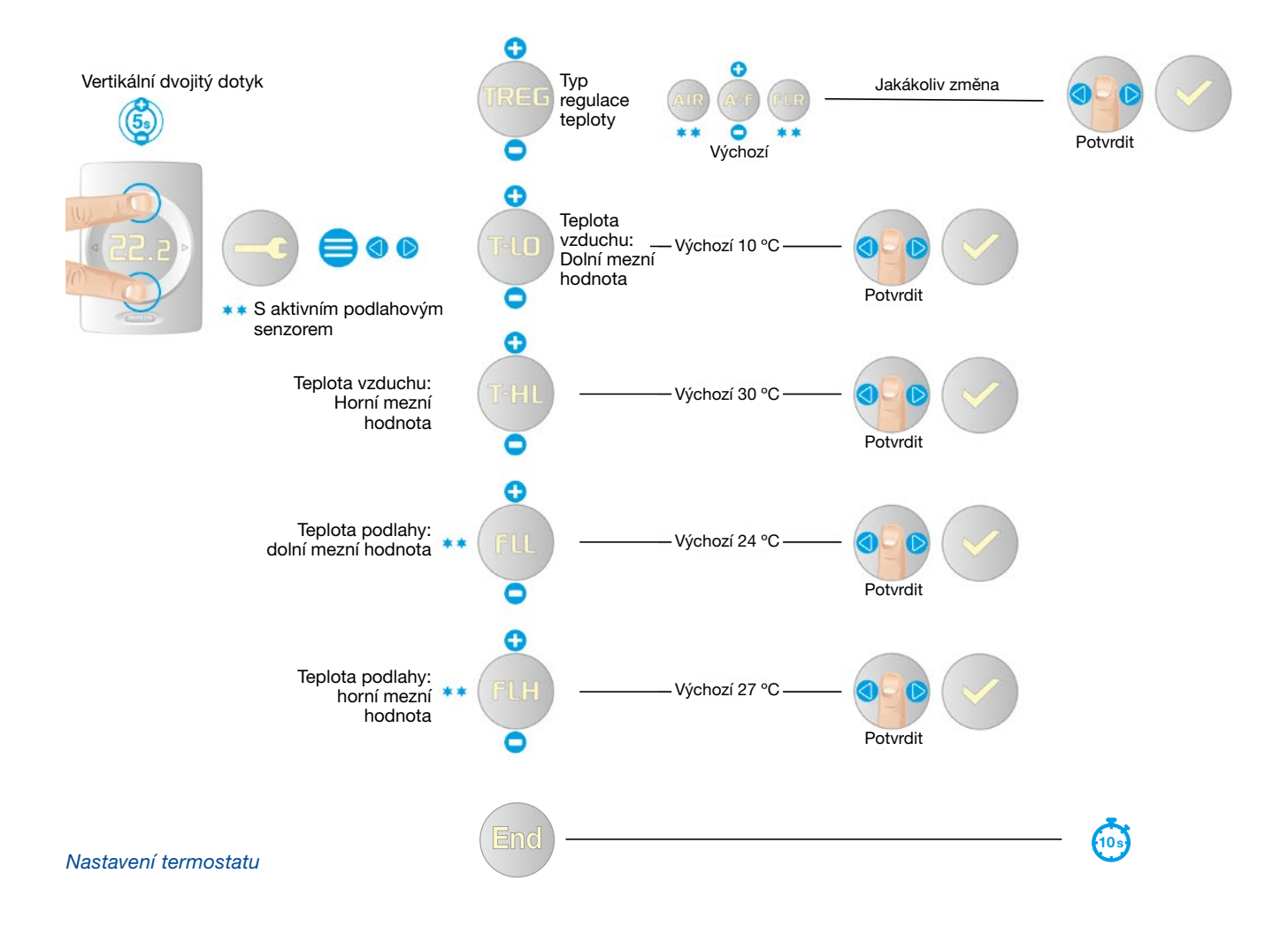
### **Indikátor stavu a symboly pro varování a chyby**

Termostat i senzor jsou vybaveny indikátorem stavu. Po stisknutí dotykové oblasti LED kontrolka zobrazí aktuální stav.

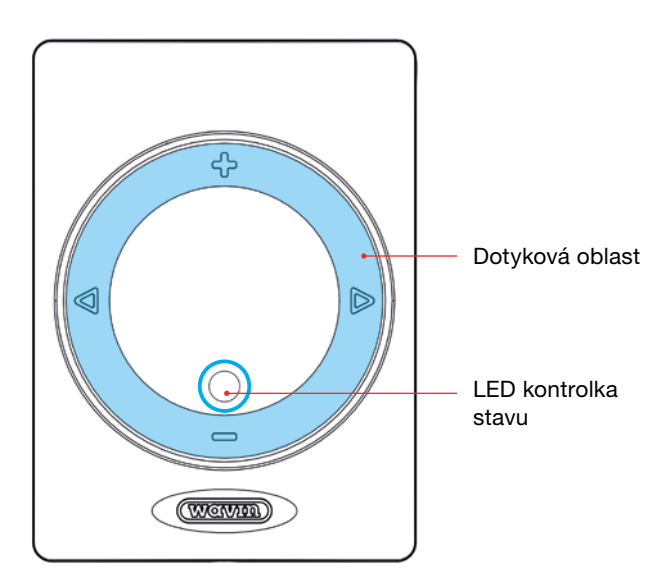

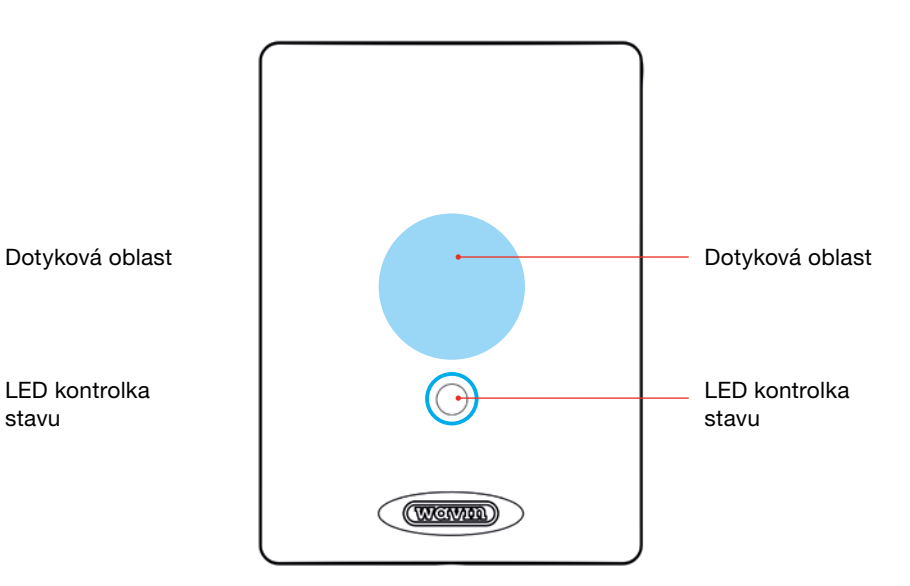

*Dotyková oblast a kontrolka stavu termostatu Dotyková oblast a kontrolka stavu senzoru*

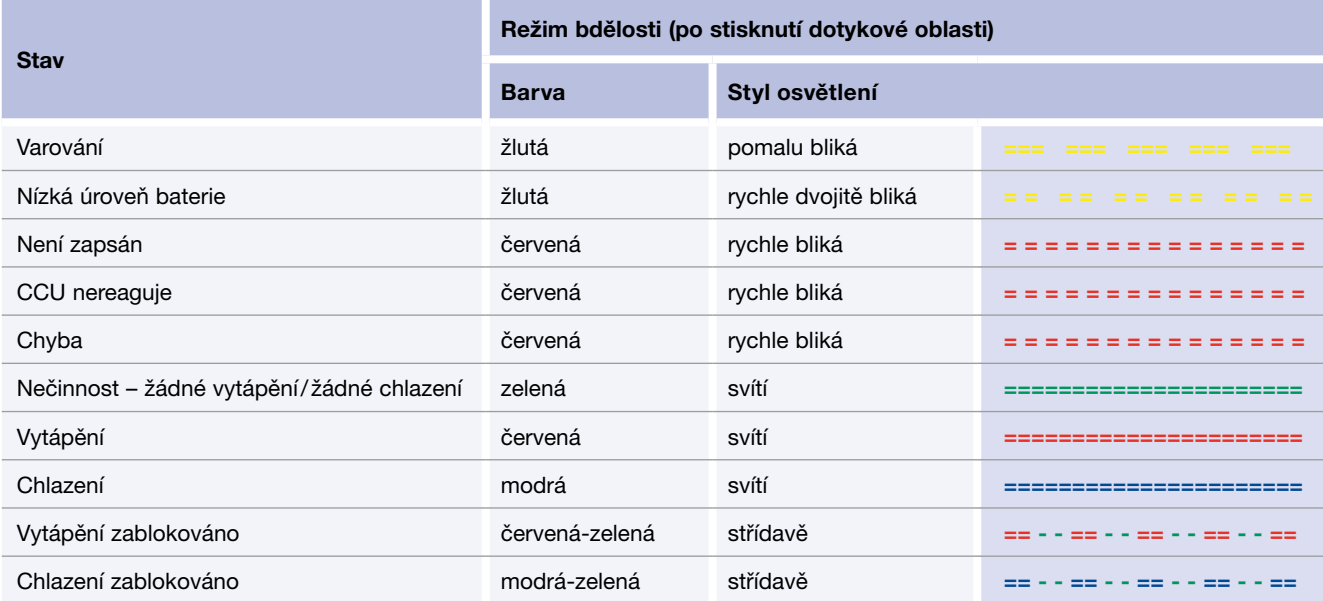

#### **Varování**

#### **Varování – žlutá LED dioda**

Pro senzor naleznete význam výstrahy na dotykové obrazovce, notebooku nebo mobilní aplikaci.

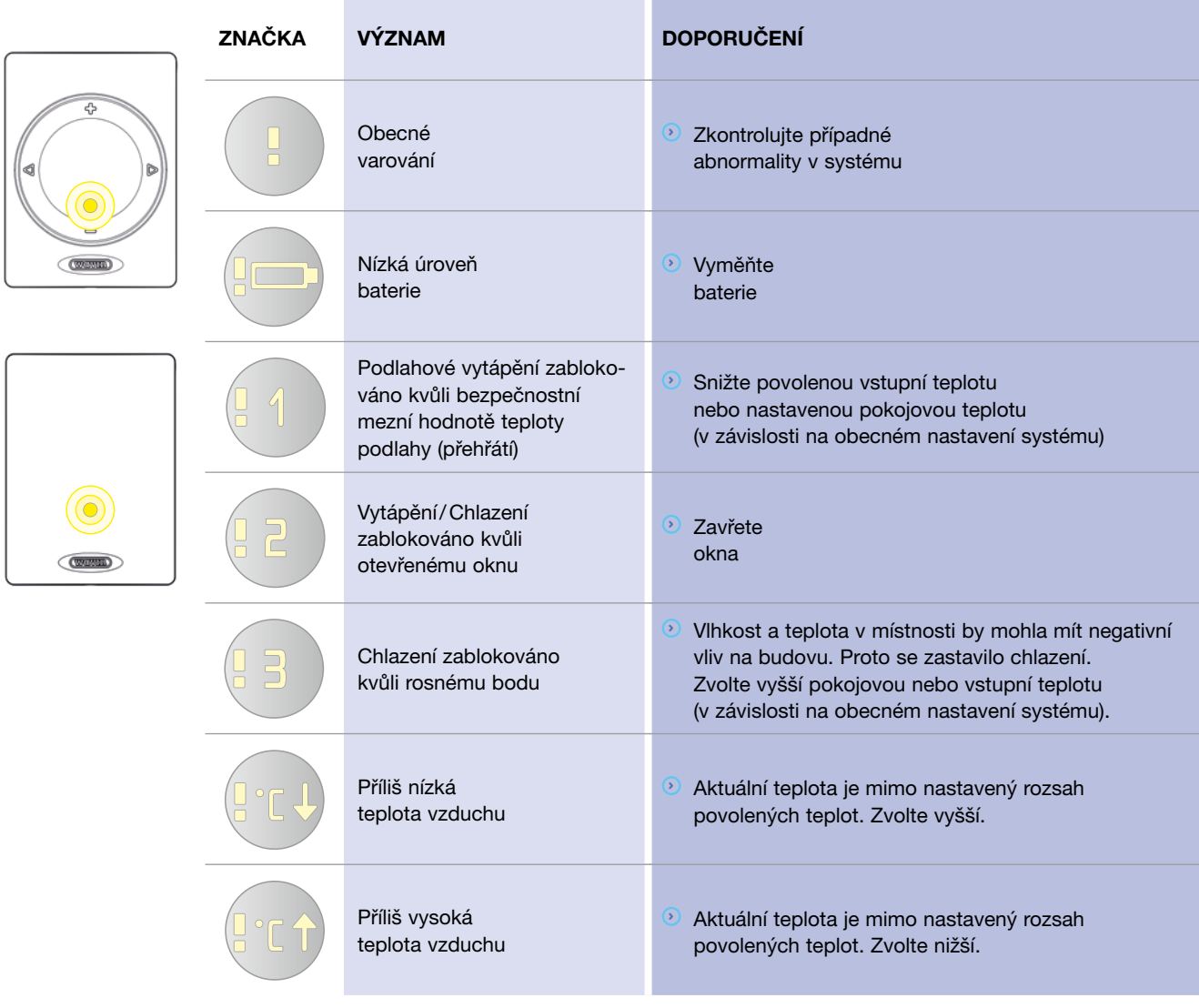

#### **Chyby**

#### **Chyby – blikající červená LED**

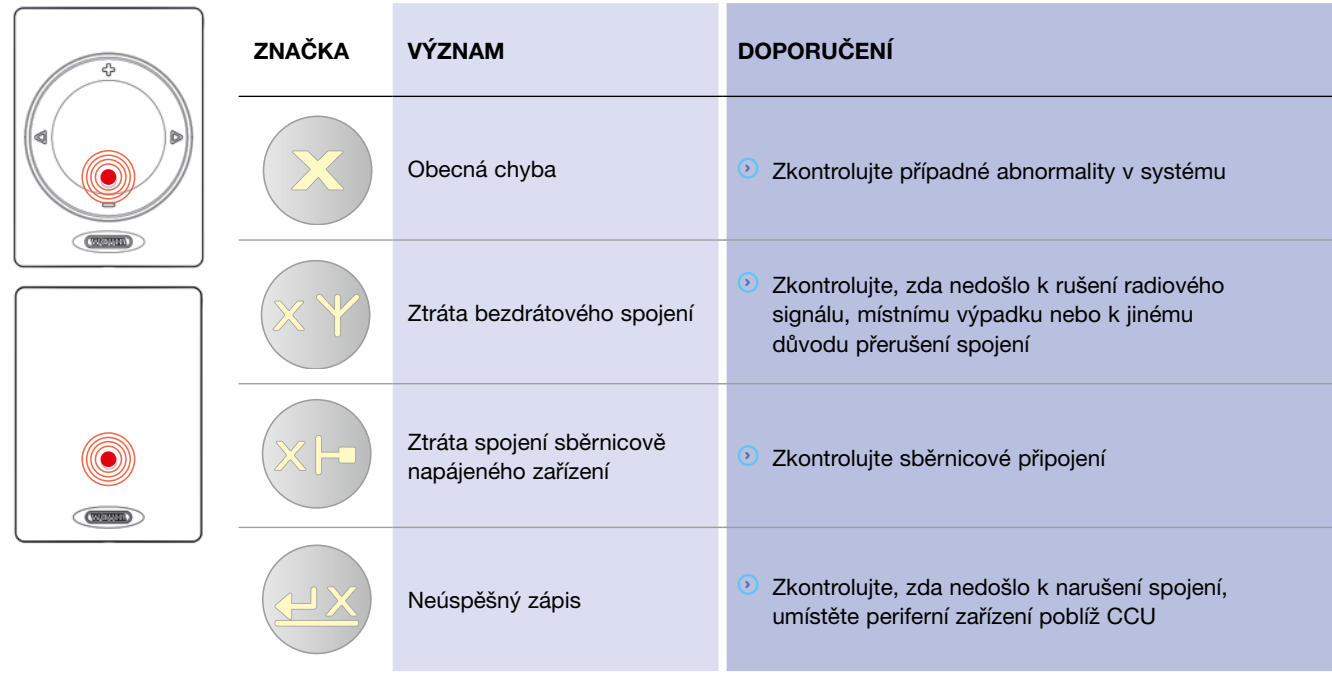

Konstantní červená LED není chybou. Znamená, že se místnost právě vytápí.

#### **Chyby**

#### **Chyby – blikající červená LED**

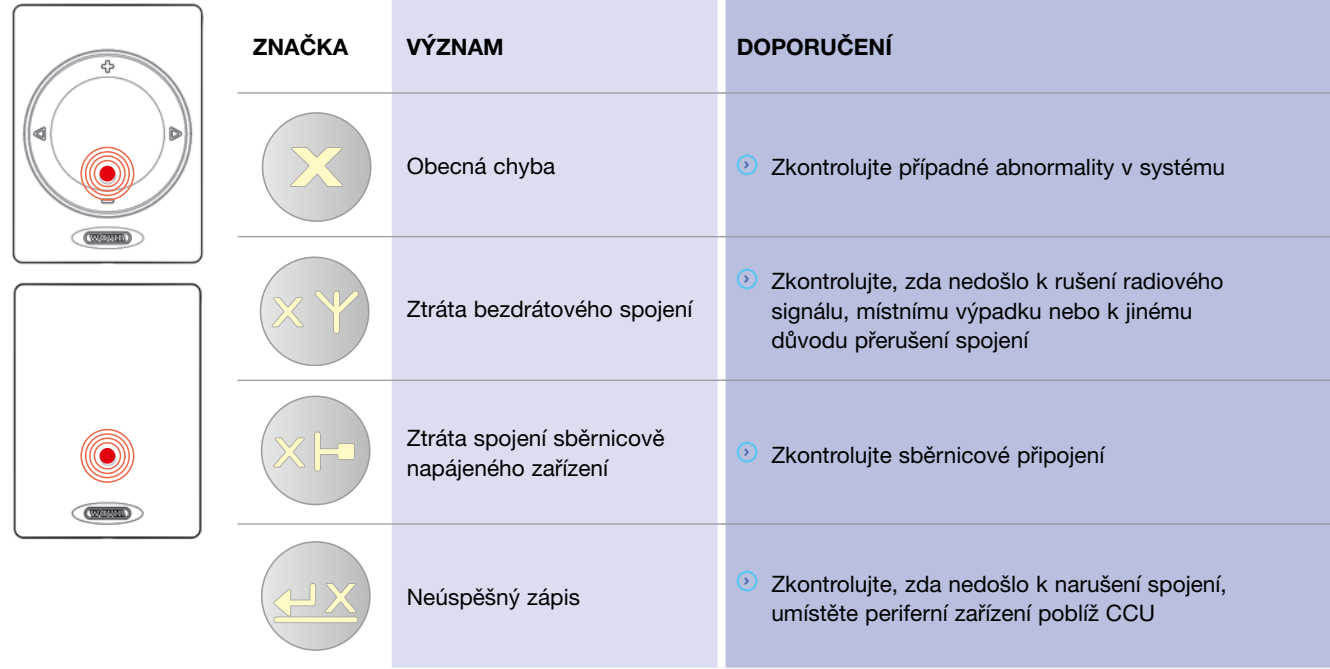

Konstantní červená LED není chybou. Znamená, že se místnost právě vytápí.

### **4.1.4. Režim temperování**

Režim temperování funguje jako ochrana budovy, jak je popsáno v EN15500. Pro celý systém bude nastavena nízká teplota, která zabrání tomu, aby dům zamrzl nebo vyžadoval topení. Tuto teplotu nelze na termostatech změnit.

Pohotovostní teplotu lze nastavit v aplikaci nebo na dotykové obrazovce prostřednictvím: Room | settings | advanced settings | Standby temperature

Režim temperování lze spustit z aplikace Sentio nebo z dotykové obrazovky.

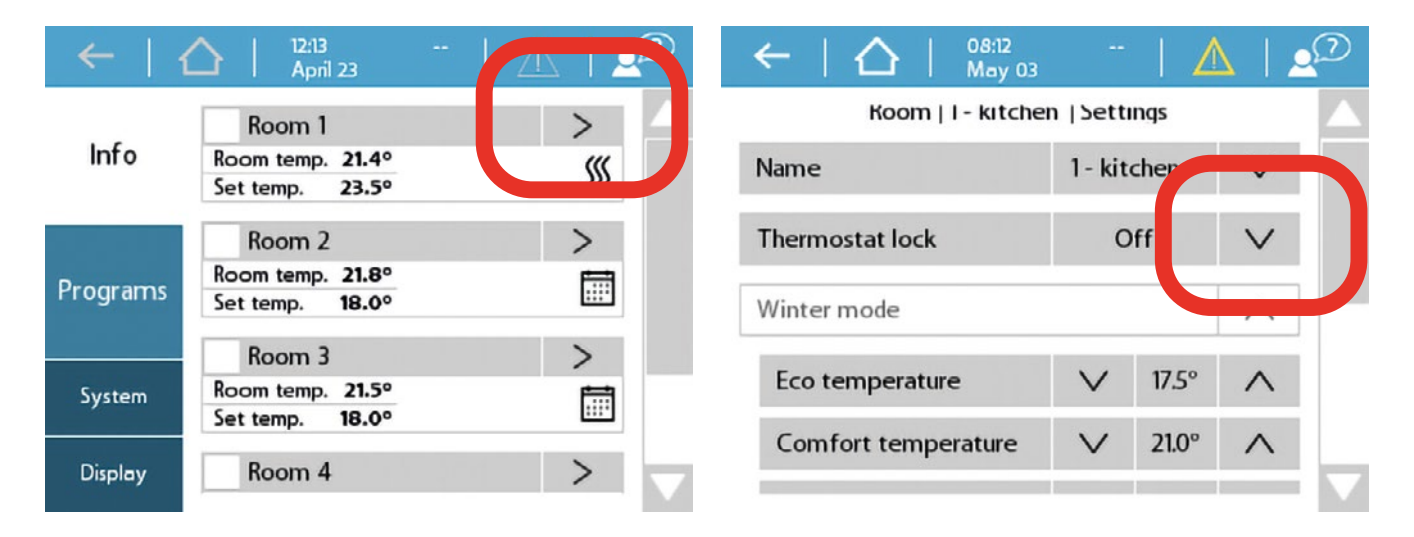

### **4.1.5. Režim Hotel**

Zvláštní režim je k dispozici pro zařízení, kde by měli být uživatelé schopni upravovat pouze teplotu, nic víc (např. v hotelu).

V takovém případě je možné nastavit režim místnosti v centrální řídicí jednotce do režimu Hotel, například prostřednictvím dotykové obrazovky.

V tomto režimu místnosti uživatelské rozhraní termostatu značně mění své chování. Je možné vidět a nastavovat pouze pokojovou teplotu. Další volby nejsou povoleny.

Režim Hotel nastavíte na dotykové obrazovce přes Room set $tings -$  "Thermostat lock – Hotel mode".

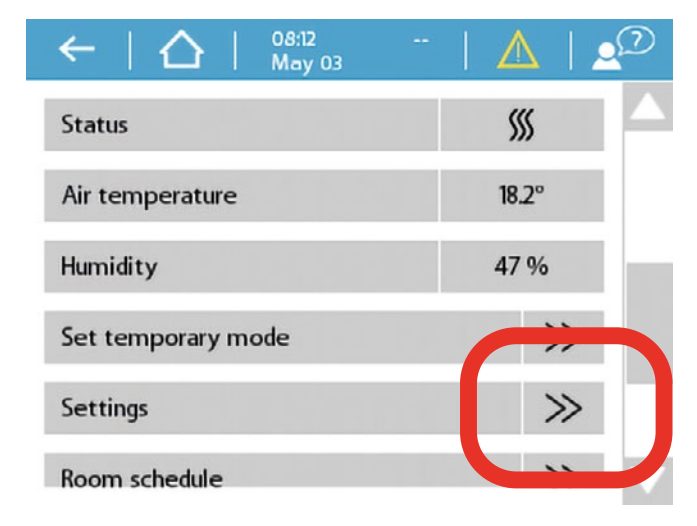

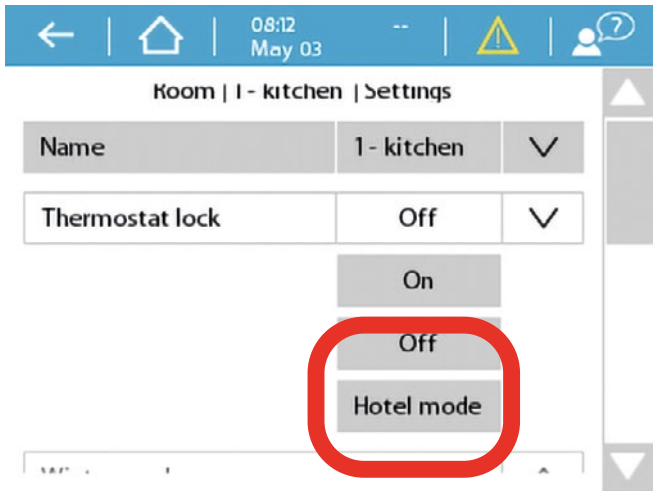

### **4.2. Uvedení do provozu**

Po dokončení části PŘIPOJENÍ je systém připojen pokud jde o elektrické instalace, a je připraven k další části instalace – NASTAVENÍ. Dalším krokem je uvedení systému do provozu. Během uvádění do provozu nastavíte hardwarový profil, zapíšete všechny termostaty/senzory a provedete všechna nezbytná nastavení systému.

Pro uvedení do provozu můžete použít dotykovou obrazovku nebo připojit notebook k CCU. Pro tuto možnost je v případě potřeby k dispozici samostatně propojovací kabel Sentio. Software (pro Windows) si můžete stáhnout na stránkách Wavin. Přejděte prosím na www.wavin.com/sentio a vyhledejte Sentio.

Při použití funkce ITC doporučujeme použít dotykovou obrazovku určenou pro tento systém k vylepšení monitorování systému.

#### **Zapnutí**

Před zapojením systému do sítě prosím zkontrolujte, aby byly všechny řídicí jednotky připojené a pevně zavřené. Zasuňte zástrčku do síťové zásuvky a zapněte zařízení.

### **4.3. Zvolte profil**

Systém se nyní zapne, a pokud jste připojili dotykovou obrazovku Sentio nebo notebook přes propojovací kabel Sentio, budete moci použít dotykovou obrazovku nebo PC-software Sentio na notebooku, abyste mohli provést zbývající nastavení systému.

Na dotykové obrazovce /V notebooku jděte do nabídky System | Installer settings | Hardware profile | Change profile. Zde můžete zvolit hardwarový profil, který nejlépe popisuje váš systém. V tabulce níže najdete seznam všech dostupných profilů (tento seznam bude často aktualizován, a proto kontrolujte webové stránky Sentio pro nejnovější technický manuál s aktualizovaným seznamem profilů). Zvolte požadovaný profil a stiskněte tlačítko "Next". Systém se restartuje a budete moci zapsat případná nová periferní zařízení.

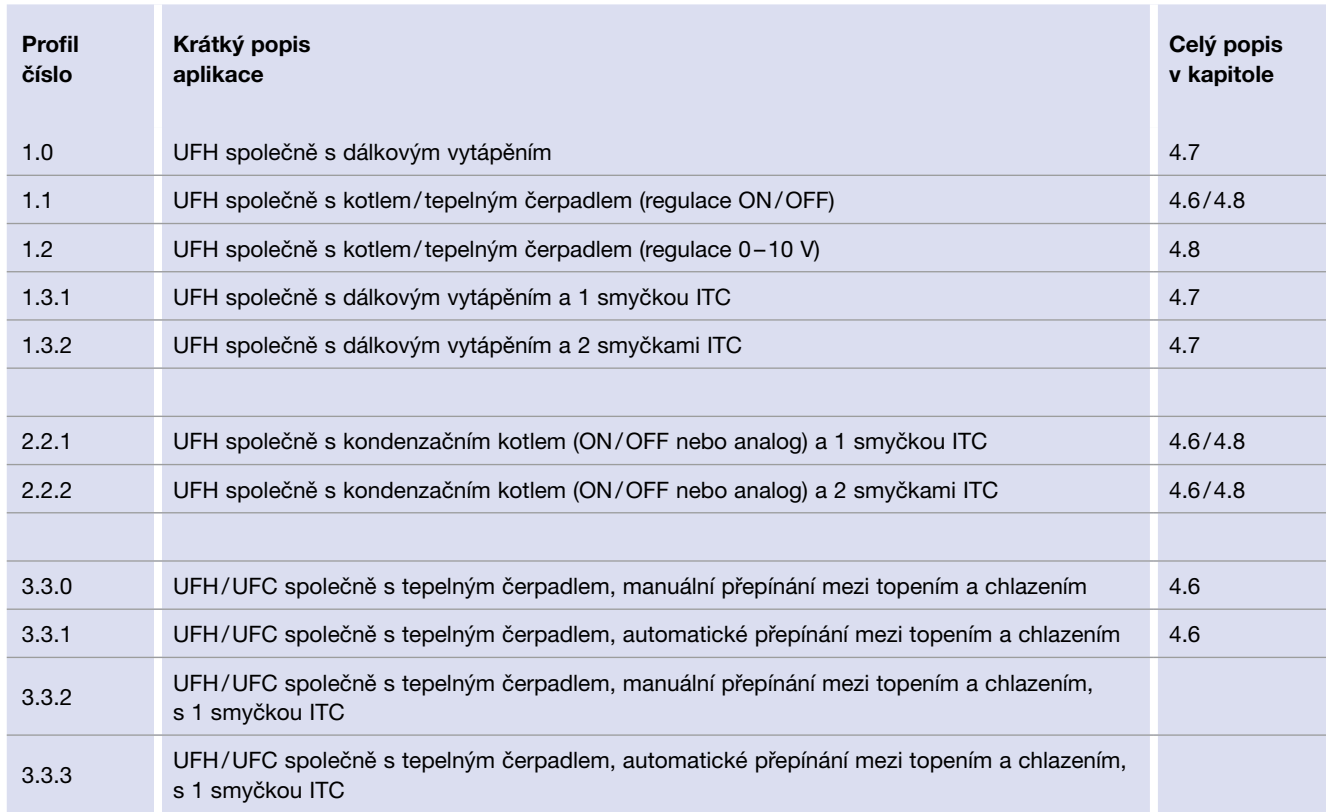

### **4.4. Zapsání komponentů do systému**

Před spuštěním systému musí být všechna sběrnicová nebo bezdrátová periferní zařízení, která budou dodávat do systému vstupní hodnoty, zapsána.

#### **Periferní zařízení se dělí do svou skupin**

- 1. Globální periferní zařízení
- 2. Lokální periferní zařízení

Globální periferní zařízení jsou taková zařízení, jejichž hodnoty se využívají k ovládání celého systému nebo periferní zařízení používaná k propojování různých částí systému.

#### **Seznam globálních periferních zařízení**

- Rozšiřovací jednotka A (EU-A)
- *O* Rozšiřovací jednotka VFR (EU-VFR)
- **Externí senzor venkovní teploty**
- **D** Dotyková obrazovka

Lokální periferní zařízení jsou taková zařízení, jejichž hodnoty se využívají k regulaci jedné místnosti.

#### **Seznam lokálních periferních zařízení**

- *O* Pokojové termostaty bezdrátové/kabelové
- *P* Pokojové senzory bezdrátové/kabelové

#### **Zápis globálních periferních zařízení**

Globální periferní zařízení by měla být zapsána, ale některá globální periferní zařízení se zapíšou automaticky v průběhu spuštění systému. Pokud je v systému pouze jedno z následujících periferních zařízení, toto zařízení se automaticky zapíše během instalace.

- Rozšiřovací jednotka A (EU-A)
- *O* Rozšiřovací jednotka VFR (EU-VFR)
- **EXA** Kabelový externí senzor venkovní teploty
- **D** Dotyková obrazovka

#### **Zápis rozšiřovacích jednotek**

Pokud musíte zapsat rozšiřovací jednotku (EU-A nebo EU-VFR), obvykle to bývá provedeno automaticky, postupujte prosím takto:

- 1. Jednou stiskněte tlačítko s šipkou doleva na CCU a "global peripherals enrolling" – LED kontrolka se rozbliká červeně.
- 2. Stiskněte tlačítko "Return" na rozšiřovací jednotce, čímž dojde k zápisu. LED kontrolka na CCU přestane blikat červeně a bude svítit zeleně.

Pokud musíte zapsat více než jednu rozšiřovací jednotku, zopakujte prosím výše uvedený postup.

Alternativní způsob zápisu EU je jejich zápis prostřednictvím jejich sériového čísla. Sériové číslo najdete na štítku na jednotce. Na dotykové obrazovce nebo v PC nástroji jděte do nabídky System | Actions | Enrol components | Global components. Stiskněte tlačítko "Next" a zadejte sériové číslo EU. Po zadání sériového čísla klikněte na "Next" a jednotka bude zapsána.

#### **Zápis bezdrátového externího senzoru venkovní teploty**

Chcete-li zapsat bezdrátový externí senzor venkovní teploty, postupujte prosím následovně:

- 1. Jednou stiskněte tlačítko s šipkou doleva na CCU a "peripherals enrolling" – LED kontrolka se rozbliká červeně.
- 2. Vložte baterie do externího senzoru venkovní teploty. LED kontrolka na CCU přestane blikat červeně a bude svítit zeleně. Pokud jsou již baterie vložené, stiskněte červené tlačítko vedle baterií.

Alternativní způsob zápisu externího senzoru venkovní teploty je zápis prostřednictvím jeho sériového čísla. Sériové číslo najdete na štítku na jednotce.

Na dotykové obrazovce nebo v PC nástroji přejděte do nabídky System | Actions | Encrol components | Global components. Stiskněte tlačítko "Next" a zadejte sériové číslo externího senzoru venkovní teploty. Po zadání sériového čísla klikněte na "Next" a senzor bude zapsán.

Poté, co zapíšete do systému LCD display, musíte systému dát informaci o tom, že je využíván externí senzor venkovní teploty. Přejděte prosím do nabídky System | Installer settings | Set outdoor temperature source a přepněte na "ON".

#### **Zápis kabelového externího senzoru venkovní teploty**

Chcete-li zapsat kabelový externí senzor venkovní teploty, postupujte prosím následovně:

- 1. Jednou stiskněte tlačítko s šipkou doleva na CCU a "peripherals enrolling" – LED kontrolka se rozbliká červeně.
- 2. Smontujte venkovní senzor. Zavřete ho a následné připojení pomocí sběrnicového kabelu k CCU způsobí učení a CCU senzor zaznamená. LED kontrolka na CCU přestane blikat červeně a bude svítit zeleně.

Alternativní způsob zápisu externího senzoru venkovní teploty je zápis prostřednictvím jeho sériového čísla. Sériové číslo najdete na štítku na jednotce.

Na dotykové obrazovce nebo v PC nástroji přejděte do nabídky System | Actions | Enrol components | Global components. Stiskněte tlačítko "Next" a zadejte sériové číslo externího senzoru venkovní teploty. Po zadání sériového čísla klikněte na "Next" a senzor bude zapsán.

#### **Zápis dotykové obrazovky**

Pokud musíte zapsat dotykovou obrazovku, což obvykle probíhá automaticky, postupujte prosím následovně:

- 1. Jednou stiskněte tlačítko s šipkou doleva na CCU a "peripherals enrolling" – LED kontrolka se rozbliká červeně.
- 2. Stiskněte tlačítko "Learn" na dotykové obrazovce. LED kontrolka na CCU přestane blikat červeně a bude svítit zeleně.

Alternativní způsob zápisu dotykové obrazovky je zapsání prostřednictvím jejího sériového čísla. Sériové číslo najdete na štítku na jednotce.

Na dotykové obrazovce nebo v PC nástroji přejděte do nabídky System | Actions | Enrol components | Global components.

Stiskněte tlačítko "Next" a zadejte sériové číslo dotykové obrazovky. Po zadání sériového čísla klikněte na "Next" a dotyková obrazovka bude zapsána.

#### **Zápis lokálních periferních zařízení**

Předtím než bude moci systém fungovat, musí být zapsána lokální periferní zařízení do CCU nebo EU-A.

#### **Pravidla pro zápis lokálních komponentů**

Do CCU můžete zapsat až 24 kabelových nebo bezdrátových komponentů. Do stejného kanálu může být zapsáno více komponentů s ohledem na to, že prvním zapsaným komponentem musí být termostat. Zápisem jednoho termostatu do více kanálů propojíte kanály a ty budou fungovat jako jeden. Pokud později zapíšete další termostat/ senzor do jednoho z propojených kanálů, takový termostat/ senzor bude zapsán do všech propojených kanálů.

#### **Zápis bezdrátových pokojových termostatů**

Bezdrátové pokojové termostaty lze zapsat několika různými způsoby dle vašeho přání.

Pro zápis bezdrátových termostatů **bez** použití dotykové obrazovky prosím postupujte následovně:

- 1. Zvolte kanál, do kterého chcete termostat zapsat, opakovaně mačkejte tlačítka doleva nebo doprava na CCU nebo EU-A, dokud se nerozbliká červeně odpovídající LED kontrolka.
- 2. Vložte baterie do pokojového termostatu. Jakmile je pokojový termostat zapsán do řídicí jednotky, termostaty zobrazí číslo kanálu a "enrolment OK".

nebo

3. Stiskněte a podržte dotykovou oblast pokojového termostatu, dokud pokojový termostat nezobrazí číslo kanálu a "enrolment OK".

Jakmile je termostat zapsán, odpovídající LED kontrolka přestane blikat červeně a rozsvítí se červeně nebo zeleně.

Pro zápis bezdrátových termostatů s použitím dotykové obrazovky prosím postupujte následovně:

- 1. Na dotykové obrazovce Sentio nebo v PC softwaru přejděte do nabídky System | Actions | Enrol components | Component to a new room. Zde zvolte, do které CCU nebo EU si přejete termostat zapsat, a do kterého kanálu nebo kanálů. Odpovídající LED kontrolka na CCU nebo EU se rozbliká červeně.
- 2. Stiskněte tlačítko "Next". Na displeji nyní můžete zadat sériové číslo termostatu. Sériové číslo najdete na štítku levé části prostoru pro baterie (viditelné zezadu). Stiskněte tlačítko "Next" na dotykové obrazovce.

Jakmile je termostat zapsán, odpovídající LED kontrolka přestane blikat červeně a rozsvítí se červeně nebo zeleně.

#### **Zápis bezdrátových pokojových senzorů**

Bezdrátové pokojové senzory lze zapsat několika různými způsoby dle vašeho přání.

Pro zápis bezdrátových senzorů **bez** použití dotykové obrazovky prosím postupujte následovně:

- 1. Zvolte kanál, do kterého chcete senzor zapsat, opakovaně mačkejte tlačítka doleva nebo doprava na CCU nebo EU-A, dokud se nerozbliká červeně odpovídající LED kontrolka.
- 2. Vložte baterie do pokojového senzoru. Jakmile je pokojový senzor zapsán do CCU, rozsvítí se LED kontrolka na pokojovém senzoru červeně nebo zeleně.

#### nebo

3. Stiskněte a podržte dotykovou oblast pokojového senzoru, dokud se LED kontrolka pokojového senzoru nerozsvítí červeně nebo zeleně.

Jakmile je senzor zapsán, odpovídající LED kontrolka na CCU přestane blikat červeně a rozsvítí se červeně nebo zeleně.

Pro zápis bezdrátových senzorů s použitím dotykové obrazovky prosím postupujte následovně:

- 1. Na dotykové obrazovce nebo v PC nástroji přejděte do nabídky System | Actions | Enrol components | Component to a new room. Zde zvolte, do které CCU nebo EU si přejete senzor zapsat, a do kterého kanálu nebo kanálů. Odpovídající LED kontrolka na CCU nebo EU se rozbliká červeně.
- 2. Stiskněte tlačítko "Next". Na displeji nyní můžete zadat sériové číslo senzoru. Sériové číslo najdete na štítku levé části prostoru pro baterie (viditelné zezadu). Stiskněte tlačítko "Next" na dotykové obrazovce. Jakmile je senzor zapsán, odpovídající LED kontrolka přestane blikat červeně a rozsvítí se červeně nebo zeleně.

#### **Zápis kabelových pokojových termostatů**

Kabelové pokojové termostaty lze zapsat několika různými způsoby dle vašeho přání.

Pro zápis kabelových termostatů **bez** použití dotykové obrazovky prosím postupujte následovně:

1. Zvolte kanál, do kterého chcete termostat zapsat, opakovaně mačkejte tlačítka doleva nebo doprava na CCU nebo EU-A, dokud se nerozbliká červeně odpovídající LED kontrolka.

2. Zapněte daný termostat tím, že ho zcela zavřete. Jakmile je pokojový termostat zapsán do CCU, LED na pokojovém termostatu zobrazí číslo kanálu a "enrolment OK".

nebo

3. Stiskněte a podržte dotykovou oblast pokojového termostatu, dokud pokojový termostat nezobrazí ikonu "Enrolment OK" a číslo kanálu.

Jakmile je termostat zapsán, odpovídající LED kontrolka přestane blikat červeně a rozsvítí se červeně nebo zeleně.

Pro zápis bezdrátových termostatů s použitím dotykové obrazovky prosím postupujte následovně:

- 1. Na dotykové obrazovce nebo v PC nástroji přejděte do nabídky System | Actions | Enrol components | Component to a new room. Zde zvolte, do které CCU nebo EU si přejete termostat zapsat, a do kterého kanálu nebo kanálů. Odpovídající LED kontrolka na CCU nebo EU se rozbliká červeně.
- 2. Stiskněte tlačítko "Next". Na displeji nyní můžete zadat sériové číslo termostatů. Sériové číslo najdete na štítku na zadní straně předního dílu termostatu. Stiskněte tlačítko "Next" na dotykové obrazovce.

Jakmile je termostat zapsán, odpovídající LED kontrolka přestane blikat červeně a rozsvítí se červeně nebo zeleně.

#### **Zápis kabelových pokojových senzorů**

Kabelové pokojové senzory lze zapsat několika různými způsoby dle vašeho přání.

Pro zápis kabelových senzorů **bez** použití dotykové obrazovky prosím postupujte následovně:

- 1. Zvolte kanál, do kterého chcete senzor zapsat, opakovaně mačkejte tlačítka doleva nebo doprava na CCU nebo EU-A, dokud se nerozbliká červeně odpovídající LED kontrolka.
- 2. Zapněte daný senzor tím, že ho zcela zavřete. Jakmile je pokojový senzor zapsán do řídicí jednotky, rozsvítí se LED kontrolka na pokojovém senzoru červeně nebo zeleně.

nebo

3. Stiskněte a podržte dotykovou oblast pokojového senzoru, dokud se LED kontrolka pokojového senzoru nerozsvítí červeně nebo zeleně.

Jakmile je senzor zapsán, odpovídající LED kontrolka přestane blikat červeně a rozsvítí se červeně nebo zeleně.

Pro zápis kabelových senzorů s použitím dotykové obrazovky prosím postupujte následovně:

- 1. Na dotykové obrazovce Sentio nebo v PC nástroji přejděte do nabídky System | Actions | Enrol components | Component to a new room. Zde zvolte, do které CCU nebo EU si přejete senzor zapsat, a do kterého kanálu nebo kanálů. Odpovídající LED kontrolka na CCU nebo EU se rozbliká červeně.
- 2. Stiskněte tlačítko "Next". Na displeji nyní můžete zadat sériové číslo termostatu. Sériové číslo najdete na štítku na zadní straně předního dílu termostatu. Stiskněte tlačítko "Next" na dotykové obrazovce.

Jakmile je senzor zapsán, odpovídající LED kontrolka na CCU přestane blikat červeně a rozsvítí se červeně nebo zeleně.

#### **Odstranění komponentů**

Pokud je třeba odstranit periferní zařízení, globální nebo lokální, nebo pokud si přejete nastavit systém jiným způsobem, nejprve musíte vymazat periferní zařízení ze systému. Pro vymazání periferního zařízení prosím postupujte následovně:

#### **Globální periferní zařízení**

Pokud mažete globální periferní zařízení, mohlo by to narušit fungování celého systému. Pokud mažete, například EU-A z CCU, všechny výstupy termostatů/ senzorů, které byly dříve zapsány do EU-A, budou offline.

Pokud musíte vymazat EU-A nebo EU-VFR pomocí dotykové obrazovky nebo PC nástroje, postupujte prosím následovně:

- 1. Na dotykové obrazovce nebo v PC nástroji přejděte do nabídky System | Actions | Remove components | Global component.
- 2. Zvolte rozšiřovací jednotku nebo jednotky, které chcete vymazat, a stiskněte tlačítko "remove".

Pokud nemáte dotykovou obrazovku Sentio nebo PC nástroj, můžete i tak mazat globální periferní zařízení.

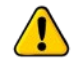

VAROVÁNÍ: Vymazáním globálního periferního zařízení, jak je popsáno výše, budou VŠECHNA jejich zapsaná periferní zařízení offline, a to bude mít dopad na fungování celého systému.

- 1. Jednou stiskněte tlačítko s šipkou doleva na CCU a "peripherals enrolling" – LED kontrolka se rozbliká červeně.
- 2. Stiskněte a podržte tlačítko "Enter" na CCU na dobu cca 3 vteřin, a "Peripheral enrolling" – LED kontrolka přestane blikat a zhasne.

#### **Lokální periferní zařízení**

Pokud mažete lokální periferní zařízení, naruší to pouze kanál, ke kterému je zapsané. Pokud je lokální periferní zařízení zapsané k více kanálům a mažete ho, bude vymazáno ze všech kanálů, ke kterým je zapsáno.

Pokud musíte vymazat jedno lokální periferní zařízení (pokojový termostat/ senzor) z místnosti pomocí dotykové obrazovky nebo PC nástroje, postupujte prosím následovně:

- 1. Na dotykové obrazovce nebo v PC nástroji přejděte do nabídky System | Actions | Remove components | Component associated to a room.
- 2. Zvolte periferní zařízení, které chcete vymazat, a stiskněte tlačítko "Next".

Pokud musíte vymazat všechna lokální periferní zařízení (pokojový termostat/ senzor) z místnosti pomocí dotykové obrazovky nebo PC nástroje, postupujte prosím následovně:

- 1. Na dotykové obrazovce nebo v PC nástroji přejděte do nabídky System | Actions | Remove components | Room and associated component.
- 2. Zvolte místnost nebo místnosti, které chcete vymazat, a stiskněte tlačítko "Next".

Pokud musíte vymazat lokální periferní zařízení bez LCD, postupujte prosím následovně:

- 1. Na CCU nebo EU-A zvolte pomocí šipek kanál, ze kterého mají být vymazána periferní zařízení. Jakmile je zvolen kanál, rozbliká se červeně LED kontrolka.
- 2. Odstranění dokončete stisknutím tlačítka "Enter" na dobu cca 3 vteřin. Odstranění je dokončeno, když LED zvoleného kanálu přestane blikat a zhasne.

### **4.5. Aplikace zařízení Sentio**

### **4.5.1. Služby vytápění a chlazení**

#### **Proč používat Sentio a teplovodní podlahové vytápění jako aplikaci?**

Podlahové vytápění je způsob centrálního vytápění (lze ho kombinovat s chlazením), který zajišťuje vnitřní regulaci klimatu pro tepelnou pohodu pomocí vedení, sálání a proudění. Pojmy sálavé vytápění se běžně používají k popisu tohoto přístupu, protože sálání je odpovědné za významnou část výsledného tepelného komfortu, avšak toto využití je technicky správné pouze tehdy, když sálání tvoří více než 50 % výměny tepla mezi podlahou a zbytkem prostoru.

Systém Sentio byl vyvinut pro toto vytápění a chlazení obytných a nebytových prostor na základě zónového ovládání. V každé místnosti je nainstalován termostat nebo senzor, který měří teplotu. Na základě aktuální teploty a požadované (SET) teploty se systém Sentio stará o vytápění (a pokud je systém vybaven dodávkami chladné vody také chlazení) dané místnosti.

Vytápění místnosti podlahovým vytápěním je poměrně efektivní a stále častější, protože dokáže poskytnout komfort založený na vytápění pomocí vody o nízké teplotě (LT). Obecně se teplota této vody pohybuje pod 50 °C. Díky velké kontaktní ploše je vzduch v místnosti neustále ohříván bez proudění vzduchu (jako vysokoteplotní systémy). Díky tomu není v místnosti taková prašnost.

#### **Podmínky používání**

Profily pro podlahové vytápění jsou založeny na následujících podmínkách:

- **O** Systém podlahového vytápění je připojen k rozvaděči a/nebo směšovací jednotce.
- Potrubí podlahového vytápění je vhodné pro teplovodní vytápění (voda nebo směs s vodou).
- $\odot$  Systém podlahového vytápění je navržen (velikost trubek, konstrukce trubek, atd.) tak, aby vytvářel dostatečnou topnou kapacitou pro pohodlné vnitřní klima na základě platných norem.
- $\odot$  Systém podlahového vytápění je nainstalován kvalifikovaných instalačním technikem.

#### **Jak připojit**

Systém Sentio se skládá ze systému podlahového vytápění (potrubí/izolace/atd., viz wavin.com) a kompletní směšovací jednotky (včetně potrubí). Zónové ovládání je nainstalováno na základě návrhu podlahového vytápění (viz kapitola 1) a v každé místnosti je umístěn termostat nebo senzor, který je připojen k přípojce výstupu odpovídajícího potrubí. K jedné místnosti a k jednomu termostatu/ senzoru lze přiřadit více než jednu výstupní přípojku.

#### **Jak nastavit**

Nejdůležitějším aspektem je zajištění toho, aby měla každá místnost vlastní termostat/ senzor připojený (kabelem nebo bezdrátově) k centrální řídicí jednotce systému Sentio. Je třeba poznamenat, že zóny podlahového vytápění musejí být správně zapsány/připojeny k termostatu/senzoru v dané místnosti. Pokud tomu tak není, požadavek na vytápění v konkrétní místnosti může způsobit vytápění v jiné místnosti. Proto je třeba při uvádění do provozu pečlivě zkontrolovat tento aspekt předtím než bude systém předán uživateli.

Výběr profilu a nastavení parametrů musí provádět instalační technik. V budoucnu je možné provádět nastavení prostřednictvím dotykové obrazovky (volitelně k dispozici pro koncové uživatele) nebo instalačním technikem.

**POZNÁMKA**: Instalace systému podlahového vytápění a jeho uvedení do provozu je odpovědností instalačního technika. Jakmile je systém nainstalovaný a uvedený do provozu, Wavin nedoporučuje jednostranně měnit parametry nastavení.

#### **Jak používat**

Systém Sentio lze ovládat prostřednictvím termostatů/senzorů v každé místnosti, aplikace Sentio a případně dotykové obrazovky. Jakmile je nainstalován, koncový uživatel může ovládat vnitřní klimatický komfort v každé místnosti.

### **4.5.2. Sentio a podlahové chlazení (UFC)**

#### **Proč používat podlahové chlazení jako aplikaci?**

Podlahové chlazení je způsob centrálního chlazení, který zajišťuje vnitřní regulaci klimatu pro tepelnou pohodu pomocí vedení, sálání a proudění. Pojmy sálavé chlazení se běžně používají k popisu tohoto přístupu, protože sálání je odpovědné za významnou část výsledného tepelného komfortu, avšak toto využití je technicky správné pouze tehdy, když sálání tvoří více než 50 % výměny chladu mezi podlahou a zbytkem prostoru. V porovnání s centrálním vytápěním (v mnoha případech vytápění a chlazení kombinované do jednoho systému) by měl být návrh centrálního podlahového chlazení takový, aby byla kapacita chlazení dostatečná. V porovnání s podlahovým vytápěním to představuje potrubí o větším průměru, potrubí položené blíže k sobě nebo kombinaci obou, ale v zásadě větší plochu systému podlahového chlazení.

V kombinovaných systémech vytápění/chlazení je účinnost chlazení nižší v porovnání s účinností vytápění. Důvodem je menší teplotní rozdíl mezi vstupní a výstupní teplotou vody, které lze dosáhnout. Podlahové chlazení je omezené několika faktory, a jeden z nich je relativní vlhkost v souvislosti s aktuální pokojovou teplotou. To vede k teplotě rosného bodu, což omezuje teplotu chladicí vody zejména v období, kdy je vysoká vlhkost a vysoká teplota vzduchu. To omezuje kapacitu chlazení.

Systém Sentio byl vyvinut pro toto chlazení obytných a nebytových prostor na základě zónového ovládání. V každé místnosti je nainstalován termostat nebo senzor, který měří teplotu. Na základě aktuální teploty a požadované (SET) teploty se systém Sentio stará o chlazení v dané místnosti.

Chlazení místnosti podlahovým chlazením je poměrně efektivní a stále častější, protože dokáže poskytnout komfort založený na ledové/chladné vodě. Díky velké kontaktní ploše je vzduch v místnosti neustále ochlazován bez proudění vzduchu (jako vysokoteplotní systémy). Díky tomu není v místnosti taková prašnost.

#### **Podmínky používání**

Profily pro podlahové chlazení jsou založeny na následujících podmínkách:

- Systém podlahového chlazení je připojen k rozvaděči a/nebo směšovací jednotce.
- Potrubí podlahového chlazení je vhodné pro teplovodní vytápění (voda nebo směs s vodou).
- $\odot$  Systém podlahového chlazení je navržen (velikost trubek, konstrukce trubek, atd.) tak, aby vytvářel dostatečnou chladicí kapacitu pro pohodlné vnitřní klima na základě platných norem. V kombinaci s podlahovým vytápěním bude kapacita systému chlazení nižší.
- Systém podlahového chlazení je nainstalován kvalifikovaných instalačním technikem.
- **Systém Sentio umožňuje manuální přepínání vytápění** a chlazení (např. podle ročních období) nebo se může přepínat automaticky.

#### **Jak připojit**

Systém Sentio se skládá ze systému podlahového chlazení (potrubí/izolace/atd., viz wavin.com) a kompletní směšovací jednotky (včetně potrubí). Zónové ovládání je nainstalováno na základě návrhu podlahového chlazení (viz kapitola 1) a v každé místnosti je umístěn termostat nebo senzor a připojen k přípojce výstupu odpovídajícího potrubí. K jedné místnosti a k jednomu termostatu/ senzoru lze přiřadit více než jednu výstupní přípojku.

#### **Jak nastavit**

Nejdůležitějším aspektem je zajištění toho, aby měla každá místnost vlastní termostat/ senzor připojený (kabelem nebo bezdrátově) k centrální řídicí jednotce systému Sentio.

Výběr profilu a nastavení parametrů musí provádět instalační technik. V budoucnu je možné provádět nastavení prostřednictvím dotykové obrazovky (volitelně k dispozici pro koncové uživatele) nebo instalačním technikem. Je třeba poznamenat, že zóny podlahového vytápění musejí být správně zapsány/připojeny k termostatu/senzoru v dané místnosti. Pokud tomu tak není, požadavek na vytápění v konkrétní místnosti může způsobit vytápění v jiné místnosti. Proto je třeba při uvádění do provozu pečlivě zkontrolovat tento aspekt předtím než bude systém předán uživateli.

**POZNÁMKA:** Instalace systému podlahového chlazení a jeho uvedení do provozu je odpovědností instalačního technika. Jakmile je systém nainstalovaný a uvedený do provozu, Wavin nedoporučuje jednostranně měnit parametry nastavení.

#### **Jak používat**

Systém Sentio lze ovládat prostřednictvím termostatů/ senzorů v každé místnosti, aplikace Sentio a případně dotykové obrazovky. Jakmile je nainstalován, koncový uživatel může ovládat vnitřní klimatický komfort v každé místnosti.

### **4.6. Sentio a tepelné čerpadlo**

#### **Proč připojovat Sentio a tepelné čerpadlo**

Systém Sentio nabízí možnost využití tepelného čerpadla jako zdroje pro vytápění/chlazení. V zásadě je možné použít všechny druhy tepelných čerpadel, pokud jejich komunikační rozhraní odpovídá standardům Sentio pro ovládání.

Připojení tepelného čerpadla jako zdroje tepla je možné pouze u nízkoteplotního systému vytápění (teplovodní sálavé systémy, podlahové topné systémy), kde je omezena maximální teplota. U vysokoteplotních systémů je požadován jiný tepelný zdroj.

Systém Sentio bude ovládat tepelné čerpadlo, aby poskytovalo dostatečnou tepelnou/chladicí kapacitu podle požadavků zónového ovládání Sentio.

Při připojení tepelného čerpadla vyžaduje propojení se systémem Sentio určitou pozornost. Protože tepelné čerpadlo vyžaduje určitou minimální kapacitu, musí být nainstalováno buď vyrovnávací zařízení (v řadě s přívodem teplé vody) nebo systém podlahového vytápění funguje jako jakýsi vyrovnávací systém.

Tepelné čerpadlo nabízející pasivní možnost chlazení lze použít jako zdroj chlazení pro systém podlahového vytápění. Aby bylo možné tuto možnost využít, musí být profil Sentio vybrán ve fázi NASTAVENÍ.

Chlazení prostřednictvím systému podlahového vytápění vyžaduje určitou pozornost a má omezení. Nejprve je méně účinné jako vytápění, protože teplotní rozdíly mezi vstupní chladicí teplotou a výstupní teplotou jsou poměrně malé v porovnání s vytápěním. Kromě toho je vstupní chladicí teplota omezená rosným bodem (podle pokojové teploty a relativní vlhkosti).

Systém Sentio nabízí dva standardní profily k přepínání mezi vytápěním a chlazením.

- 1) Manuální přepínání, které provádí uživatel (výběr z letního nebo zimního režimu).
- 2) Automatické přepínání podle venkovní teploty, požadované pokojové teploty a předem definovaného mrtvého pásma.

#### **Podmínky používání**

Při používání možnosti vytápění/chlazení je důležité pochopit, že systém podlahového vytápění/chlazení reaguje pomalu. To znamená, že přepínání systému mezi vytápěním a chlazením a opačně vyžaduje určitou dobu odezvy. Tepelné čerpadlo by mělo být také schopné stabilizovat se po přepnutí. Proto je software tohoto profilu navržen tak, aby frekvence přepínání byla omezena podle specifikací dodavatele tepelného čerpadla.

Obecně Wavin radí nepřepínat mezi vytápěním/chlazením několikrát denně, protože doba odezvy by byla pomalá.

#### **Jak připojit**

Komunikace mezi tepelným čerpadlem a ovladačem Sentio lze realizovat prostřednictvím dvou beznapěťových relé (VFR), analogového signálu. Probíhá vývoj ve snaze poskytnout komunikaci prostřednictvím Modbus RTU nebo PWM.

Při použití tepelného čerpadla je vyžadováno použití senzoru venkovní teploty (kromě venkovního senzoru tepelného čerpadla) za účelem optimalizace systému. Takový senzor venkovní teploty by měl být nainstalován podle popisu v kapitole PŘIPOJENÍ.

#### **Jak nastavit**

Nastavení správného profilu pro komunikaci s tepelným čerpadlem lze provést prostřednictvím dotykové obrazovky nebo PC nástroje, jako je popsáno v části NASTAVENÍ tohoto manuálu (software je možné stáhnout z webových stránek nebo lze objednat USB kabel od společnosti Wavin).

Pro Sentio v kombinaci s tepelným čerpadlem lze použít profily 1.1, 2.2.1, 2.2.2, 3.3.0 a 3.3.1. Popis profilu najdete v odstavci 4.9

#### **Jak používat**

Systém Sentio lze ovládat prostřednictvím termostatů v každé místnosti, aplikace Sentio a případně dotykové obrazovky. Pro tento profil důrazně doporučujeme použití dotykové obrazovky v rámci systému Sentio, protože poskytne koncovému uživateli větší svobodu systém monitorovat.

**POZNÁMKA:** Ne všechna tepelná čerpadla jsou kompatibilní se systémem Sentio. Proto je třeba ověřit si to u dodavatele tepelného čerpadla nebo u společnosti Wavin. V tuto chvíli jsou se systémem Sentio kompatibilní všechna tepelná čerpadla Nibe.

Instalace tepelného čerpadla Nibe a jeho uvedení do provozu je odpovědností instalačního technika. Ve většině případů tepelné čerpadlo nainstaluje a uvede ho do provozu přímo společnost Nibe. V takovém případě kontaktujte Nibe (www.nibe.com).

U tepelných čerpadel Nibe bude využíván analogový signál pro ovládání požadavků na vytápění a chlazení.

K CCU modulu Sentio bude připojeno prostřednictvím 0-10V svorky s kódem O1 – GN:

#### *Schéma zapojení*

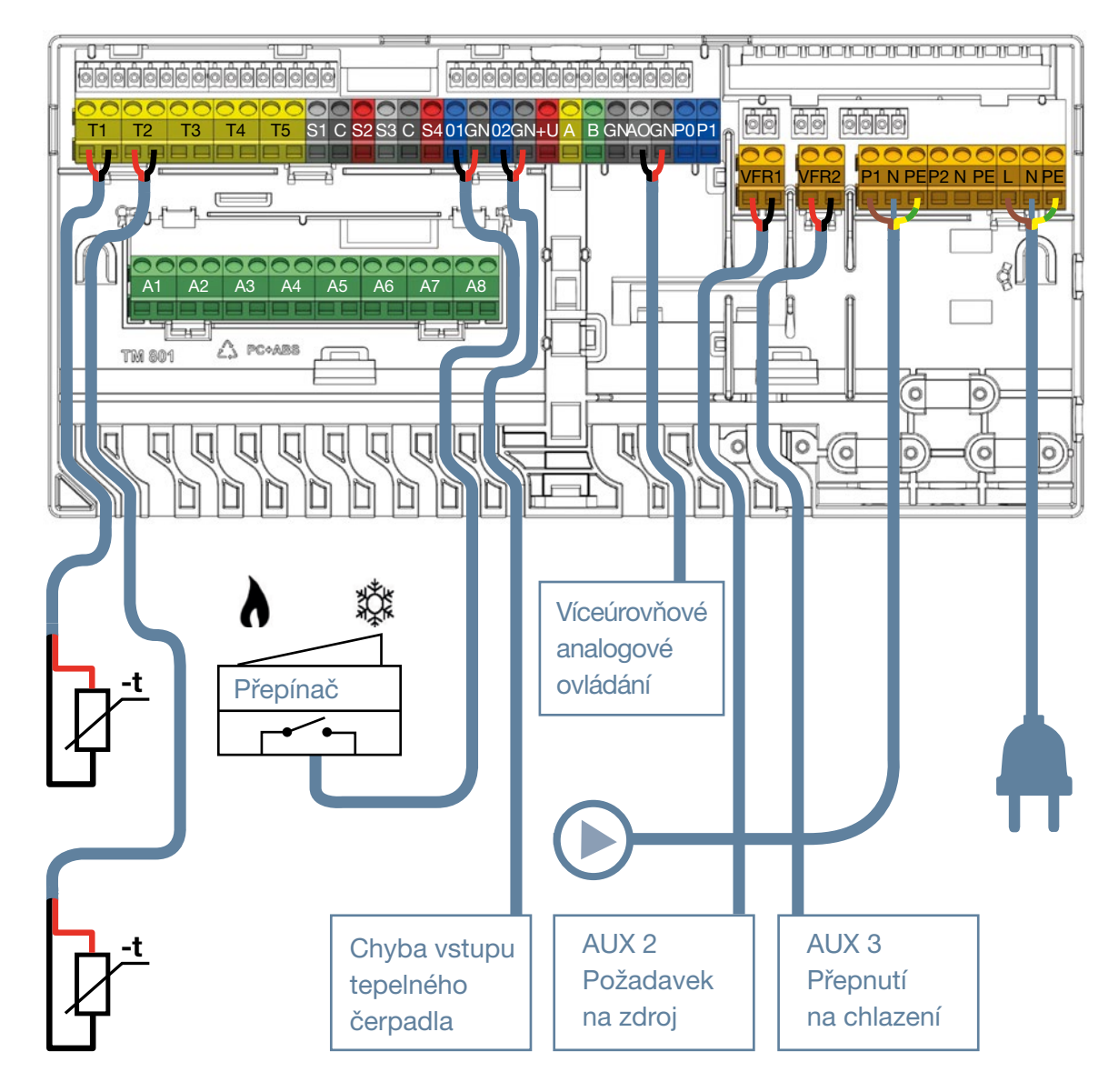

### **4.7. Sentio a dálkové vytápění**

#### **Proč připojit Sentio a dálkové vytápění?**

Systém Sentio umožňuje využití funkce ITC (regulátor vstupní teploty) umožňující jeho použití pro systémy dálkového vytápění. Využitím funkce ITC je možné splnit požadavky na podlahové vytápění při použití dálkového vytápění jako tepelného zdroje. To přispívá k velice účinnému způsobu vytápění.

Pro dálkové vytápění je typické, že je přiváděna relativně horká voda (např. 80 ˚C) do obytných budov, kde se využívá jako a) teplá voda do vodovodního řádu a b) pro podlahové vytápění.

Sentio lze používat v kombinaci s dálkovým vytápěním pro aplikace podlahového vytápění, jako funkce ITC, reguluje vstupní a výstupní teplotu směšovací jednotky, a zajišťuje, aby vstupní teplota nebyla vyšší než předem nastavené maximum, a aby teplota vracející se vody byla nižší než předem nastavené maximum.

ITC v CCU Sentio reguluje lineární servomotor, který je nainstalovaný ve směšovací jednotce (kromě běžně používaného manuálního termostatu) systému podlahového vytápění. ITC reguluje teplotu horké vody dodávané např. systémem dálkového vytápění.

Podle venkovní teploty, zvolené teplotní křivky a teploty vody ve zpětném potrubí, centrální řídicí jednotka ovládá servo ventil pro dosažení požadované teploty.

ITC je možné používat také místo manuálního termostatu za účelem automatického ovládání vstupní a výstupní teploty podle požadované teploty.

Protože systém Sentio zvládne ovládat dvě směšovací jednotky současně, dokáže také spravovat dvě ITC skupiny současně.

#### **Podmínky používání**

Při používání funkce ITC je povinné začlenění externího venkovního senzoru a senzoru vstupní a výstupní teploty na směšovací jednotce.

V rámci nastavení pro ITC smyčku prostřednictvím PC/dotykové obrazovky by mělo být zkontrolováno, a pouze v případě potřeby upraveno, nastavení parametru.

Jakmile jsou používány 2 ITC, musí být definovány výstupy/místnosti související s každou ITC smyčkou.

#### **Jak připojit**

Spojení mezi přívodem dálkového vytápění a odvodním potrubím a směšovací jednotkou zajistí instalační technik. ITC servomotor je připojen ke směšovací jednotce na stejném místě jako manuální termostat. V seznam zboží Sentio je uveden i tento servomotor.

Připojení servomotoru/ů k CCU je prostřednictvím ITC připojení svorkami, jak je vysvětleno v části PŘIPOJENÍ tohoto manuálu.

Senzor přívodní teploty je namontován na přívodu mosazného/RVS dílu těsně před jednotkou vstupního potrubí a připojen k CCU podle informací v části PŘIPOJENÍ. Senzor výstupní teploty je připojen k mosazné/RVS výstupní straně vratného potrubí a připojen k CCU podle části PŘIPOJENÍ v tomto manuálu.

Společnost Wavin disponuje portfoliem jednotek tepelného rozhraní, které jsou určeny pro dálkové a blokové vytápění, známé jako "Calefa". Tyto jednotky lze ovládat přímo prostřednictvím Sentio. Další informace o produktu "Calefa" naleznete na našich webových stránkách.

#### **Jak nastavit**

Nastavení ITC lze zkontrolovat a upravit prostřednictvím LCD obrazovky nebo PC nástroje v profilech zahrnujících ITC.

Nastavení naleznete pod: System | Functions | Inlet Temperature Control | ITC Settings. Pokud dojde k chybě po připojení ITC, zkontrolujte, zda je připojen potrubní senzor vstupní teploty. Pokyny pro připojení potrubního senzoru vstupní teploty naleznete v kapitole "3.3 Příslušenství". Pokud chyba přetrvává, ujistěte se, že byl vybrán správný typ serva v nabídce: System | Installer settings | Hardware profile | Configure required inputs and outputs | Servos | ITC servo. Hodnota musí být nastavena na "3-point".

Pro Sentio v kombinaci se systémem dálkového vytápění mohou být použity profily 1.0, 1.3.1 a 1.3.2. Popis profilů viz odstavec 4.9.

Důležitým aspektem je zajištění toho, aby měla každá místnost vlastní termostat/ senzor připojený (kabelem nebo bezdrátově) k centrální řídící jednotce systému Sentio.

Výběr profilu a nastavení parametrů musí provádět instalační technik. Úpravy nastavení může instalační technik provést prostřednictvím LCD obrazovky (volitelně k dispozici i pro koncového uživatele). Je třeba poznamenat, že zóny podlahového vytápění musejí být správně zapsány/přiřazeny k termostatu/ senzoru v dané místnosti. Pokud tomu tak není, požadavek na vytápění v konkrétní místnosti může způsobit vytápění v jiné místnosti. Proto je třeba při uvádění do provozu pečlivě zkontrolovat tento aspekt předtím, než bude systém předán uživateli.

**POZNÁMKA:** Instalace systému podlahového chlazení a jeho uvedení do provozu je odpovědností instalačního technika. Jakmile je systém nainstalovaný a uvedený do provozu, Wavin nedoporučuje jednostranně měnit parametry nastavení.

#### **Jak používat**

Systém Sentio lze ovládat prostřednictvím termostatů/ senzorů v každé místnosti, aplikace Sentio a případně dotykové obrazovky. Jakmile je nainstalován, koncový uživatel může ovládat vnitřní klimatický komfort v každé místnosti.

### **4.8. Sentio a kotel**

#### **Proč propojit Sentio a kotel**

Systém Sentio nabízí možnost připojení přímo ke kotli pro podporu vytápění. Připojení ke kotli bude nejběžnější aplikací pro systém teplovodního vytápění.

Systém Sentio bude ovládat i chladič, aby poskytoval dostatečnou tepelnou kapacitu podle požadavků zónového ovládání Sentio.

V zásadě všechny kotle jsou kompatibilní se systémem Wavin Sentio, pokud může být ovládán prostřednictvím beznapěťových relé (24 V–230 V), ON/OFF regulace, nebo u moderních kondenzačních kotlů prostřednictvím analogového signálu 0–10 V.

Když je nainstalován kotel v kombinaci s chladičem, pro regulaci vytápění a chlazení, si prostudujte kapitolu 3, protože to vyžaduje zcela jiný systém a profil.

#### **Podmínky používání**

Při použití systému Sentio k ovládání kotle je důležité, aby byl kotel nastaven pro systémy teplovodního vytápění. Obecně může být teplota přiváděné vody pro směšovací jednotku snížena na cca <50 ºC za účelem optimalizace využití energie, ale také k předcházení příliš vysoké teplotě vody v systému teplovodního vytápění.

#### **Jak připojit**

Komunikaci mezi kotlem a regulací Sentio lze realizovat prostřednictvím dvou beznapěťových relé (VFR).

Při použití (kondenzačního) kotle důrazně doporučujeme využít externí senzor venkovní teploty za účelem optimalizace systému vytápění. Takový senzor venkovní teploty by měl být nainstalován podle popisu v kapitole PŘIPOJENÍ.

#### **Jak nastavit**

Nastavení správného profilu pro komunikaci s kotlem lze provést prostřednictvím dotykové obrazovky nebo PC nástroje (software lze stáhnout z webových stránek a propojovací kabel Sentio si můžete objednat od společnosti Wavin).

Pro Sentio v kombinaci s kotlem lze použít profily 1.1, 1.2, 2.2.1 a 2.2.2.

#### **Jak používat**

Systém Sentio lze ovládat prostřednictvím termostatů v každé místnosti, mobilní aplikace Sentio a případně dotykové obrazovky. Pro tento profil důrazně doporučujeme použití dotykové obrazovky v rámci systému Sentio, protože poskytne koncovému uživateli větší svobodu systém monitorovat.

#### **Kompatibilní kotle**

V zásadě všechny kotle, které lze ovládat prostřednictvím ON/OFF signalizace nebo 0–10 V analogového signálu, jsou vhodné k ovládání systémem Sentio.

**POZNÁMKA:** Instalace kotle a jeho uvedení do provozu je odpovědností instalačního technika. Ve většině případů by měl dodavatel kotle kotel nainstalovat a uvést do provozu.

Pro ovládání standardního kotle je nejčastěji požadován signál ON/OFF. Sentio nabízí dva takové signály prostřednictvím jednotky CCU.

Úspornější způsob ovládání je prostřednictvím proporcionálního (analogového) signálu v kombinaci s venkovním teplotním senzorem. K tomu je požadován modernější kondenzační kotel.

Pro zajištění vysoké účinnosti tohoto kondenzačního kotle by měla být regulována výstupní teplota vody směšovací jednotky. Proto Wavin radí používat ovládání vstupní teploty (ITC).

#### **Podrobné nastavení profilů**

Systém Sentio nabízí možnost připojení přímo ke kotli pro podporu vytápění. Připojení ke kotli bude nejběžnější aplikací pro systém teplovodního vytápění.

Systém Sentio bude ovládat chladič, aby poskytoval dostatečnou tepelnou kapacitu podle požadavků zónového ovládání Sentio. V zásadě všechny kotle jsou kompatibilní se systémem Wavin Sentio, pokud může být ovládán prostřednictvím beznapěťových relé (24 V–230 V), ON/OFF regulace, nebo u moderních kondenzačních kotlů prostřednictvím analogového signálu 0–10 V.

Když je nainstalován kotel v kombinaci s chladičem, pro regulaci vytápění a chlazení, si prostudujte kapitolu 3, protože to vyžaduje zcela jiný systém a profil.

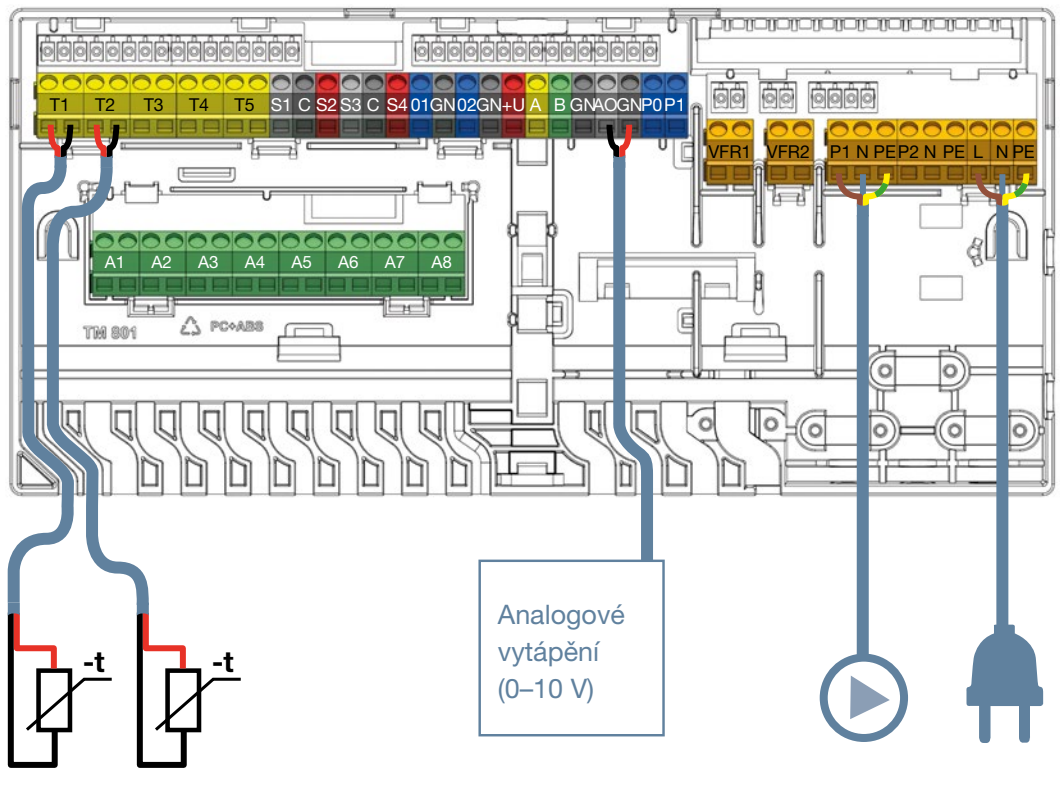

Přípojky kondenzačního kotle

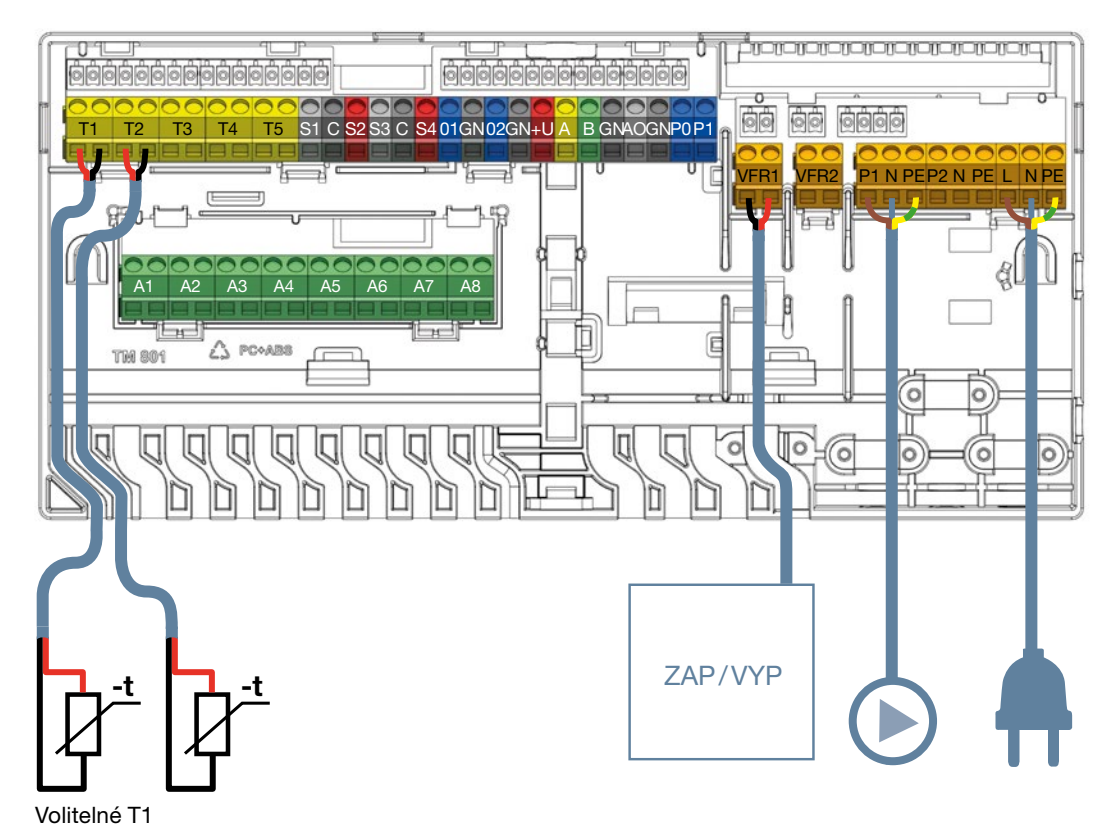

Kotel ON/OFF

### **4.9. Popis profilů**

### **Profil 1.0 – podlahové vytápění společně**

#### **s dálkovým vytápěním**

Profil 1.0 je výchozím profilem a používá se pro standardní systémy podlahového vytápění bez ovládání vstupní teploty.

- Pokud je požadováno více než 8 výstupů, měla by být k systému přidána rozšiřovací jednotka (EU-A).
- Je možné ovládat až 2 standardní čerpadla, ON/OFF.
- Lze použít kabelové i bezdrátové termostaty a senzory.
- Připojením jednoho (dvou) teplotních senzorů k CCU můžete systém ochránit před příliš vysokou vstupní teplotou. To lze provést odděleně pro dvě oddělená potrubí.
- *O* Instalace dotykové obrazovky Sentio je volitelná.

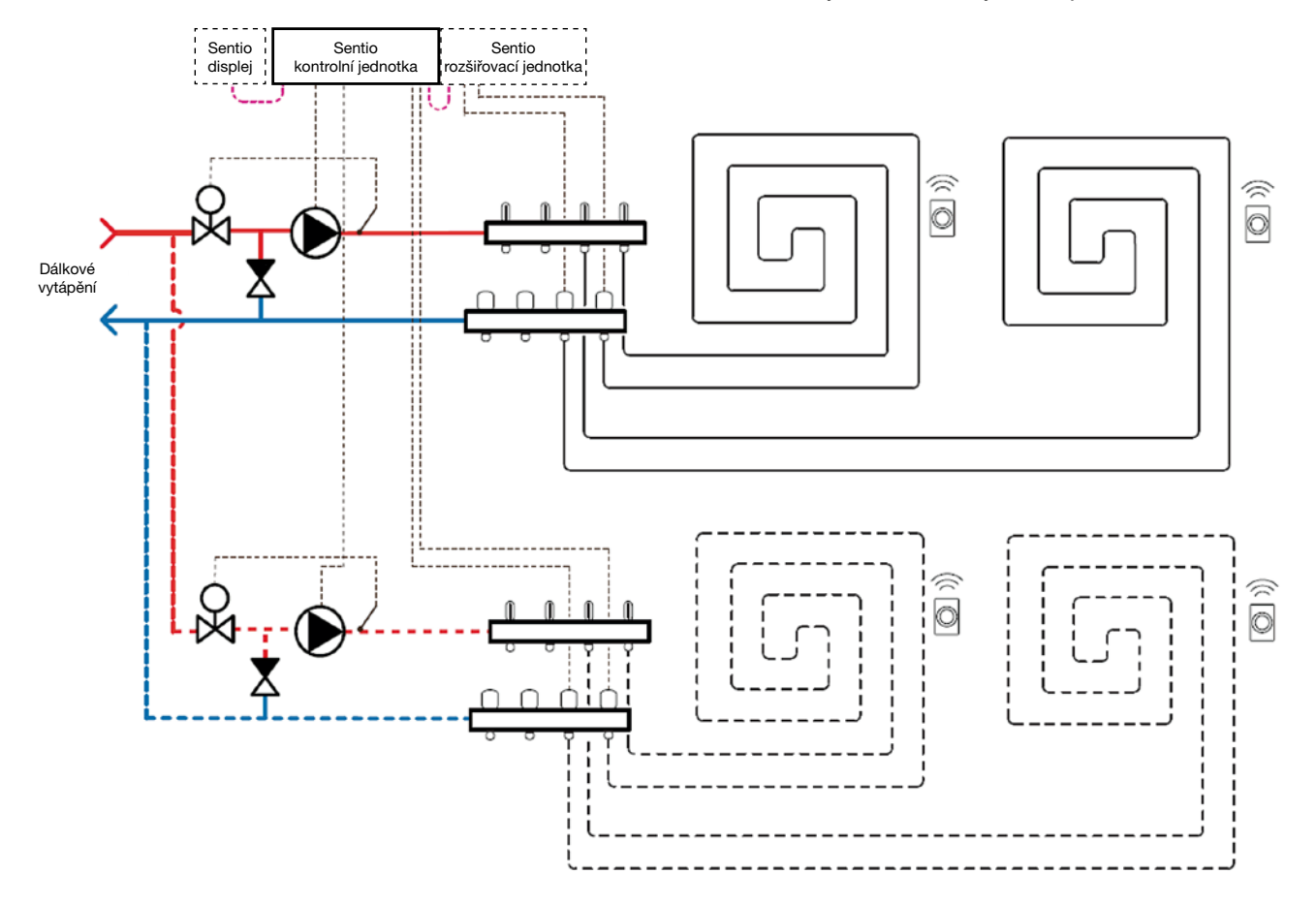

#### **Schéma zapojení pro profil 1.0**

Veškeré elektroinstalace musí být provedeny podle výkresu v odstavci 4.7.

Pokud potřebujete připojit rozšiřovací jednotku, nezapomeňte ji připojit také.

#### **Nastavení profilu 1.0**

Abyste mohli nastavovat/upravovat nastavení systému Sentio, potřebujete buď dotykovou obrazovku Sentio nebo propojovací kabel Sentio pro PC. Pokud chcete ovládat jen jedno oběhové čerpadlo, pak můžete použít tento profil bez dalších nastavení.

Pokud máte dva rozdělovače, musíte nastavit systém tak, abyste mu sdělili, která smyčka ovládá které čerpadlo. Toto nastavení provedete, když budete postupovat následovně:

<sup>O</sup> Na dotykové obrazovce nebo v PC nástroji přejděte do nabídky System | Functions | Heating/Cooling circuits | Heating circuit 1 (2) | Room assignment for this circuit. Zvolte místnosti, ke kterým bude čerpadlo patřit. U druhého rozdělovače postupujte podle kroku výše.

Níže jsou uvedena nejčastěji používaná nastavení tohoto profilu.

Ve výchozím nastavení je aktivována funkce přerušení z důvodu vysoké teploty. Pokud byla deaktivována a vy si ji přejete opět aktivovat, postupujte následovně:

- <sup>O</sup> Na dotykové obrazovce nebo v PC nástroji přejděte do nabídky System | Functions | Heating/Cooling circuits | Heating circuit 1 (2) | Cut-Off temperatures | Enable the High Temperature Cut-Off a nastavte požadovanou teplotu pro přerušení.
- V případě více než jeden rozvaděč musíte nastavit funkci přerušení z důvodu vysoké teploty pro oba rozvaděče

Signál spuštění čerpadla je standardně odložen o 5 minut, aby se mohly ovládací prvky otevřít před spuštěním čerpadla. Pokud potřebujete toto zpoždění zkrátit nebo prodloužit, proveďte změny následovně:

- <sup>O</sup> Na dotykové obrazovce nebo v PC nástroji přejděte do nabídky System | Installer settings | Hardware profile | Configure required inputs and outputs | Voltage free relays | Boiler/Heat pump a dle potřeby změňte hodnotu "Delay start".
- <sup>O</sup> V případě dvou čerpadel musíte nastavit hodnotu "Start delay" pro obě čerpadla.

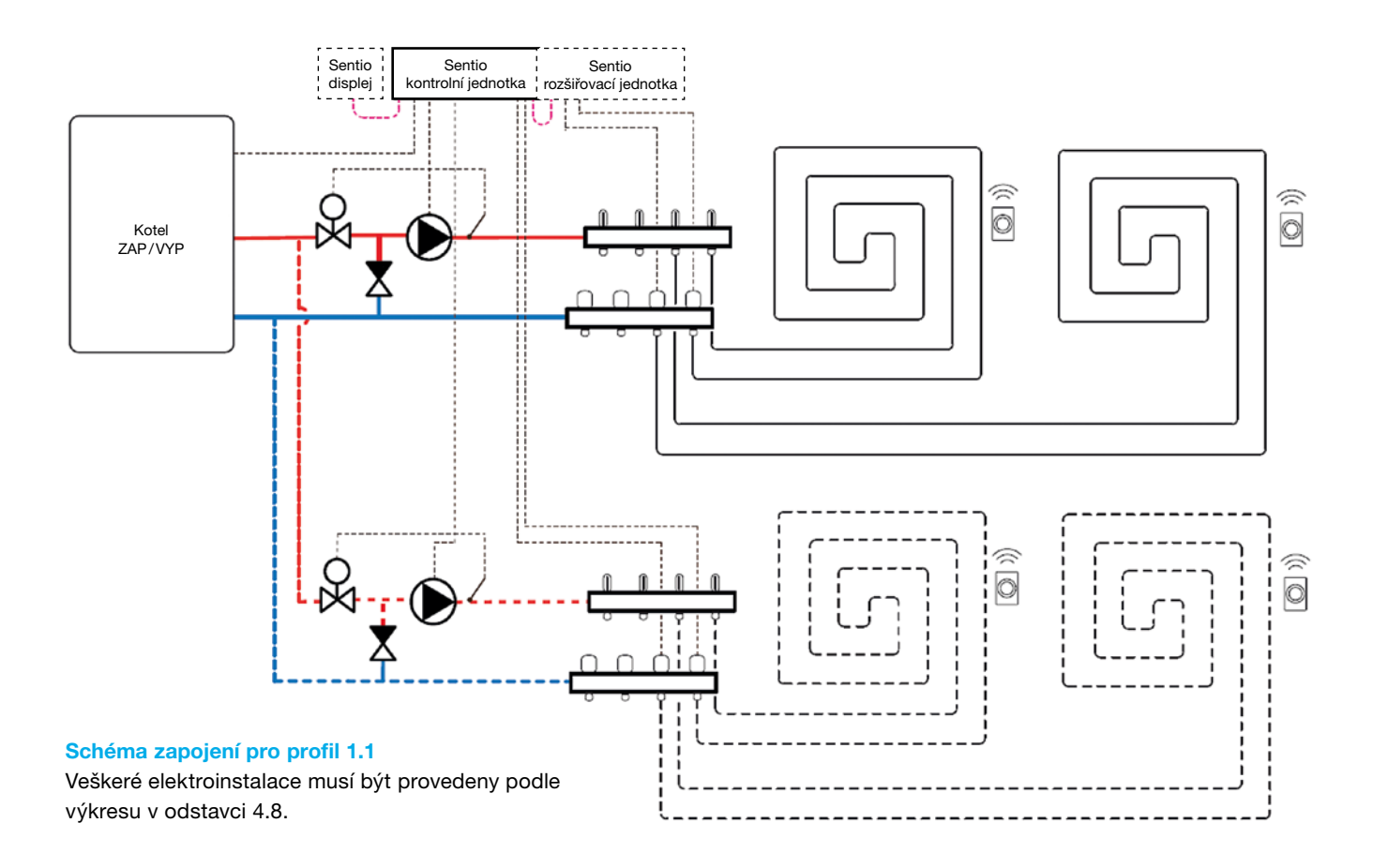

Signál zastavení čerpadla/čerpadel je standardně odložen o 3 minuty, aby se mohly ovládací prvky zavřít před zastavením čerpadla. Pokud potřebujete toto zpoždění zkrátit nebo prodloužit, proveďte změny následovně:

<sup>O</sup> Na dotykové obrazovce nebo v PC nástroji přejděte do nabídky System | Installer settings | Hardware profile | Configure required inputs and outputs | Relays | Pump 1 (2) a dle potřeby změňte hodnotu "Delay stop".

V případě dvou čerpadel musíte nastavit hodnotu "Stop delay" pro obě čerpadla.

#### **Profil 1.1 – podlahové čerpadlo společně s kotlem/tepelným čerpadlem (ON/OFF)**

Profil 1.1 se používá pro standardní systémy podlahového vytápění bez ovládání vstupní teploty a s možností vyslání signálu do kotle/tepelného čerpadla v případě požadavku na teplo či nikoliv.

- Pokud je požadováno více než 8 výstupů, měla by být k systému přidána rozšiřovací jednotka (EU-A).
- Je možné ovládat až 2 standardní čerpadla, ON/OFF.
- Lze použít kabelové i bezdrátové termostaty a senzory.
- Připojením jednoho (dvou) teplotních senzorů k CCU můžete systém ochránit před příliš vysokou vstupní teplotou. To lze provést odděleně pro dvě oddělená potrubí.
- <sup>O</sup> Instalace dotykové obrazovky Sentio je volitelná.

#### **Nastavení profilu 1.1**

Abyste mohli nastavovat/upravovat nastavení systému Sentio, potřebujete buď dotykovou obrazovku Sentio nebo propojovací kabel Sentio pro PC.

Pokud chcete ovládat jen jedno oběhové čerpadlo, pak můžete použít tento profil bez dalších nastavení. Pokud máte dvě potrubí, musíte nastavit systém tak, abyste mu sdělili, která smyčka ovládá které čerpadlo. Toto nastavení provedete, když budete postupovat následovně:

<sup>O</sup> Na dotykové obrazovce nebo v PC nástroji přejděte do nabídky System | Functions | Heating/Cooling circuits | Heating circuit 1 (2) | Room assignment for this circuit. Zvolte místnost, kde chcete čerpadlo ovládat.

Níže jsou uvedena nejčastěji používaná nastavení tohoto profilu. Celý seznam možných nastavení tohoto profilu najdete v manuálu pro dotykovou obrazovku Sentio.

Pokud chcete využívat funkci přerušení v případě vysoké teploty, musíte tuto funkci aktivovat. Pro aktivaci postupujte následovně:

<sup>O</sup> Na dotykové obrazovce nebo v PC nástroji přejděte do nabídky System | Functions | Heating/Cooling circuits | Heating circuit 1 (2) | Room assignment for this circuit. Aktivujte High Temperature Cut-Off a nastavte požadovanou teplotu pro přerušení. V případě dvou potrubí musíte nastavit funkci přerušení z důvodu vysoké teploty pro obě potrubí.

Při požadavku na teplo odeslaném do kotle/tepelného čerpadla bude relé kotle "zavřené". Pokud potřebujete, aby bylo relé během požadavku na teplo "otevřené", můžete změnit nastavení následovně:

<sup>O</sup> Na dotykové obrazovce nebo v PC nástroji přejděte do nabídky System | Installer settings | Hardware profile | Configure required inputs and outputs | Relays | Voltage free relays | Boiler/Heat pump a změňte "Not inverted value" na "Inverted". Nyní bude relé při požadavku na teplo "otevřené".

Signál spuštění kotle/tepelného čerpadla je standardně odložen o 5 minut, aby se mohly ovládací prvky otevřít před spuštěním kotle. Pokud potřebujete dobu odložení zkrátit nebo prodloužit. Postupujte následovně:

<sup>O</sup> Na dotykové obrazovce nebo v PC nástroji přejděte do nabídky System | Installer settings | Hardware profile | Configure required inputs and outputs | Voltage free relays | Boiler/Heat pump a dle potřeby změňte hodnotu "Delay start".

Signál spuštění čerpadla/čerpadel je standardně odložen o 5 minut, aby se mohly ovládací prvky otevřít před spuštěním čerpadla. Pokud potřebujete dobu odložení zkrátit nebo prodloužit. Postupujte následovně:

<sup>2</sup> Na dotykové obrazovce nebo v PC nástroji přejděte do nabídky System | Installer settings | Hardware profile | Configure required inputs and outputs | Relays | Pump 1 (2) a změňte hodnotu "Delay start" na požadovanou hodnotu. Pokud máte dvě čerpadla, musíte nastavit "Start delay" pro obě čerpadla.

Signál zastavení čerpadla/čerpadel je standardně odložen o 3 minuty, aby se mohly ovládací prvky zavřít před zastavením čerpadla. Pokud potřebujete dobu odložení zkrátit nebo prodloužit. Postupujte následovně:

<sup>O</sup> Na dotykové obrazovce nebo v PC nástroji přejděte do nabídky System | Installer settings | Hardware profile | Configure required inputs and outputs | Relays | Pump 1 (2) a změňte hodnotu "Delay stop" na požadovanou hodnotu. Pokud máte dvě čerpadla, musíte nastavit "Start delay" pro obě čerpadla.

### **Profil 1.2 – podlahové vytápění společně**

**s kondenzačním kotlem (regulace 0–10 V)**

Profil 1.2 se používá pro standardní systémy podlahového vytápění bez ovládání vstupní teploty a s možností vyslání analogového (0–10 V) signálu do kotle/tepelného čerpadla v případě požadavku na nastavení teploty.

- Pokud je požadováno více než 8 výstupů, měla by být k systému přidána rozšiřovací jednotka (EU-A).
- Je možné ovládat až 2 standardní čerpadla, ON/OFF.
- <sup>O</sup> Lze použít kabelové i bezdrátové termostaty a senzory.
- Připojením teplotního senzoru k CCU můžete systém ochránit před příliš vysokou vstupní teplotou.
- <sup>O</sup> Instalace dotykové obrazovky je volitelná.

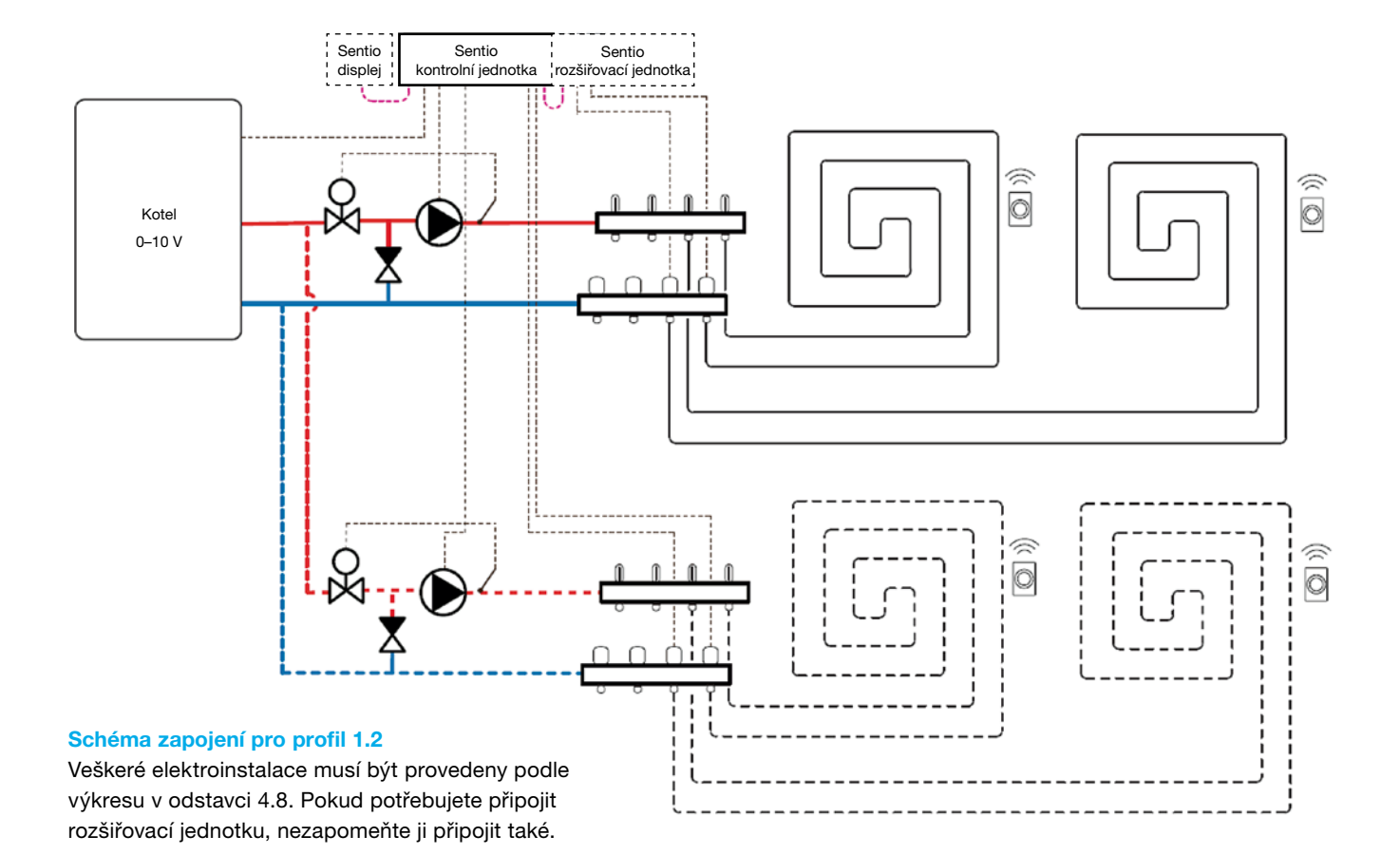

#### **Nastavení profilu 1.2**

Abyste mohli nastavovat/upravovat nastavení systému Sentio, potřebujete buď dotykovou obrazovku Sentio nebo propojovací kabel. Než budete moci tento profil používat, musíte provést některá nastavení. Požadované parametry nastavte následovně:

- <sup>O</sup> Na dotykové obrazovce nebo v PC nástroji přejděte do nabídky System | Installer settings | Hardware profile | Set outdoor temperature source: Zvolte, zda jste venkovní teploměr připojili ke konektorům "T1", nebo zda jste zapsali bezdrátový nebo kabelový senzor venkovní teploty k CCU. Pokud jste použili bezdrátový nebo kabelový externí senzor venkovní teploty, musíte změnit nastavení "Use external sensor" na "ON". Na hlavní stránku se vrátíte stisknutím malé ikony "home" v horní části obrazovky.
- <sup>O</sup> Na dotykové obrazovce nebo v PC nástroji přejděte do nabídky System | Functions | Heating/Cooling circuits | Heating circuit 1 (2) | Heat curve settings.

Zvolte prosím požadovaný typ tepelné křivky nebo nastavte vlastní typ výběrem "Manual".

Na hlavní stránku se vrátíte stisknutím malé ikony "home" v horní části obrazovky.

- <sup>O</sup> Na dotykové obrazovce nebo v PC nástroji přejděte do nabídky System | Functions | Heating/Cooling circuits | Heating circuit 1 (2) | Setup analogue outputs.
	- V řádku "Temperature threshold" musíte nastavit venkovní teplotu, při které CCU přestane vysílat požadavek na teplo do kotle.
	- V řádku "Temperature threshold" musíte nastavit venkovní teplotu, při které CCU přestane vysílat požadavek na teplo do kotle.
	- Zadejte nejvyšší napětí, které může kotel akceptovat, a jakou vstupní teplotu představuje.

Níže jsou uvedena nejčastěji používaná nastavení tohoto profilu.

Pokud chcete využívat funkci přerušení v případě vysoké teploty, musíte tuto funkci aktivovat. Pro aktivaci a nastavení funkce přerušení v případě vysoké teploty postupujte následovně:

<sup>O</sup> Na dotykové obrazovce nebo v PC nástroji přejděte do nabídky System | Functions | Heating/Cooling circuits | Heating circuit 1 (2) | Cut-off temperatures. Aktivujte High Temperature Cut-Off a nastavte požadovanou teplotu pro přerušení.

Signál spuštění kotle je standardně odložen o 5 minut, aby se mohly ovládací prvky otevřít před spuštěním kotle. Pokud potřebujete dobu odložení zkrátit nebo prodloužit, postupujte následovně:

<sup>O</sup> Na dotykové obrazovce nebo v PC nástroji přejděte do nabídky System | Installer settings | Hardware profile | Relays/Pump 1 (2) a změňte hodnotu "Delay start" na požadovanou hodnotu.

**POZNÁMKA:** Pokud chcete nastavit některý z dalších implementovaných profilů, kontaktujte Wavin pro další informace. Pokud provedete elektroinstalaci pro analogový signál, věnujte pozornost správnému použití vodičů a svorek.

A0 (výstup 0–10 V):  $...$ +" GN (uzemnění – neutrální vodič): "-"

#### **Profil 1.3.1 – Dálkové vytápění, 1 smyčka ITC (regulace vstupní teploty)**

Profil 1.3.1 je profil používaný pro systémy podlahového vytápění s dálkovým vytápěním a kontrolou teploty přívodu, který obsahuje 1 rozvaděč (smyčky), který má být ovládán.

- IPokud je vyžadováno více než 8 výstupů, musí být do systému přidána rozšiřující jednotka (EU-A);
- <sup>O</sup> Lze použít kabelové i bezdrátové pokojové termostaty a senzory.
- Aby směšovací jednotka mohla správně určit výslednou teplotu, je třeba měřit jak vstupní, tak výstupní teplotu do směšovací jednotky.

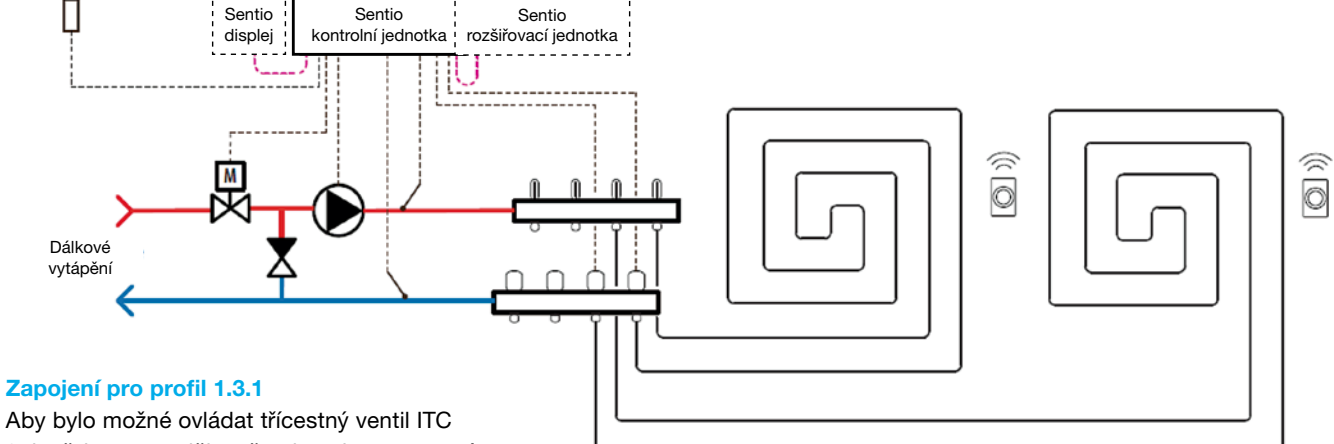

3, je třeba na rozdělovač nainstalovat vstupní a výstupní potrubní senzor. Potrubní senzor vstupní teploty se nainstaluje dle schéma zapojení vstupů a výstupů do CCU zobrazených v bodě 3.4. Je-li třeba připojit rozšiřovací jednotku z důvodu vyššího počtu výstupů, připojte EU k CCU Sentio také.

#### **Nastavení profilu 1.3.1**

Sentic senzor venkovní teploty

Pro zapojení profilu 1.3.1 použijte dotykovou obrazovku nebo připojovací kabel za účelem použití PC nástroje a postupujte podle pokynů níže:

 Na dotykové obrazovce nebo v nástroji PC přes úvodní obrazovku přejděte do nabídky System | Installer settings | Hardware profile | Change profile, vyberte .1.3.1 District heating, 1 ITC". Systém se restartuje a načte profil 1.3.1.

Chcete-li nastavit / upravit nastavení systému Sentio, je třeba použít dotykovou LCD obrazovku nebo propojovací kabel pro použití PC nástroje. Před nastavením profilu 1.3.1 je třeba použít některá specifická nastavení. Postupujte podle níže uvedených kroků k nastavení požadovaných parametrů:

<sup>O</sup> Na dotykové obrazovce nebo v PC nástroji přes úvodní obrazovku přejděte do nabídky System | Installer settings | Hardware profile | Set outdoor temperature source. Pokud připojíte externí senzor venkovní teploty (není součástí balení Sentio) nebo sběrnicové čidlo venkovní teploty

(k dispozici v balení Sentio, viz tabulka v odstavci 2.2) ke svorce "T1", ponecheite nastavení "Use external sensor settings" na "OFF". Je-li k CCU Sentio připojen bezdrátový snímač venkovní teploty, je nutné změnit nastavení "Use external sensor settings" na .ON".

- <sup>O</sup> Na dotykové obrazovce nebo v PC nástroji přes úvodní obrazovku přejděte do nabídky System | Functions | Inlet temperature control | ITC | Room assignment for this loop. Vyberte všechny "smyčky" připojené k tomuto ITC, aby systém mohl reagovat na požadavky na teplo. Pro profil 1.3.1 jsou všechny připojené místnosti ve výchozím nastavení přiřazeny této smyčce, protože se pro tento profil používá pouze jedna směšovací jednotka.
- Na dotykové obrazovce nebo v PC nástroji přes úvodní obrazovku přejděte do nabídky System | Installer settings | Hardware profile| Configure required inputs and outputs | Servos | ITC Servo, Ujistěte se, že "Servo type" je nastaven na "3-point" - což je také výchozí nastavení.

#### **Nastavení osobních preferencí profilu 1.3.1**

Následující obrázek vysvětluje bezpečnostní a mezní teploty profilu 1.3.1, které lze nastavit dle osobních preferencí.

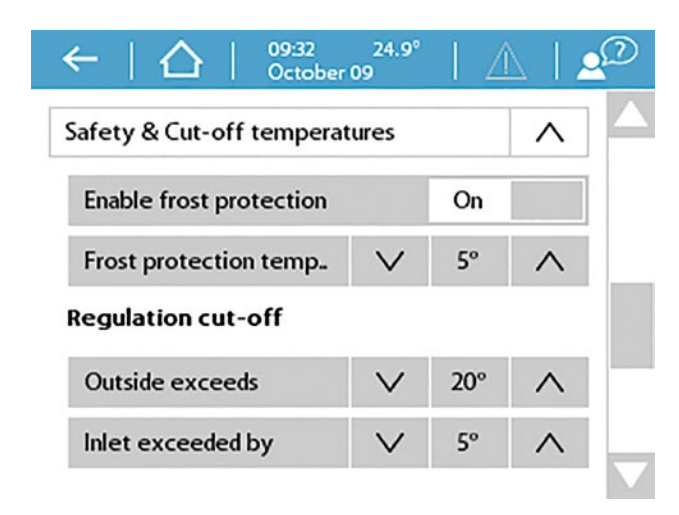

Funkce "Přerušení při vysoké teplotě" je ve výchozím nastavení v profilu 1.3.1 nastavena na 20°C, za účelem úpravy (doporučeno) postupujte dle kroků níže k nastavení mezní teploty:

<sup>O</sup> Na dotykové obrazovce nebo v PC nástroji přes úvodní obrazovku přejděte do nabídky System | Functions | Inlet temperature control | ITC | Safety.

Nastavte požadované mezní teploty. Zkontrolujte a případně upravte nastavení venkovní teploty. Pokud toto nastavení není přesné, povede to k blokování vytápěcího režimu. Venkovní teplota vyšší než nastavená mezní hodnota zablokuje vytápění.

K omezení maximální vstupní teploty se používá mezní hodnota "Inlet exceeded by". Toto je mezní nastavení, které zastaví přívod tepla, pokud je požadovaná teplota překročena nastavenou hodnotou. Abyste ji mohli upravit:

<sup>O</sup> Na dotykové obrazovce nebo v PC nástroji přes úvodní obrazovku přejděte do nabídky System | Functions | Inlet temperature control | ITC | Safety. Upravte hodnotu na preferovanou teplotu. Přednastavená hodnota je 5°C nad požadovanou hodnotou vstupní teploty.

K ochraně systému před zamrznutím se používá "Frost protection temperature". Toto nastavení udržuje minimální teplotu nad nastavenou hodnotu, aby nedošlo k zamrznutí. Pokud teplota klesne pod minimum, systém požádá o dočasný požadavek na teplo a spustí čerpadlo, které vytvoří průtok ohřáté vody systémem k ochraně před zamrznutím. Upravte hodnotu prostřednictvím:

 Na dotykové obrazovce nebo v PC nástroji přes úvodní obrazovku přejděte do nabídky System | Functions | Inlet temperature control | ITC | Safety.

Aby bylo možné zobrazit nebo změnit název senzorů, například potrubních senzorů vstupní/ výstupní teploty, postupujte podle následujících kroků:

 Na dotykové obrazovce nebo v PC nástroji přes úvodní obrazovku přejděte do nabídky System | Installer settings | Hardware profile | Configure required inputs and outputs | Sensors. Zde lze zkontrolovat snímané hodnoty těchto senzorů a v případě potřeby změnit jejich jména. Vstupy 1 až 5 odpovídají teplotním senzorům připojeným ke svorkám T1 až T5, viz kapitola 3.4 Seznam vstupů/ výstupů CCU.

Standardně je startovací signál do směšovací jednotky zpožděn o 5 minut, aby se pohony mohly otevřít před startem směšovacího čerpadla. Toto zpoždění lze upravit přes:

<sup>O</sup> Na dotykové obrazovce nebo v PC nástroji přes úvodní obrazovku přejděte do nabídky System | Installer settings | Hardware profile | Configure required inputs and outputs | Relays | Pump 1 a změňte hodnotu "Odložený start" na preferovanou hodnotu.

Ve výchozím nastavení je topná křivka pro směšovací okruh nastavena na sklon 0,6. Pokud to chcete změnit, lze to provést prostřednictvím:

 Na dotykové obrazovce nebo v PC nástroji přes úvodní obrazovku přejděte do nabídky System | Functions | Inlet temperature control | ITC | Heat curve settings | Heat curve type. Můžete si vybrat z několika různých způsobů nastavení tepelné křivky:

**Manual:** Požadovanou topnou křivku si nastavíte sami **Calculated:** Na základě kótovaných parametrů systém sám vypočítá tepelnou křivku **Underfloor:** Fixní topná křivka se sklonem 0,6

**Radiators:** Pevná topná křivka se sklonem 1,2.

Zde můžete také nastavit libovolný paralelní posun a minimální/maximální výstupní teplotu.

Ve výchozím nastavení je limit maximální výstupní teploty ze směšovacího okruhu nastaven. Pokud chcete tuto funkci změnit nebo nastavit maximální výstupní teplotu, lze to provést pomocí:

<sup>O</sup> Na dotykové obrazovce nebo v PC nástroji přes úvodní obrazovku přejděte do nabídky System | Functions | Inlet temperature control | ITC | Return temperature limiter. Zde si můžete vybrat jaké omezení zpátečky chcete použít:

**Off:** Neexistuje žádné omezení teploty zpátečky

**Maximum:** Zajišťuje, že teplota zpátečky nepřekročí maximální nastavenou teplotu

**Minimum:** Zajišťuje, že teplota zpátečky neklesne pod minimální nastavenou teplotou

#### **Profil 1.3.2 – Dálkové vytápění, 2 smyčky ITC**

#### **(regulace vstupní teploty)**

Sentio

Profil 1.3.2 je profil používaný pro systémy podlahového vytápění s dálkovým vytápěním a regulací vstupní teploty, který obsahuje dva rozdělovače (smyčky), které mají být kontrolovány.

- Pokud je vyžadováno více než 8 výstupů, musí být do systému přidána rozšiřující jednotka (EU-A).
- Je možné ovládat až 2 standardní čerpadla, v režimu ON/OFF.
- Lze použít kabelové i bezdrátové pokojové termostaty a senzory.
- Připojením dvou snímačů teploty k CCU je možné chránit váš systém před příliš vysokou vstupní teplotou.
- <sup>O</sup> Pro tento profil se doporučuje, aby součástí systému byla dotyková LCD obrazovka Sentio, aby bylo možné celý systém sledovat.
- Aby se regulace vstupní teploty přizpůsobila správné teplotě míchání, jak vstupní, tak výstupní teplota směšovací jednotky musí být měřena.

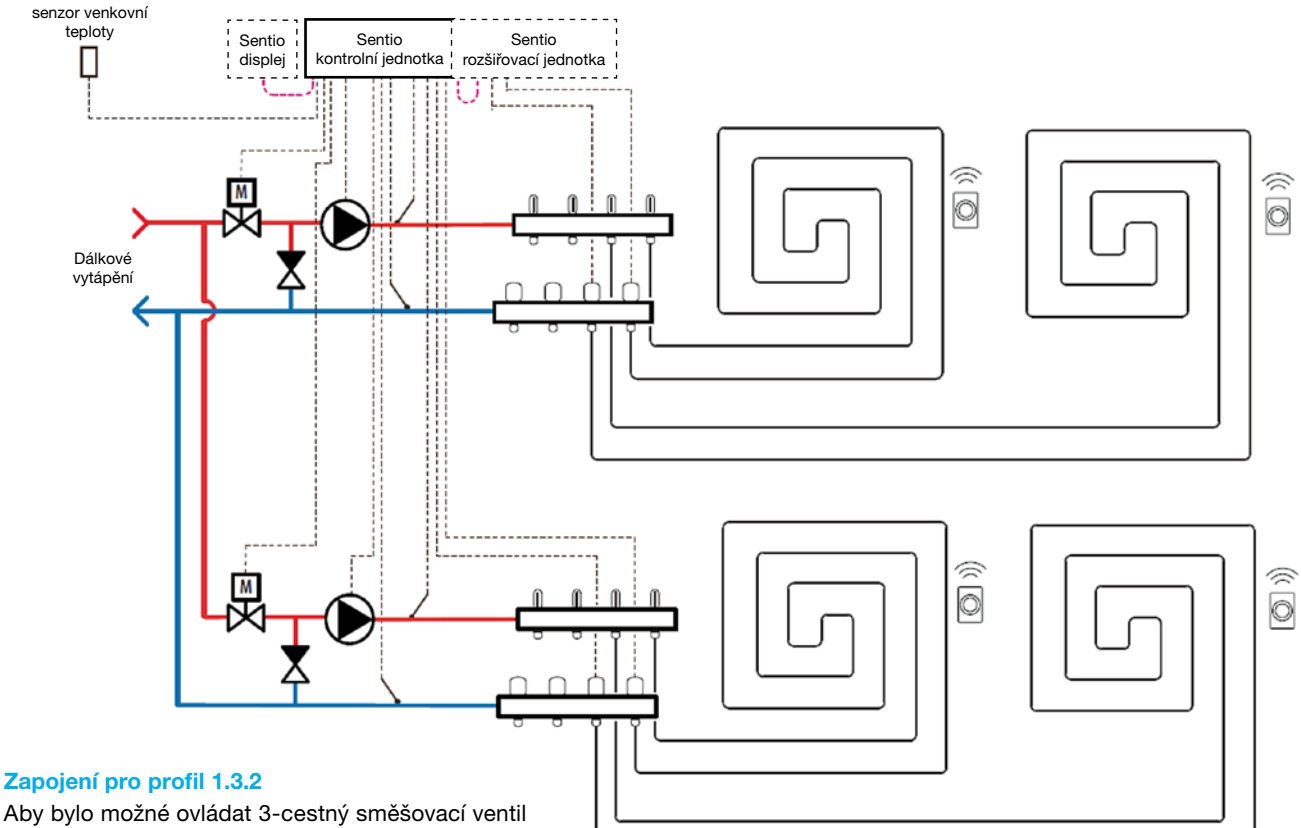

ITC 3, je třeba na rozdělovač nainstalovat potrubní senzory teploty vstupu i výstupu. Regulace vstupní teploty se instaluje dle kapitoly 3.4, seznam vstupů/ výstupů CCU.

Pokud je požadována rozšiřující jednotka z důvodu vyššího počtu výstupů, musí být rozšiřující jednotka také připojena k jednotce CCU Sentio.

#### **Nastavení profilu 1.3.2**

Pro zapojení profilu 1.3.2 použijte dotykovou obrazovku nebo připojovací kabel za účelem použití PC nástroje a postupujte podle pokynů níže:

<sup>O</sup> Na dotykové obrazovce nebo v PC nástroji přes úvodní obrazovku přejděte do nabídky System | Installer settings | Hardware profile | Change profile, vyberte "1.3.2 District heating, 2 ITC". systém se restartuje a načte profil 1.3.2.

Chcete-li nastavit/upravit nastavení systému Sentio, je třeba použít dotykovou LCD obrazovku nebo propojovací kabel pro použití PC nástroje. Před nastavením profilu 1.3.2 je třeba použít některá specifická nastavení. Postupujte podle níže uvedených kroků k nastavení požadovaných parametrů:

- Na dotykové obrazovce nebo v PC nástroji přes úvodní obrazovku přejděte do nabídky System | Installer settings | Hardware profile | Set outdoor temperature source. Pokud připojíte externí senzor venkovní teploty (není součástí balení Sentio) nebo sběrnicové čidlo venkovní teploty (k dispozici v balení Sentio, viz tabulka v odstavci 2.2) ke svorce "T1", ponechejte nastavení "Use external sensor settings" na "OFF". Je-li k CCU Sentio připojen bezdrátový snímač venkovní teploty, je nutné změnit nastavení "Use external sensor settings" na "ON".
- <sup>O</sup> Na dotykové obrazovce nebo v PC nástroji přes úvodní obrazovku přejděte do nabídky System | Functions | Inlet temperature control | ITC 1 (2)| Room assignment for this loop. Vyberte všechny "smyčky" připojené k ITC 1 nebo ITC 2, aby systém mohl reagovat na požadavky na teplo. Je nutné správně vybrat, který výstup je připojen ke které ITC (směšovací jednotka). Ve výchozím nastavení jsou všechny místnosti ze smyček vyloučeny, aby se zajistilo jejich správné přiřazení.
- <sup>O</sup> Na dotykové obrazovce nebo v PC nástroji přes úvodní obrazovku přejděte do nabídky System | Installer settings | Hardware profile | Configure required inputs and outputs | Servos | ITC Servo. Ujistěte se, že "Servo type" je nastaven na "3-point" - což je také výchozí nastavení.

#### **Nastavení osobních preferencí v profilu 1.3.2**

Funkce "Přerušení při vysoké teplotě" je ve výchozím nastavení v profilu 1.3.2 nastavena na 20 ºC, za účelem úpravy (doporučeno) postupujte dle kroků níže k nastavení mezní teploty:

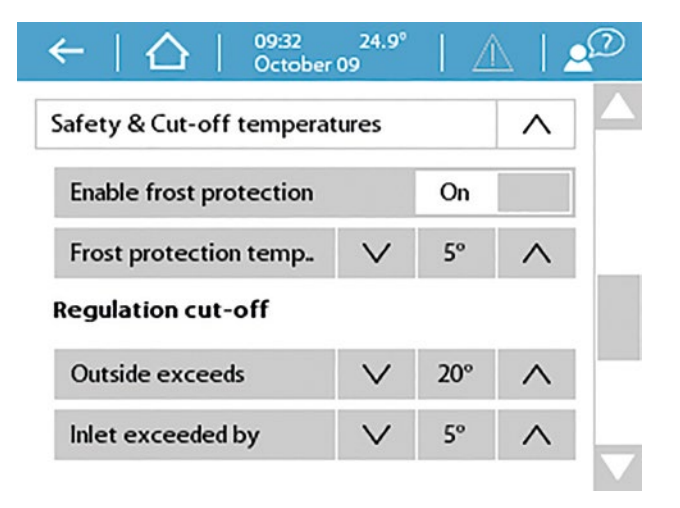

 Na dotykové obrazovce nebo v PC nástroji přes úvodní obrazovku přejděte do nabídky System | Functions | Inlet temperature control | ITC 1 (2)| Safety.

Nastavte požadované mezní teploty. Zkontrolujte a případně upravte nastavení venkovní teploty. Pokud toto nastavení není přesné, povede to k blokování vytápěcího režimu. Venkovní teplota vyšší než nastavená mezní hodnota zablokuje vytápění.

K omezení maximální vstupní teploty se používá mezní hodnota "Inlet exceeded by". Toto je mezní nastavení, které zastaví přívod tepla, pokud je požadovaná teplota překročena nastavenou hodnotou. Abyste ji mohli upravit:

<sup>O</sup> Na dotykové obrazovce nebo v PC nástroji přes úvodní obrazovku přejděte do nabídky System | Functions | Inlet temperature control | ITC 1 (2) | Safety. Upravte hodnotu na preferovanou teplotu. Přednastavená hodnota je 5°C nad požadovanou hodnotou vstupní teploty.

K ochraně systému před zamrznutím se používá "Frost protection temperature". Toto nastavení udržuje minimální teplotu nad nastavenou hodnotu, aby nedošlo k zamrznutí. Pokud teplota klesne pod minimum, systém požádá o dočasný požadavek na teplo a spustí čerpadlo, které vytvoří průtok ohřáté vody systémem k ochraně před zamrznutím. Upravte hodnotu prostřednictvím:

 Na dotykové obrazovce nebo v PC nástroji přes úvodní obrazovku přejděte do nabídky System | Functions | Inlet temperature control | ITC 1 (2)| Safety.

Mezní teploty se nastavují zvlášť pro obě smyčky ITC (ITC1 a ITC 2) nezapomeňte nastavit požadovanou hodnotu pro obě smyčky.

Aby bylo možné zobrazit nebo změnit název senzorů, například potrubních senzorů vstupní / výstupní teploty, postupujte podle následujících kroků:

 Na dotykové obrazovce nebo v PC nástroji přes úvodní obrazovku přejděte do nabídky System | Installer settings | Hardware profile | Configure required inputs and outputs Sensors. Zde lze zkontrolovat snímané hodnoty těchto senzorů a v případě potřeby změnit jejich jména. Vstupy 1 až 5 odpovídají teplotním senzorům připojeným ke svorkám T1 až T5, viz kapitola 3.4 Seznam vstupů / výstupů CCU.

Standardně je startovací signál do směšovacího jednotky zpožděn o 5 minut, aby se pohony mohly otevřít, před startem směšovacího čerpadla. Toto zpoždění lze upravit přes:

<sup>O</sup> Na dotykové obrazovce nebo v PC nástroji přes úvodní obrazovku přejděte do nabídky System | Installer settings | Hardware profile | Configure required inputs and outputs | Relays | Pump 1 (2) a změňte hodnotu "Delay start" na preferovanou hodnotu.

Zpoždění směšovacích jednotek je nastaveno zvlášť pro obě smyčky ITC (ITC1 a ITC 2) nezapomeňte nastavit požadovanou hodnotu pro obě smyčky.

Ve výchozím nastavení je topná křivka pro směšovací okruh nastavena na sklon 0,6. Pokud to chcete změnit, lze to provést prostřednictvím:

<sup>O</sup> Na dotykové obrazovce nebo v PC nástroji přes úvodní obrazovku přejděte do nabídky System | Functions | Inlet temperature control | ITC 1 (2) | Heat curve settings | Heat curve type. Můžete si vybrat z několika různých způsobů nastavení tepelné křivky:

**Manual:** Požadovanou topnou křivku si nastavíte sami **Calculated:** Na základě kótovaných parametrů systém sám

vypočítá tepelnou křivku

**Underfloor:** Fixní topná křivka se sklonem 0,6

**Radiators:** Pevná topná křivka se sklonem 1,2.

Zde můžete také nastavit libovolný paralelní posun a minimální / maximální výstupní teplotu.

Nastavení teplotní křivky je třeba upravit zvlášť pro obě smyčky ITC (ITC1 a ITC 2). Nezapomeňte nastavit požadované hodnoty pro obě smyčky.

Ve výchozím nastavení je limit maximální výstupní teploty ze směšovacího okruhu nastaven. Pokud chcete tuto funkci změnit nebo nastavit maximální výstupní teplotu, lze to provést pomocí:

 Na dotykové obrazovce nebo v PC nástroji přes úvodní obrazovku přejděte do nabídky System | Functions | Inlet temperature control | ITC 1 (2) | Return temperature limiter. Zde si můžete vybrat jaké omezení zpátečky chcete použít:

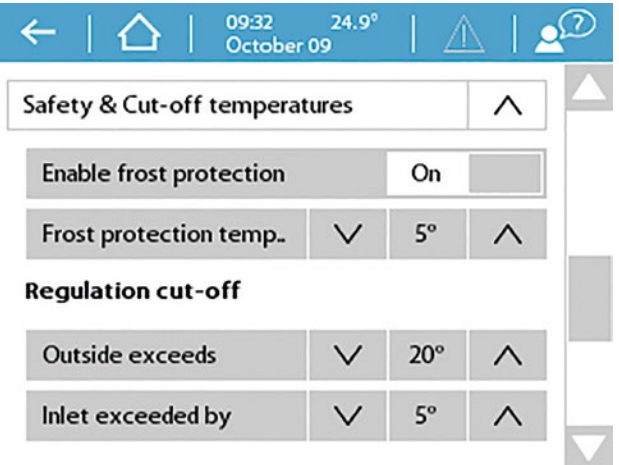

**Off:** Neexistuje žádné omezení teploty zpátečky

**Maximum:** Zajišťuje, že teplota zpátečky nepřekročí maximální nastavenou teplotu

**Minimum:** Zajišťuje, že teplota zpátečky neklesne pod minimální nastavenou teplotou

Mezní teplota na výstupu se nastavuje samostatně pro obě ITC smyčky (ITC1 a ITC 2), nezapomeňte nastavit požadovanou hodnotu pro obě smyčky.

#### **Profil 2.2.1 – kondenzační kotel, 1 smyčka ITC (ovládání vstupní teploty)**

Profil 2.2.1 se používá pro systém podlahového vytápění s kondenzačním kotlem a ovládáním vstupní teploty, který obsahuje jeden rozvaděč (smyčku) k ovládání.

- Pokud je požadováno více než 8 výstupů, měla by být k systému přidána rozšiřovací jednotka (EU-A).
- Lze použít kabelové i bezdrátové termostaty a senzory.
- Připojením 2 teplotních senzorů k CCU můžete systém ochránit před příliš vysokou vstupní teplotou.
- Za účelem nastavení ITC na správnou směšovací teplotu je požadováno měření vstupních a výstupních teplot směšovací jednotky.

Je-li požadována rozšiřovací jednotka z důvodu velkého počtu výstupů, měla by být také připojena k CCU Sentio.

#### **Nastavení profilu 2.2.1**

Pro aktivaci profilu 2.2.1 použijte dotykovou obrazovku nebo propojovací kabel k použití PC nástroje a postupujte následovně:

 Na dotykové obrazovce nebo v PC nástroji přejděte z úvodní stránky do nabídky System | Installer settings | Hardware profile | Change profile – zvolte: 2.2.1 Condensing boiler, 1ITC. Systém se restartuje a nahraje profil 2.2.1.

Nastavení systému Sentio provedete/upravíte prostřednictvím dotykové obrazovky nebo PC nástroje připojeného kabelem. Než začnete profil 2.2.1 používat, musíte provést určitá specifická nastavení. Požadované parametry nastavte následovně:

 Na dotykové obrazovce nebo v PC nástroji přes úvodní obrazovku přejděte do nabídky System | Installer settings | Hardware profile | Set outdoor temperature source: Zvolte, pokud je do svorek T1 připojen externí venkovní teploměr (není součástí balení Sentio) nebo pokud je bezdrátový nebo kabelový senzor venkovní teploty (k dispozici v balení Sentio, viz tabulka odstavec 2.2) připojen k CCU. Pokud je použit bezdrátový nebo kabelový externí senzor venkovní teploty, je nutné změnit nastavení "Use external sensor" na "ON".

- Na dotykové obrazovce nebo v PC nástroji přejděte z úvodní stránky do nabídky System | Functions | Inlet temperature control | ITC | Room assignment for this loop – zvolte všechny "smyčky" připojené k této ITC, aby mohl systém reagovat na požadavky na teplo. Pro profil 2.2.1 jsou všechny připojené místnosti standardně přiřazeny k této smyčce, protože pro profil 2.2.1 je použito pouze jedno ITC.
- Na dotykové obrazovce nebo v PC nástroji přejděte z úvodní stránky do nabídky System | Installer settings | Hardware profile | Configure required inputs and outputs | Servos | ITC Servo - ujistěte se, aby byl nastaven "Servo type" na 3bodový, což je také výchozí nastavení.

#### **Nastavení osobních preferencí v profilu 2.2.1**

Následující obrázek vysvětluje bezpečnostní a odstavné mezní teploty pro profil 2.2.1, které lze nastavit dle osobních preferencí.

Ve výchozím nastavení je v profilu 2.2.1 funkce přerušení dle venkovní teploty nastaveno na 20° C. Za účelem úpravy (doporučeno) postupujte podle kroků níže k nastavení mezní odstavné teploty regulace:

<sup>O</sup> Na dotykové obrazovce nebo v PC nástroji přes úvodní obrazovku přejděte do nabídky Programs | Winter & Summer mode | Heating settings. Zkontrolujte nastavení venkovní teploty a v případě potřeby upravte. Pokud toto nastavení není přesné, bude vést k blokování režimu vytápění při dosažení nastavené mezní venkovní teploty.

Aby se omezila maximální teplota na vstupu, používá se nastavení "Inlet exceeded by". Toto je mezní nastavení, které zastaví přívod tepla, pokud je maximální vstupní teplota překročena o nastavenou hodnotu. Za účelem úpravy proveďte následující nastavení:

<sup>O</sup> Na dotykové obrazovce nebo v PC nástroji přes úvodní obrazovku přejděte do nabídky Systém | Funkce | Vstupní teplota ovládání | ITC | Bezpečnost. Upravte hodnotu na preferovanou teplotu.

K ochraně systému před zamrznutím se používá "Frost protection temperature". Toto nastavení udržuje minimální teplotu nad nastavenou hodnotu, aby nedošlo k zamrznutí. Pokud teplota klesne pod minimum, systém požádá o dočasný požadavek na teplo a spustí čerpadlo, které vytvoří průtok ohřáté vody systémem k ochraně před zamrznutím. Upravte hodnotu prostřednictvím:

<sup>O</sup> Na dotykové obrazovce nebo v PC nástroji přes úvodní obrazovku přejděte do nabídky System | Functions | Inlet temperature control | ITC | Safety. Nastavte teplotu ochrany před mrazem dle osobních preferencí.

Standardně je startovací signál do kotle zpožděn o 5 minut, aby se pohony mohly otevřít, před spuštěním kotle. Toto zpoždění lze upravit přes:

<sup>O</sup> Na dotykové obrazovce nebo v PC nástroji přes úvodní obrazovku přejděte do nabídky System | Installer settings | Hardware profile | Configure required inputs and outputs | Voltage free relays | Boiler VFR a změňte hodnotu "Delay start" na preferovanou hodnotu.

Aby bylo možné zobrazit nebo změnit název senzorů, například potrubních senzorů vstupní / výstupní teploty, postupujte podle následujících kroků:

 Na dotykové obrazovce nebo v PC nástroji přes úvodní obrazovku přejděte do nabídky System | Installer settings Hardware profile | Configure required inputs and outputs Sensors. Zde lze zkontrolovat snímané hodnoty těchto senzorů a v případě potřeby změnit jejich jména. Vstupy 1 až 5 odpovídají teplotním senzorům připojeným ke svorkám T1 až T5, viz kapitola 3.4 Seznam vstupů / výstupů CCU.

Standardně je startovací signál do směšovacího jednotky zpožděn o 5 minut, aby se pohony mohly otevřít, před startem směšovacího čerpadla. Toto zpoždění lze upravit přes:

 Na dotykové obrazovce nebo v PC nástroji přes úvodní obrazovku přejděte do nabídky System | Installer settings | Hardware profile | Configure required inputs and outputs | Relays | Pump 1 a změňte hodnotu "Delay start" na preferovanou hodnotu.

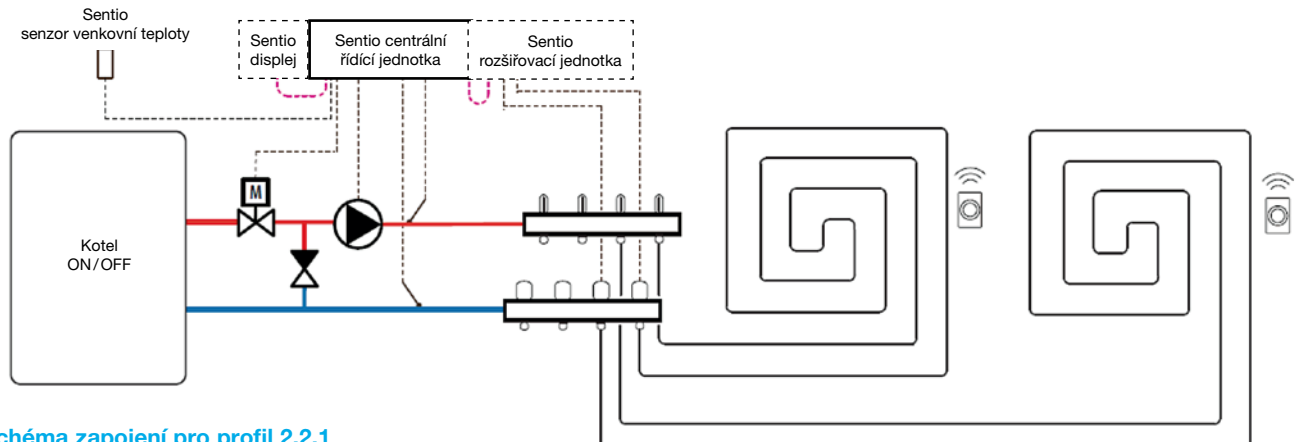

**Schéma zapojení pro profil 2.2.1**

Je požadována instalace senzorů vstupní a výstupní teploty na potrubí za účelem ovládání 3cestného ventilu. Ovládání vstupní teploty by mělo být nainstalováno, jak je znázorněno na seznamu vstupů/ výstupů CCU uvedeném v odstavci 3.4, Seznam vstupů/výstupů CCU.

#### **Profil 2.2.2 – Kondenzační kotel, 2 smyčky ITC (ovládání vstupní teploty)**

Profil 2.2.2 se používá pro systém podlahového vytápění s kondenzačním kotlem a ovládáním vstupní teploty, který obsahuje 2 rozdělovače (smyčky) k ovládání.

- Pokud je požadováno více než 8 výstupů, měla by být k systému přidána rozšiřovací jednotka (EU-A).
- Je možné ovládat až 2 standardní čerpadla, ON/OFF.

Sentio senzor venkovní teploty

- <sup>O</sup> Lze použít kabelové i bezdrátové termostaty a senzory.
- Připojením teplotních senzorů k CCU můžete systém ochránit před příliš vysokou vstupní teplotou.
- <sup>O</sup> Pro tento profil doporučujeme použít dotykový LCD display Sentio připojenou k systému Sentio, abyste mohli monitorovat celý systém.
- Za účelem nastavení ITC na správnou směšovací teplotu je požadováno měření vstupních a výstupních teplot směšovací jednotky.

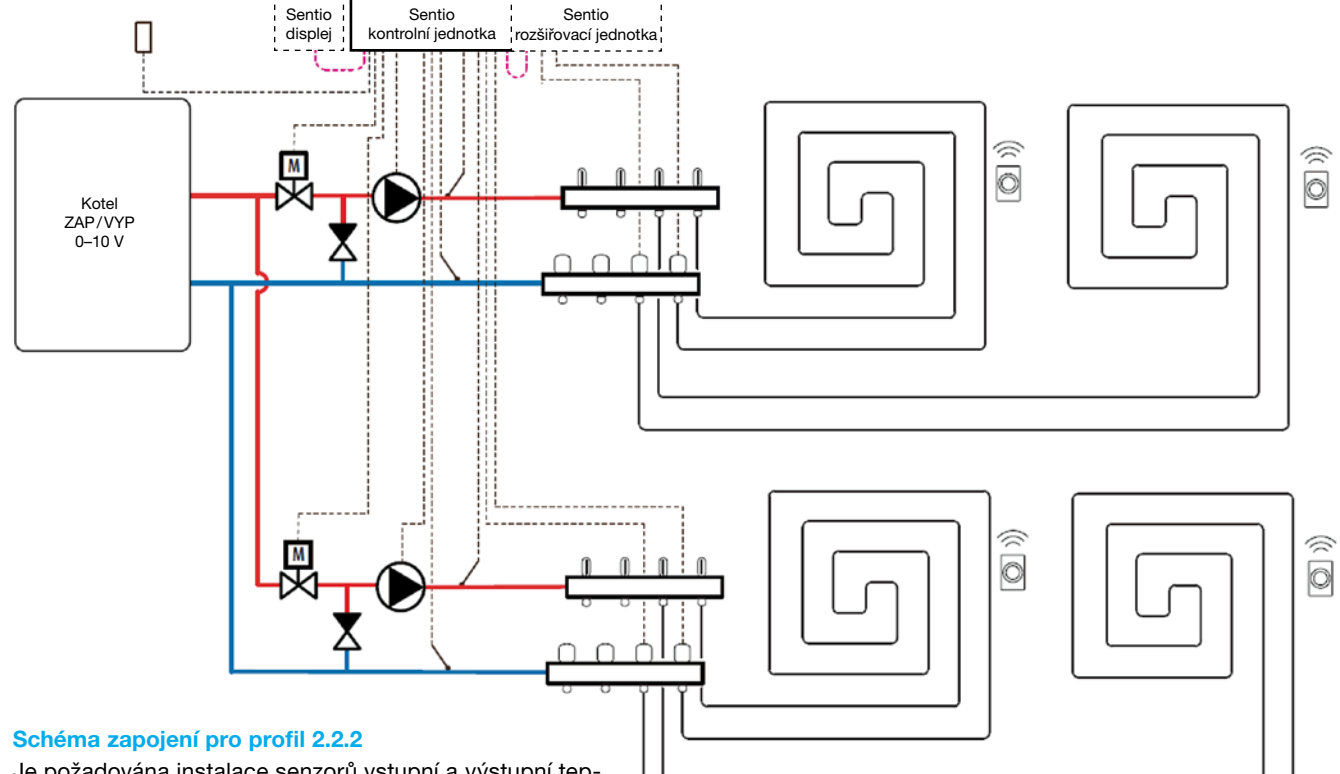

Je požadována instalace senzorů vstupní a výstupní teploty na rozdělovač za účelem ovládání třícestného ventilu ITC. Ovládání vstupní teploty by mělo být nainstalováno, jak je znázorněno na seznamu vstupů/výstupů CCU uvedeném v odstavci 3.4, Seznam vstupů/ výstupů CCU. Je-li požadována rozšiřovací jednotka z důvodu velkého počtu výstupů, měla by být také připojena k CCU Sentio.

#### **Nastavení profilu 2.2.2**

Pro aktivaci profilu 2.2.2 použijte dotykovou obrazovku nebo propojovací kabel k použití PC nástroje a postupujte následovně:

 Na dotykové obrazovce nebo v PC nástroji přejděte z úvodní stránky do nabídky System | Installer settings | Hardware profile | Change profile – Zvolte "2.2.2 Condensing boiler, 2ITC. Systém se restartuje a načte profil 2.2.2.

Nastavení systému Sentio provedete/upravíte prostřednictvím dotykové obrazovky nebo PC nástroje připojeného kabelem. Než začnete používat profil 2.2.2 musíte provést určitá specifická nastavení. Požadované parametry nastavte následovně:

 Na dotykové obrazovce nebo v PC nástroji přejděte z úvodní stránky do nabídky System | Installer settings | Hardware profile | Set outdoor temperature source. Zvolte, zda je připojen venkovní teploměr (není součástí balení Sentio)

ke konektorům "T1", nebo zda je připojen bezdrátový nebo kabelový senzor venkovní teploty (součástí balení Sentio, viz tabulka v odstavci 2.2.) k CCU. Pokud jste použili bezdrátový nebo kabelový externí senzor venkovní teploty, musíte změnit nastavení "Use external sensor" na "ON".

- Na dotykové obrazovce nebo v PC nástroji přejděte z úvodní stránky do nabídky System | Functions | Inlet temperature control | ITC 1 (2) | Room assignment for this loop - zvolte všechny "smyčky" připojené k ITC 1 nebo ITC 2, aby mohl systém reagovat na požadavky na teplo. To vyžaduje zvolit, který výstup je připojen ke které ITC (směšovací jednotce). Ve výchozím nastavení jsou všechny místnosti vyloučeny ze smyček, aby bylo zajištěno správné přiřazení.
- Na dotykové obrazovce nebo v PC nástroji přejděte z úvodní stránky do nabídky System | Installer settings | Hardware profile | Configure required inputs and outputs | Servos | ITC Servo - Ujistěte se, aby byl nastaven "Servo type" na 3bodový, což je také výchozí nastavení.

#### **Osobní preference nastavení profilu 2.2.2**

Následující obrázek vysvětluje bezpečnostní a mezní teploty přerušení pro profil 2.2.2, které lze nastavit dle osobních preferencí.

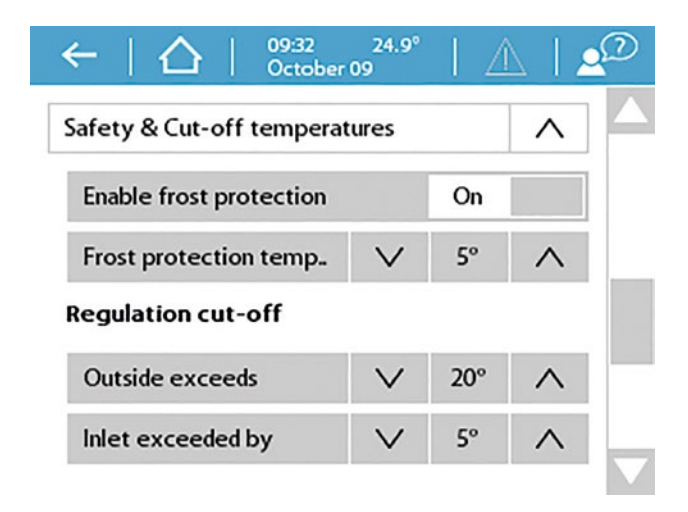

Mezní hodnota vysoké teploty přerušení je ve výchozím nastavení pro profil 2.2.2 20 ºC. za účelem úpravy (doporučeno) postupujte dle níže uvedených kroků k nastavení mezíních limitů regulace:

<sup>O</sup> Na dotykové obrazovce nebo v PC nástroji přes úvodní obrazovku přejděte do nabídky Programs | Winter & Summer mode | Heating settings. Zkontrolujte nastavení venkovní teploty a v případě potřeby upravte. Pokud toto nastavení není přesné, povede k blokování režimu vytápění při hodnotě venkovní teploty vyšší než nastavená mezní hodnota.

K omezení maximální vstupní teploty se používá hodnota "Inlet exceeded by". Jde o nastavení mezní hodnoty přerušení, které zastaví proudění tepla, pokud je požadovaná teplota překročena o nastavenou hodnotu. To nastavíte následovně:

 Na dotykové obrazovce nebo v PC nástroji přejděte z úvodní stránky do nabídky System | Functions | Inlet temperature control | ITC 1 (2) | Safety. Upravte hodnotu na preferovanou teplotu.

K ochraně systému před zamrznutím se používá "Frost protection temperature". Toto nastavení udržuje minimální teplotu nad nastavenou hodnotu, aby nedošlo k zamrznutí. Pokud teplota klesne pod minimum, systém požádá o dočasný požadavek na teplo a spustí čerpadlo, které vytvoří průtok ohřáté vody systémem k ochraně před zamrznutím. Upravte hodnotu prostřednictvím:

 Na dotykové obrazovce nebo v PC nástroji přes úvodní obrazovku přejděte do nabídky System | Functions | Inlet temperature control | ITC 1 (2)| Safety. Nastavte teplotu ochrany před mrazem dle osobních preferencí.

Mezní teploty se nastavují zvlášť pro obě smyčky ITC (ITC1 a ITC 2). Nezapomeňte nastavit požadovanou hodnotu pro obě smyčky.

Signál spuštění kotle je standardně odložen o 5 minut, aby se mohly pohony otevřít před před jeho spuštěním. Toto odložení můžete upravit následovně:

 Na dotykové obrazovce nebo v PC nástroji přejděte z úvodní stránky do nabídky System | Installer settings | Hardware profile | Configure required inputs and outputs | Voltage free relays | Boiler VFR a změňte hodnotu "Delay start" na preferovanou hodnotu.

Aby bylo možné zobrazit nebo změnit název senzorů, například potrubních senzorů vstupní/ výstupní teploty, postupujte podle následujících kroků:

 Na dotykové obrazovce nebo v PC nástroji přes úvodní obrazovku přejděte do nabídky System | Installer settings | Hardware profile | Configure required inputs and outputs | Sensors. Zde lze zkontrolovat snímané hodnoty těchto senzorů a v případě potřeby změnit jejich jména. Vstupy 1 až 5 odpovídají teplotním senzorům připojeným ke svorkám T1 až T5, viz kapitola 3.4 Seznam vstupů/ výstupů CCU.

Signál spuštění směšovacího čerpadla je standardně odložen o 5 minut, aby se mohly pohony otevřít před spuštěním směšovacího čerpadla/čerpadel. Toto odložení můžete upravit následovně:

 Na dotykové obrazovce nebo v PC nástroji přejděte z úvodní stránky do nabídky System | Installer settings | Hardware profile | Configure required inputs and outputs | Relays | Pump 1 (2) a změňte hodnotu "Delay start" na preferovanou hodnotu.

Zpoždění spuštění směšovacích čerpadel se nastavuje zvlášť pro obě smyčky ITC (ITC1 a ITC 2). Nezapomeňte nastavit požadovanou hodnotu pro obě smyčky.

#### **Profil 3.3.0 – Tepelné čerpadlo s manuálním přepínáním topení/chlazení**

Profil 3.3.0 se používá pro podlahové vytápění a chlazení s tepelným čerpadlem. Přepínání mezi vytápěním a chlazením se provádí manuálně.

- Pokud je požadováno více než 8 výstupů, měla by být k systému přidána rozšiřovací jednotka (EU-A).
- Je možné ovládat až 2 standardní čerpadla, ON/OFF.
- Lze použít kabelové i bezdrátové termostaty a senzory.
- Připojením jednoho (dvou) teplotních senzorů k CCU můžete systém ochránit před příliš vysokou vstupní teplotou. To lze provést zvlášť pro dva rozdělovače.
- <sup>O</sup> Pro tento profil doporučujeme použít dotykový LCD display Sentio připojenou k systému Sentio, abyste mohli monitorovat celý systém.
- Doporučujeme připojení senzoru vstupní teploty a externího senzoru venkovní teploty, ale není povinné.

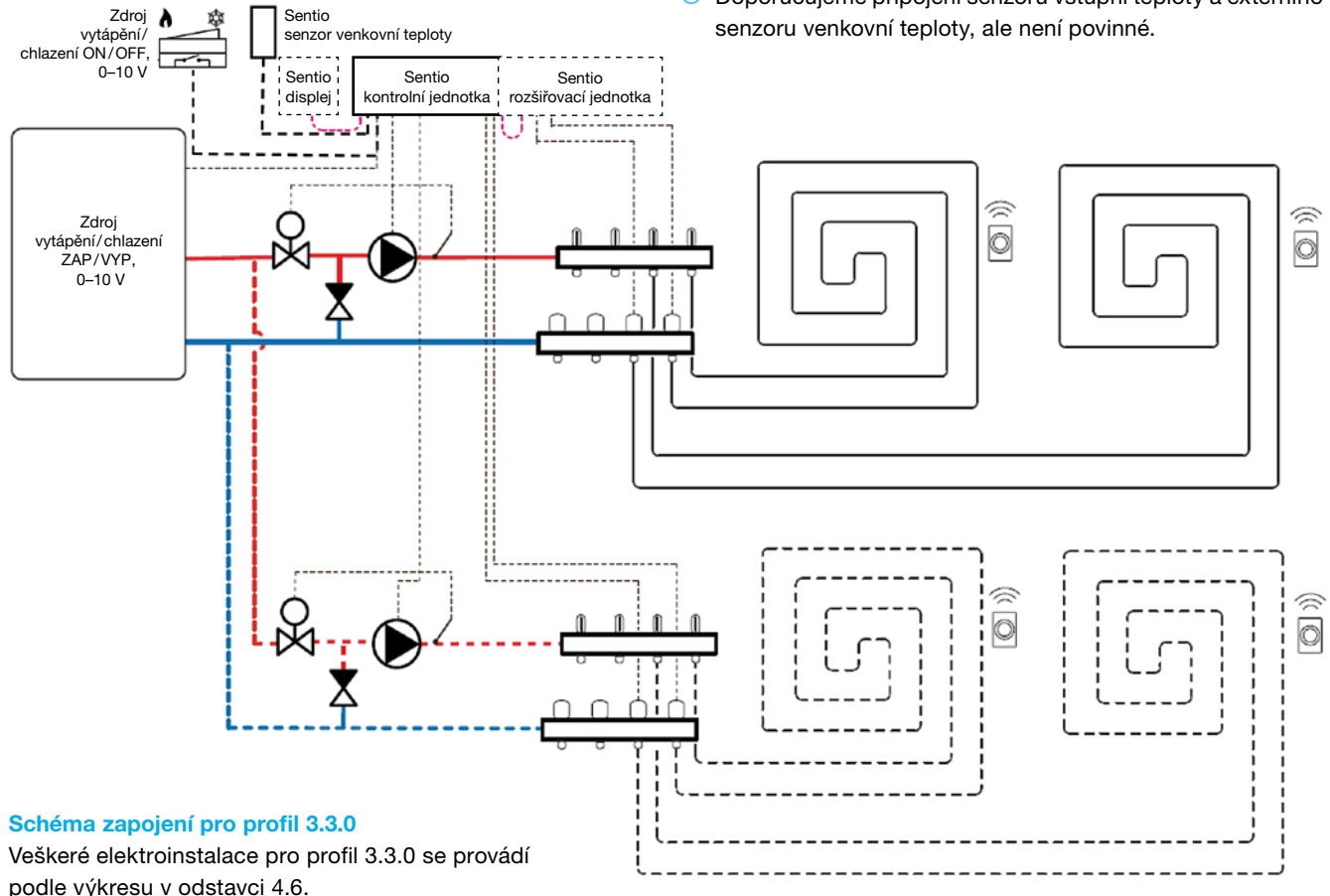

#### **Nastavení profilu 3.3.0**

Pro aktivaci profilu 3.3.0 použijte dotykovou obrazovku nebo propojovací kabel k použití PC nástroje a postupujte následovně:

 Na dotykové obrazovce nebo v PC nástroji přejděte z úvodní stránky do nabídky System | Installer settings | Hardware profile | Change profile – zvolte: 3.3.0 Heat pump with manual H/C change-over Systém se restartuje a načte profil 3.3.0.

Nastavení systému Sentio provedete/upravíte prostřednictvím dotykové obrazovky nebo PC nástroje připojeného kabelem. Než začnete profil 3.3.0 používat musíte provést určitá specifická nastavení. Požadované parametry nastavte následovně:

- Na dotykové obrazovce nebo v PC nástroji přejděte z úvodní stránky do nabídky System | Installer settings | Hardware profile | Configure required inputs and outputs | Analog outputs | Heat pump 0-10 V
- **Pomocí těchto analogových výstupů bude tepelné čerpadlo** nastaveno do režimu chlazení, nečinnosti nebo vytápění. Musí být provedena přesná nastavení se vstupy od dodavatele tepelného čerpadla. Kompatibilní tepelná čerpadla jsou uvedena v kapitole 4.6 "Sentio a tepelné čerpadlo" pod "Poznámkou". Výchozí nastavení jsou pro tepelné čerpadlo Nibe. Obrázek vpravo nahoře.
- Důrazně doporučujeme nainstalovat na přívodní potrubí trubkový senzor. To umožní systému vypočítat rosný bod a předcházet jeho dosažení, když je systém v režimu chlazení.

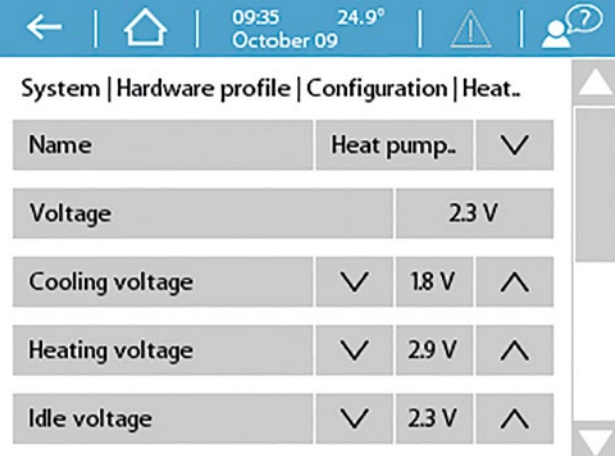

#### **Nastavení osobních preferencí v profilu 3.3.0**

Pokud jsou použity dvě směšovací jednotky místo jedné, musí být níže uvedená nastavení provedena pro obě směšovací jednotky.

Signál spuštění tepelného čerpadla je standardně odložen o 5 minut, aby se mohly pohony otevřít před spuštěním tepelného čerpadla. Toto odložení můžete upravit následovně:

 Na dotykové obrazovce nebo v PC nástroji přejděte z úvodní stránky do nabídky System | Installer settings | Hardware profile | Configure required inputs and outputs | Voltage free relays | Heat pump a změňte hodnotu "Delay start" na preferovanou hodnotu.

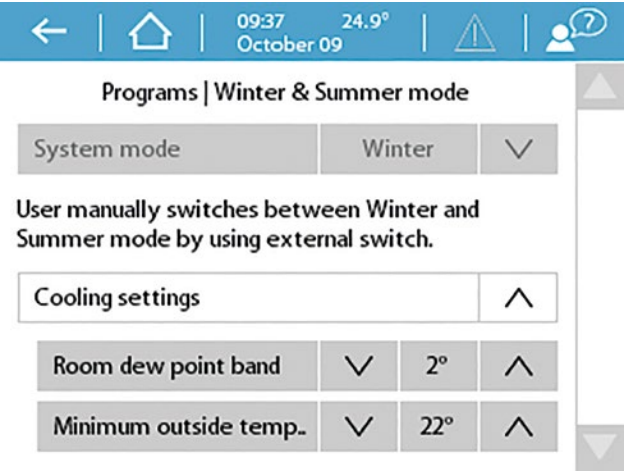

Profil 3.3.0 umožňuje chlazení od nastavené hodnoty "minimální venkovní teploty" z důvodu nastavení pásma rosného bodu, který je ve výchozím nastavení 2 ºC. Teplota rosného bodu je taková teplota, kdy se začne vzdušná vlhkost kondenzovat na povrchu chlazených prvků chladicího systému, jako je směšovací jednotka a podlaha, ve které je nainstalováno chladicí potrubí. Dosažení teploty rosného bodu musíte předcházet, protože by docházelo k nechtěným situacím. Proto je vytvořeno toto rozpětí. Snížení hodnoty může způsobit kondenzaci. Rozpětí upravíte o 2 ºC následně:

 Na dotykové obrazovce nebo v PC nástroji přejděte z úvodní stránky do nabídky Programs | Winter & Summer mode | Cooling settings a změňte "Room dew point band" na preferovanou hodnotu.

Za účelem zobrazení a/nebo změny názvu senzorů, jako například senzory vstupní/ výstupní teploty, postupujte následovně:

 Na dotykové obrazovce nebo v PC nástroji přes úvodní obrazovku přejděte do nabídky System | Installer settings | Hardware profile | Configure required inputs and outputs | Sensors. Zde lze zkontrolovat snímané hodnoty těchto senzorů a v případě potřeby změnit jejich jména. Vstupy 1 až 5 odpovídají teplotním senzorům připojeným ke svorkám T1 až T5, viz kapitola 3.4 Seznam vstupů/ výstupů CCU.

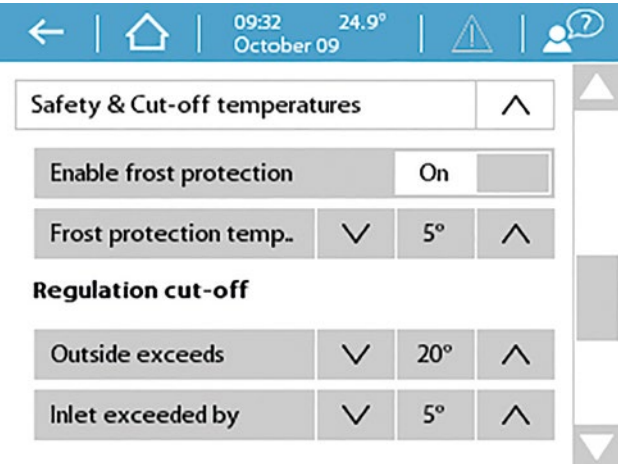

Funkce přerušení z důvodu vysoké teploty je v profilu 3.3.0 volitelná, pokud ji chcete využít (doporučeno), pro aktivaci a nastavení přerušení z důvodu vysoké teploty postupujte následovně:

<sup>O</sup> Na dotykové obrazovce nebo v PC nástroji přejděte do nabídky System | Functions | Heating/Cooling circuits | Heating circuit 1 (2) | Cut-off temperatures. Aktivujte High Temperature Cut-Off a nastavte mezní teploty pro přerušení. V případě potřeby by mělo být zkontrolováno a upraveno nastavení venkovní teploty. Pokud není toto nastavení přesné, může dojít k blokování režimu vytápění/chlazení.

Pokud je používán více než jeden okruh vytápění/chlazení, je požadováno nastavení "teplot přerušení" pro oba okruhy.

Signál spuštění směšovacího čerpadla/čerpadel je standardně odložen o 5 minut, aby se mohly pohony otevřít před spuštěním směšovacího čerpadla/čerpadel. Toto odložení můžete upravit následovně:

 Na dotykové obrazovce nebo v PC nástroji přejděte z úvodní stránky do nabídky System | Installer settings | Hardware profile | Configure required inputs and outputs | Relays | Pump 1 (2) a změňte hodnotu "Delay start" na preferovanou hodnotu.

Pokud je využíván více než jeden okruh vytápění/chlazení, je třeba nastavit "odložení spuštění" pro obě čerpadla (čerpadlo 1 a čerpadlo 2).

Signál zastavení směšovacího čerpadla/čerpadel je standardně odložen o 3 minuty, aby se mohly ovládací prvky zavřít před zastavením směšovacího čerpadla/čerpadel. Toto odložení můžete upravit následovně:

 Na dotykové obrazovce nebo v PC nástroji přejděte z úvodní stránky do nabídky System | Installer settings | Hardware profile | Configure required inputs and outputs | Relays | Pump 1 (2) a změňte hodnotu "Delay stop" na preferovanou hodnotu.

Pokud je využíván více než jeden okruh vytápění/chlazení, je třeba nastavit "Delay stop" pro obě čerpadla (čerpadlo 1 a čerpadlo 2).

### **Profil 3.3.1 – Tepelné čerpadlo s automatickým**

**přepínáním topení/chlazení**

Profil 3.3.1 se používá pro podlahové vytápění, jakož i pro chlazení s tepelným čerpadlem. Přepínání mezi vytápěním a chlazením je prováděno automaticky podle venkovní teploty.

- Pokud je požadováno více než 8 výstupů, měla by být k systému přidána rozšiřovací jednotka (EU-A).
- Je možné ovládat až 2 standardní čerpadla, ON/OFF.
- <sup>O</sup> Lze použít kabelové i bezdrátové termostaty a senzory.
- Připojením jednoho (dvou) teplotních senzorů k CCU můžete systém ochránit před příliš vysokou vstupní teplotou. To lze provést odděleně pro 2 různé rozdělovače.

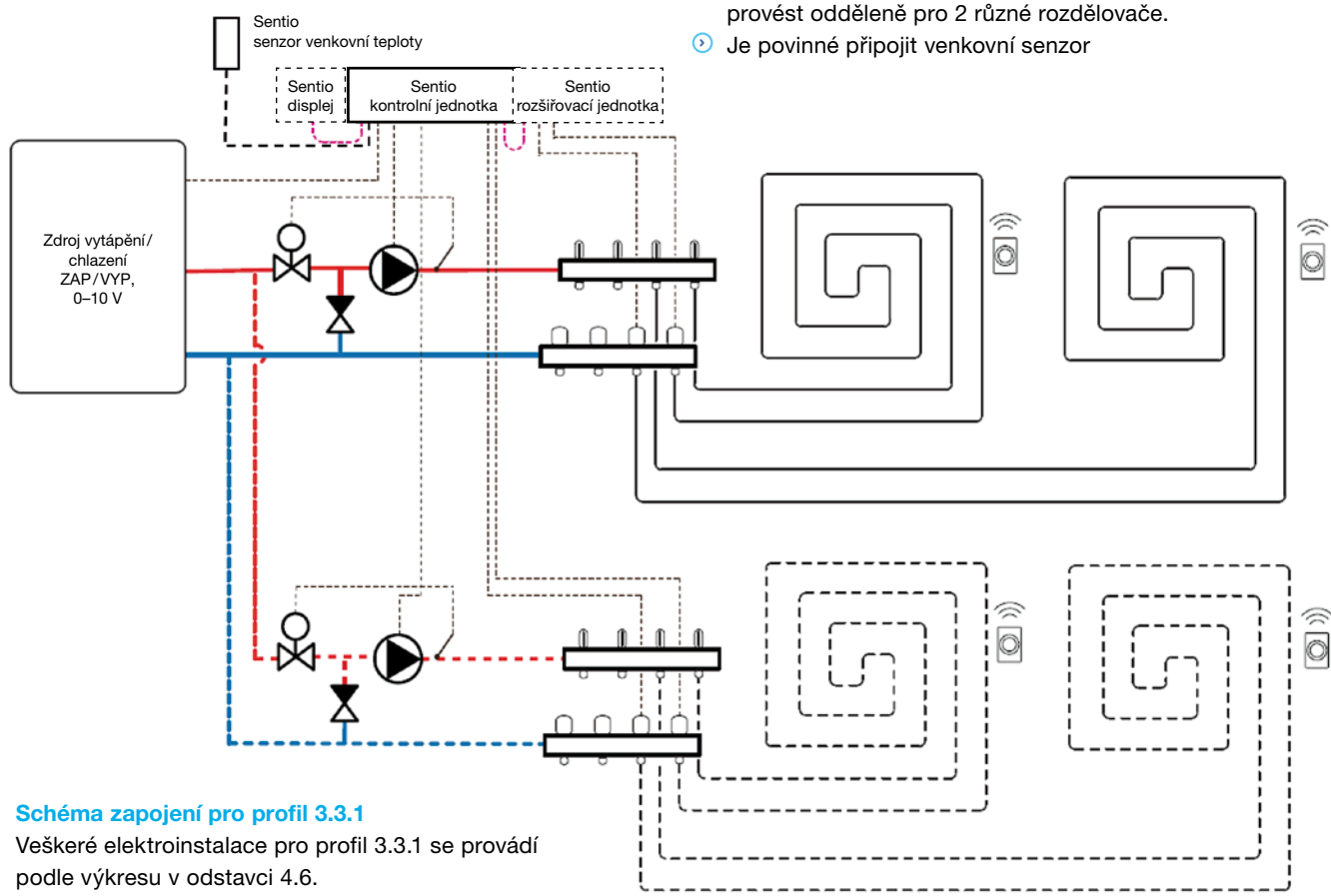

#### **Nastavení profilu 3.3.1**

Pro aktivaci profilu 3.3.1 použijte dotykovou obrazovku nebo propojovací kabel k použití PC nástroje a postupujte následovně:

 Na dotykové obrazovce nebo v PC nástroji přejděte z úvodní stránky do nabídky System | Installer settings | Hardware profile | Change profile – zvolte: 3.3.1 Heat pump with automatic H/C change-over Systém se restartuje a načte profil 3.3.1.

Nastavení systému Sentio provedete/upravíte prostřednictvím dotykové obrazovky nebo PC nástroje připojeného kabelem. Než začnete profil 3.3.1 používat, musíte provést určitá specifická nastavení. Požadované parametry nastavte následovně:

 Na dotykové obrazovce nebo v PC nástroji přejděte z úvodní stránky do nabídky System | Installer settings | Hardware

profile | Set outdoor temperature source – zvolte, zda je připojen venkovní teploměr (není součástí balení Sentio) ke svorkám "T1", nebo zda je připojen bezdrátový nebo kabelový senzor venkovní teploty (součástí balení Sentio, viz tabulka v odstavci 2.2.) k CCU. Pokud jste použili bezdrátový nebo kabelový externí senzor venkovní teploty, musíte změnit nastavení "Use external sensor" na "ON".

- Na dotykové obrazovce nebo v PC nástroji přejděte z úvodní stránky do nabídky System | Installer settings | Hardware profile | Configure required inputs and outputs | Analog outputs | Heat pump 0-10 V.
- Důrazně doporučujeme nainstalovat na přívodní potrubí trubkový senzor. To umožní systému vypočítat rosný bod a předcházet jeho dosažení, když je systém v režimu chlazení.

**Pomocí těchto analogových výstupů bude tepelné čerpadlo** nastaveno do režimu chlazení, nečinnosti nebo vytápění. Musí být provedena přesná nastavení se vstupy od dodavatele tepelného čerpadla. Kompatibilní tepelná čerpadla jsou uvedena v kapitole 4.6 "Sentio a tepelné čerpadlo" pod "Poznámkou". Výchozí nastavení jsou pro tepelné čerpadlo Nibe. Obrázek vpravo nahoře.

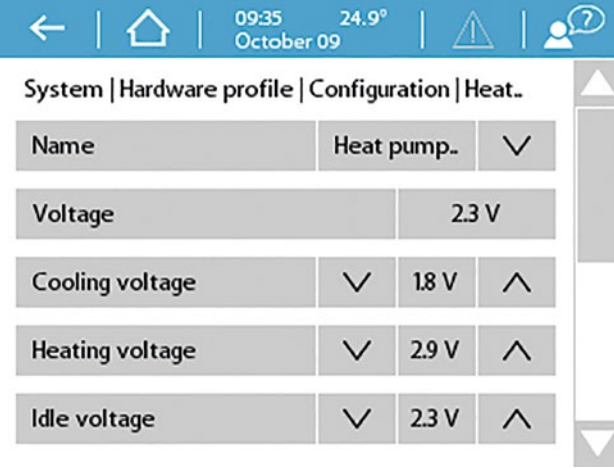

#### **Nastavení osobních preferencí v profilu 3.3.1**

Pokud jsou použity dvě směšovací jednotky místo jedné, musí být níže uvedená nastavení provedena pro obě směšovací jednotky zvlášť.

Následující obrázek vysvětluje automatické přepínání H/C-C/H, které může instalační technik nastavit podle osobních preferencí

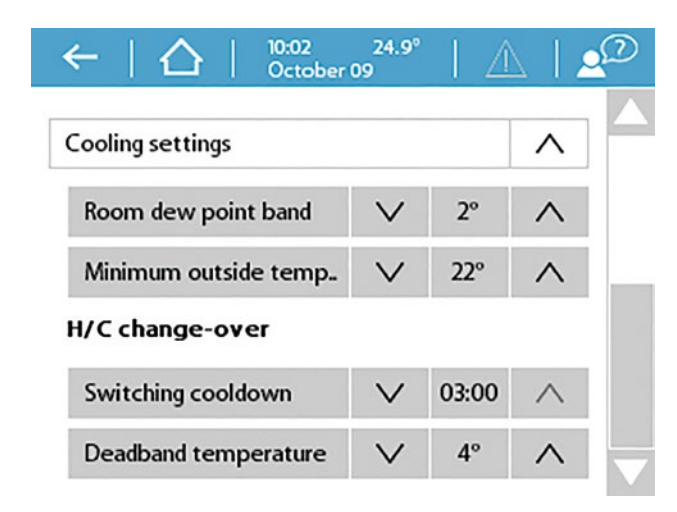

Profil 3.3.1 umožňuje chlazení za účelem nastavení pásma rosného bodu, které je ve výchozím nastavení 2. Teplota rosného bodu je taková teplota, kdy začne vzdušná vlhkost kondenzovat na povrchu chlazených prvků chladicího systému, jako je směšovací jednotka a podlaha, ve které je nainstalováno chladicí potrubí. Dosažení teploty rosného bodu musíte předcházet, protože by docházelo k nechtěným situacím. Proto je vytvořeno toto rozpětí. Snížení hodnoty může způsobit kondenzaci. Rozpětí upravíte o 2 ºC následně:

 Na dotykové obrazovce nebo v PC nástroji přejděte z úvodní stránky do nabídky Programs | Winter & Summer mode | Cooling settings a změňte "Room dew point band" na preferovanou hodnotu.

Minimální venkovní teplota k přepnutí z vytápění na chlazení nebo naopak je nastavena na 22 ºC. Systém se přepne na vytápění pro všechny požadavky na teplo pod nastavenou hodnotou "minimální venkovní teploty" s odpovídající venkovní teplotou. Pokud chcete chladit při nižší venkovní teplotě, tuto hodnotu snižte. Pokud chcete vytápět při vyšší venkovní teplotě, tuto hodnotu zvyšte. Postupujte následovně:

 Na dotykové obrazovce nebo v PC nástroji přejděte z úvodní stránky do nabídky Programs | Winter & Summer mode Cooling settings a změňte "Minimum outside temperature" na preferovanou hodnotu.

V systému byla začleněna prodleva mezi přepínáním mezi topením a chlazením, aby nedocházelo k chybám tepelného čerpadla. Tepelné čerpadlo potřebuje určitý čas, aby se stabilizovalo z přepnutí z vytápění na chlazení a zpět. Nedoporučuje se tuto hodnotu měnit, pouze pokud je to zcela nutné. Její snížení by mohlo těžce poškodit tepelné čerpadlo. Změny lze provádět následovně:

 Na dotykové obrazovce nebo v PC nástroji přejděte z úvodní stránky do nabídky Programs | Winter & Summer mode | Cooling settings a změňte "Switching cooldown" na preferovanou hodnotu.

"Teplota mrtvého pásma", která se nazývá také neutrální teplota, je teplotní rozsah kolem "nastavené teploty", ve kterém zůstává systém nečinný. To předchází neustálému zapínání systému a snižuje spotřebu energie systémem. Ve výchozím nastavení je teplota mrtvého pásma 4 ºC. Nastavíte ji následovně:

 Na dotykové obrazovce nebo v PC nástroji přejděte z úvodní stránky do nabídky Programs | Winter & Summer mode | Cooling settings a změňte "Deadband temperature" na preferovanou hodnotu.

# 5. Spuštění

Signál spuštění tepelného čerpadla je standardně odložen o 5 minut, aby se mohly pohony otevřít před spuštěním tepelného čerpadla. Toto odložení můžete upravit následovně:

 Na dotykové obrazovce nebo v PC nástroji přejděte z úvodní stránky do nabídky System | Installer settings | Hardware profile | Configure required inputs and outputs | Voltage free relays | Heat pump a změňte hodnotu "Delay start" na preferovanou hodnotu.

Za účelem zobrazení a/nebo změny názvu senzorů, jako například senzory vstupní/ výstupní teploty. Postupujte následovně:

<sup>O</sup> Na dotykové obrazovce nebo v PC nástroji přes úvodní obrazovku přejděte do nabídky System | Installer settings | Hardware profile | Configure required inputs and outputs | Sensors. Zde lze zkontrolovat snímané hodnoty těchto senzorů a v případě potřeby změnit jejich jména. Vstupy 1 až 5 odpovídají teplotním senzorům připojeným ke svorkám T1 až T5, viz kapitola 3.4 Seznam vstupů/ výstupů CCU.

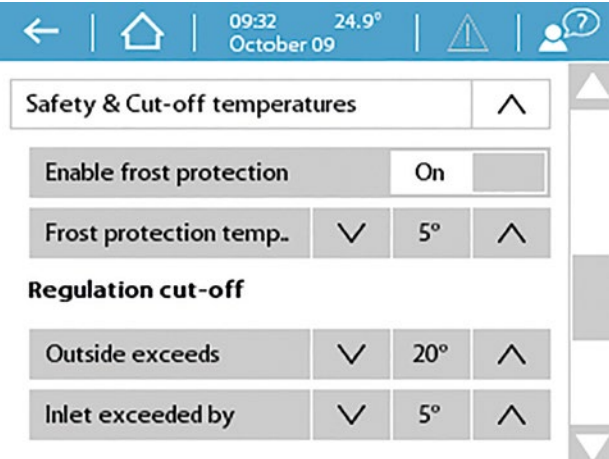

Funkce přerušení z důvodu vysoké teploty je v profilu 3.3.1 volitelná. Abyste tuto funkci mohli využít (doporučeno), postupujte dle kroků níže k aktivaci a nastavení přerušení z důvodu vysoké teploty:

<sup>O</sup> Na dotykové obrazovce nebo v PC nástroji přejděte do nabídky System | Functions | Heating/Cooling circuits | Heating circuit 1 (2) | Cut-off temperatures. Aktivujte High Temperature Cut-Off a nastavte požadované teploty pro přerušení. V případě potřeby by mělo být zkontrolováno a upraveno nastavení venkovní teploty. Pokud není toto nastavení přesné, může dojít k blokování režimu vytápění/chlazení.

 Pokud je používán více než jeden okruh vytápění/chlazení, je požadováno nastavení "teplot přerušení" pro oba okruhy.

Signál spuštění směšovacího čerpadla/čerpadel je standardně odložen o 5 minut, aby se mohly pohony otevřít před spuštěním směšovacího čerpadla/čerpadel. Toto odložení můžete upravit následovně:

 Na dotykové obrazovce nebo v PC nástroji přejděte z úvodní stránky do nabídky System | Hardware profile | Configure required inputs and outputs | Relays | Pump 1 (2) a změňte hodnotu "Delay start" na preferovanou hodnotu.

Pokud je využíván více než jeden okruh vytápění/chlazení, je třeba nastavit "odložení spuštění" pro obě čerpadla (čerpadlo 1 a čerpadlo 2).

Signál zastavení směšovacího čerpadla/čerpadel je standardně odložen o 3 minuty, aby se mohly ovládací prvky zavřít před zastavením směšovacího čerpadla/čerpadel. Toto odložení můžete upravit následovně:

 Na dotykové obrazovce nebo v PC nástroji přejděte z úvodní stránky do nabídky System | Hardware profile | Configure required inputs and outputs | Relays | Pump 1 (2) a změňte hodnotu "Delay stop" na preferovanou hodnotu.

Pokud je využíván více než jeden okruh vytápění/chlazení, je třeba nastavit "odložení zastavení" pro obě čerpadla (čerpadlo 1 a čerpadlo 2).

Při používání zónového ovládání u obytných aplikací je možné ovládat každou zónu prostřednictvím termostatu v dané místnosti. Možnou alternativou je ovládat jednotlivé místnosti vzdáleně (není třeba být přímo v místnosti) prostřednictvím aplikace Wavin Sentio.

Po dokončení montáže se ujistěte, že systém Sentio je aktuální pomocí funkce auto-update (automatické aktualizace).
### **5.1. Používání aplikace Sentio**

Jděte na Google Play nebo iOS App Store a stáhněte si aplikaci Sentio. Po registraci bude aplikace připravena k použití.

Je nutností, aby byla CCU připojena k internetu prostřednictvím LAN, a aby bylo připojení stabilní. Po instalaci a uvedení celého systému do provozu lze provést registraci CCU do aplikace a aplikaci lze konfigurovat podle požadavků koncového uživatele. Uživatel se může rozhodnout udělit přístup k CCU také jiným osobám. Udělení přístupu jiné osobě znamená, že více než jedna osoba současně může upravovat požadovaná nastavení. Aplikace Sentio vám umožňuje ovládat systém Sentio a upravovat nastavení.

Funkce, které jsou nad rámec nastavení, jsou přizpůsobeny dennímu použití a lze je provést prostřednictvím termostatu. Změny na úrovni systému lze provést pouze přes dotykovou LCD obrazovku nebo PC nástroj.

Na úvodní obrazovce můžete přidávat widgety pro snadný přístup a uzpůsobení různým místnostem. Každý uživatel si může zvolit různé místnosti, takže máte snadný přehled a přístup k místnostem, které jsou pro vás důležité.

Pro rychlou volbu teploty jsou v aplikaci předdefinovány tři úrovně komfortu. Eco (18 °C), comfort (21 °C) a extra-comfort (23 °C). V nastavení můžete přizpůsobit přednastavené teploty vašim požadavkům.

Pokojové termostaty lze zablokovat/odblokovat pomocí dotykové LCD obrazovky nebo aplikace. Pak nemůže být nastavená teplota prostřednictvím termostatů měněna. Prostřednictvím aplikace je uživateli povoleno nastavovat plány, dočasné režimy, např. pro dovolenou a přizpůsobit přednastavené teploty systému. Tyto funkce jsou k dispozici také pro instalačního technika prostřednictvím dotykové LCD obrazovky.

## **5.2. Funkce automatické aktualizace (auto-update)**

CCU s aktuální verzí firmwaru TM6000b6.2 nebo novější se bude moci automaticky aktualizovat. Pokud chcete, aby se systém automaticky aktualizoval, musí být CCU připojena k internetu zaregistrována do Sentio Cloud. Pokud je k dispozici nová aktualizace, budete upozorněni v aplikaci Sentio. V aplikaci jděte na Sentio app | Settings | Status and updates. Jinou cestou pro zahájení aktualizace je navigace prostřednictvím šipek na CCU na LED kontrolku sítě a stisknutí tlačítka "Enter". Pokud LED začne svítit modře, stiskněte znovu tlačítko "Enter" pro spuštění aktualizace.

Když je CCU připojená k internetu, kontroluje nové aktualizace jednou za měsíc. Aktualizace budou staženy do paměti CCU, kde budou čekat na spuštění aktualizace uživatelem. Všechny komponenty připojené k CCU budou během aktualizace zkontrolovány a aktualizovány na nejnovější verzi. Pokud se ve výjimečném případě aktualizace nezdaří, CCU nebo komponenty budou nastaveny zpět na původní verzi firmwaru a budou čekat na nový start aktualizace.

- Během aktualizace jsou k dispozici pouze omezené funkce systému.
- Neprovádějte žádné změny v systému Sentio během aktualizace.

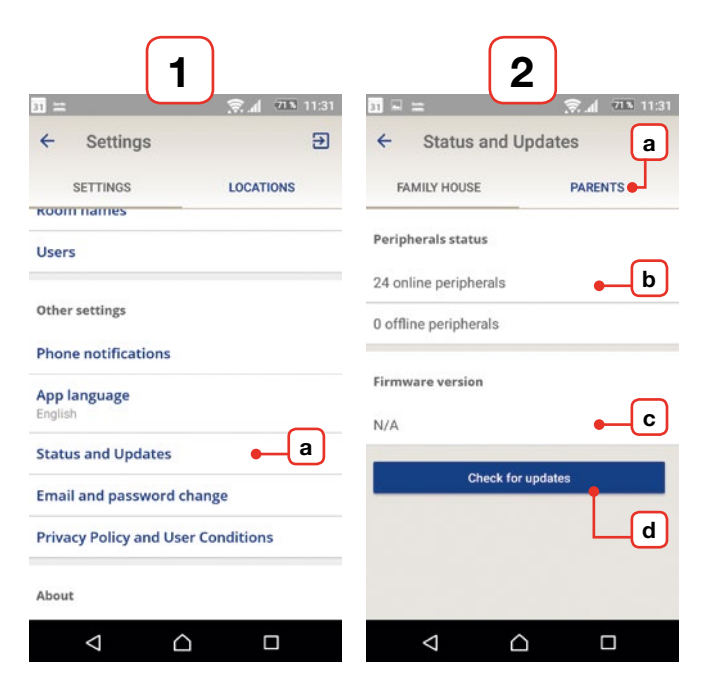

# 5. Spuštění

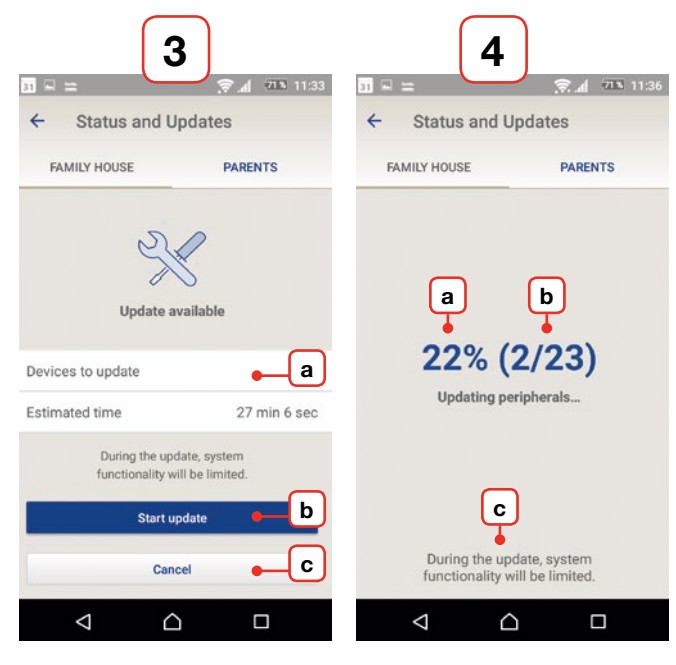

Screenshoty z aplikace Sentio pro Android.

#### **1) Nastavení**

a) Na kartě "Settings" jděte "Status and Updates".

#### **2) Stav a aktualizace + vyskakovací periferie offline**

- a) Vyberte, kde chcete zkontrolovat aktualizace.
- b) Zde vidíte, kolik periferií je připojeno. Aktualizace mohou a budou kontrolovány pouze pro online periferie.
- c) Zde vidíte verzi firmwaru již staženou do CCU.
- d) Stisknutím tlačítka "Check for updates" zahájíte kontrolu aktualizací. Pokud jsou některé periferie offline, objeví se vyskakovací okno, které upozorní uživatele, že periferie offline nebudou zkontrolovány, to nebrání kontrole ostatních zařízení. Při kontrole aktualizací bude síťová LED CCU blikat modře.

#### **3) Vyhledávání aktualizací/aktualizace nalezena**

Pokud existuje nová aktualizace, automaticky se stáhne do CCU.

- a) Počet zařízení s dostupnou aktualizací a odhadovaná doba aktualizace všech zařízení.
- b) Chcete-li zahájit aktualizaci, stiskněte tlačítko "Start update". Nejprve se CCU aktualizuje a restartuje, poté se aktualizují všechny ostatní periferie, pro které je aktualizace k dispozici.
- c) Chcete-li aktualizaci zrušit, stiskněte "Cancel". LED kontrolka sítě na CCU se po nalezení aktualizací rozsvítí modře

Pokud se spustí aktualizace pro CCU, CCU se restartuje: LED kontrolky výstupů blikají fialově a klesají zprava doleva. Poté, co jsou všechny výstupní diody LED zhasnuté, kontrolka napájení svítí trvale červeně a kontrolka LED pro chyby bliká rychle a žlutě. CCU se nyní aktualizuje: LED diody výstupů blikají fialově a pohybují se zleva doprava.

#### **4) Průběh aktualizace**

- a) Stav průběhu aktualizace.
- b) Počet periferií zbývajících k aktualizaci.
- c) Mějte na paměti, že systém ztratí během aktualizace některé funkcionality. Během čekání nelze v některých místnostech měnit nastavenou teplotu.

## **5.3 Údržba**

Řídicí jednotka Wavin pro podlahové vytápění/chlazení nevyžaduje plánovanou údržbu. Řídicí jednotka, rozšiřovací jednotky a termostaty/ senzory můžete čistit vlhkým hadříkem. Nepoužívejte čisticí prostředky!

Důležité je zajistit, aby nebyly řídicí jednotka a rozšiřovací jednotky ničím zatarasené/ zakryté. A to z důvodu zajištění řádného chlazení jednotek a předcházení poškození. Dále, aby bylo zajištěno normální fungování senzorů teploty a vlhkosti. Otevírání termostatů/senzorů na spodní straně nesmí být zakryté. Je-li třeba, doporučuje se výměna baterií termostatu na začátku každé sezony.

Pokud po dobu 7 dnů nejsou aktivovány žádné obvody, jsou standardně na 10 minut aktivovány zdroj tepla a oběhové čerpadlo, aby se zabránilo poruše. LED kontrolka výstupu bude blikat bíle. Přeruší-li se komunikace mezi řídicí jednotkou a všemi termostaty připojenými ke specifickému výstupu, systém aktivuje "Ochranu proti zamrznutí", jak je popsáno u profilů s ITC, aby se zabránilo zamrznutí systému, dokud nebudou termostaty opět online. Výstup je standardně aktivován každou hodinu po dobu 15 minut. Tato funkce je aktivní pro všechny profily.

Pokud dojde záložní baterie CCU nebo dojde ke spálení pojistky, lze je snadno vyměnit. Nejprve odpojte napájení od CCU, poté sejměte přední kryt. Na zadní straně předního krytu najdete baterie CR2032 uprostřed a na boku, uvnitř krabice "FUSE 5×20" pak najdete vyhořelou pojistku. V balení Sentio se nachází náhradní pojistka typu "T1.6A/250V, velikost 5 × 20".

## 6. Autorská práva, odpovědnost

#### **Tento technický manuál je určena pouze pro účely poskytnutí informací. Z obsahu tohoto technického manuálu nelze odvozovat žádná práva.**

Veškerá práva duševního vlastnictví týkající se tohoto technického manuálu zůstávají ve vlastnictví společnosti Wavin, koupí produktu Sentio nezískáváte práva k duševnímu vlastnictví společnosti Wavin. Duševní vlastnictví Wavin obecně a konkrétně duševní vlastnictví Wavin tohoto technického manuálu znamená, že nesmíte údaje použité v tomto technickém manuálu používat, kopírovat nebo jinak zpřístupňovat třetím stranám k jakémukoli jinému účelu bez výslovného předchozího písemného souhlasu společnosti Wavin.

Musíte dodržovat všechny platné právní předpisy autorského práva. Dále musíte neprodleně a zcela informovat společnost Wavin o jakémkoliv skutečném, očekávaném nebo zamýšleném porušení práv duševního vlastnictví společnosti Wavin, které zjistíte.

Při navrhování, instalaci a/nebo používání systému Wavin Sentio musíte zcela dodržovat následující:

- $\odot$  bezpečnostní opatření stanovená v tomto technickém manuálu nebo jinak sdělená ohledně (instalace a/nebo používání) systému Wavin Sentio;
- $\Omega$  všechny platné zákony a právní předpisy dané jurisdikce týkající se bezpečnosti;
- pokyny k instalaci od společnosti Wavin a další uplatňované pokyny;
- pokyny k instalaci od třetích stran poskytujících komponenty používané v kombinaci se systémem Wavin Sentio.

Dále musíte věnovat pozornost tomu, aby systém Wavin Sentio, jeho komponenty a komponenty, ke kterým má být systém Wavin Sentio připojen, byly:

- a) uchovávány tak, aby nebyly vystavovány například vlhkosti, teplotě, tlaku, napětí, atd., jež jsou mimo povolený rozsah/toleranci/limity uvedené na produktech na nálepkách/ štítcích/tištěné nebo uvedené v některém manuálu/návodu/videu od společnosti Wavin;
- b) kontrolovány před instalací a uvedením do provozu za účelem posouzení, zda nevykazují známky poškození nebo nesprávného zacházení jakéhokoliv druhu;
- c) navrhován, volen, instalován a uváděn do provozu kompetentním a oprávněným projektantem a instalačním technikem, který pracuje v úplném souladu s aktuálními technickými manuály, pokyny k instalaci poskytovanými společností Wavin (k dispozici v době instalace), jakož i v souladu se všemi platnými stavebními a instalatérskými předpisy, zákony a dalšími požadavky a pokyny;
- d) používán pouze v kombinaci s kompatibilními produkty schválenými a specifikovanými společností Wavin vhodnými pro použití pro vytápění/chlazení;
- e) používán pouze v kombinaci se systémy s přívodem pitné vody
- f) nekombinován/nepřipojován k nebo nepoužíván jiným způsobem s produkty, díly nebo komponenty jinými než Wavin s výjimkou těch, které schválila nebo specifikovala společnost Wavin;
- g) umístěn, instalován a uváděn do provozu a používán během jeho doby životnosti bez přemisťování z místa jeho původní instalace, upravování, oprav nebo změn.

Společnost Wavin si je bezpečně jistá tím, že obsah tohoto technického manuálu je přesný, avšak neposkytuje v tomto ohledu žádnou záruku. V případě, že zjistíte jakoukoliv chybu v obsahu, informujte o tom prosím neprodleně společnost Wavin.

Společnost Wavin si vyhrazuje právo na úpravy obsahu tohoto manuálu. Dále si vyhrazuje právo nepokračovat ve výrobě uvedeného systému Wavin Sentio, kdykoliv bez předchozího upozornění nebo povinnosti.

Tentoto technický manuál obecně neposkytuje záruku (vyjádřenou nebo předpokládanou), ani pokud jde o konkrétní shodu systému Wavin Sentio, kvalitu systému Wavin Sentio a IP práva. Veškerá odpovědnost je vyloučena v plném rozsahu povoleném zákonem. Společnost Wavin za žádných okolností nenese odpovědnost za čistě ekonomickou ztrátu, ušlý zisk, ztrátu kontraktu, podnikatelskou ztrátu, poškození dobrého jména a podobné ztráty v každém případě, ať už přímo, nepřímo nebo následně, a to i v případě, že ji lze předvídat společností Wavin, ani žádné nároky na následné odškodnění (způsobené jakýmkoliv způsobem) vyplývající z nebo v souvislosti se systémem Wavin Sentio.

Nic v tomto technickém manuálu nevylučuje ani neomezuje odpovědnost společnosti Wavin za úmrtí nebo osobní újmu způsobenou nedbalostí, podvodem nebo podvodným nepravdivým prohlášením ze strany společnosti Wavin a/nebo jakoukoliv jinou záležitost, kdy by bylo nezákonné pro společnost Wavin vyloučit nebo pokusit se vyloučit svou odpovědnost. Toto vyloučení odpovědnosti a veškerá ustanovení v technickém manuálu neomezují práva spotřebitelů, pokud odpovídají závazným právním předpisům.

## **7.1. Časté dotazy**

vám, abyste si důkladně pročetli tento manuál k instalaci. Pročtěte si zejména výše uvedený odstavec o údržbě lení příznaků bez dalšího zjišťování.

Předtím, než si pročtete tento přehled, doporučujeme a prohlédněte si funkce LED kontrolek řídící jednotky v "Uživatelském manuálu – Obecné". Mohli byste najít vysvět-

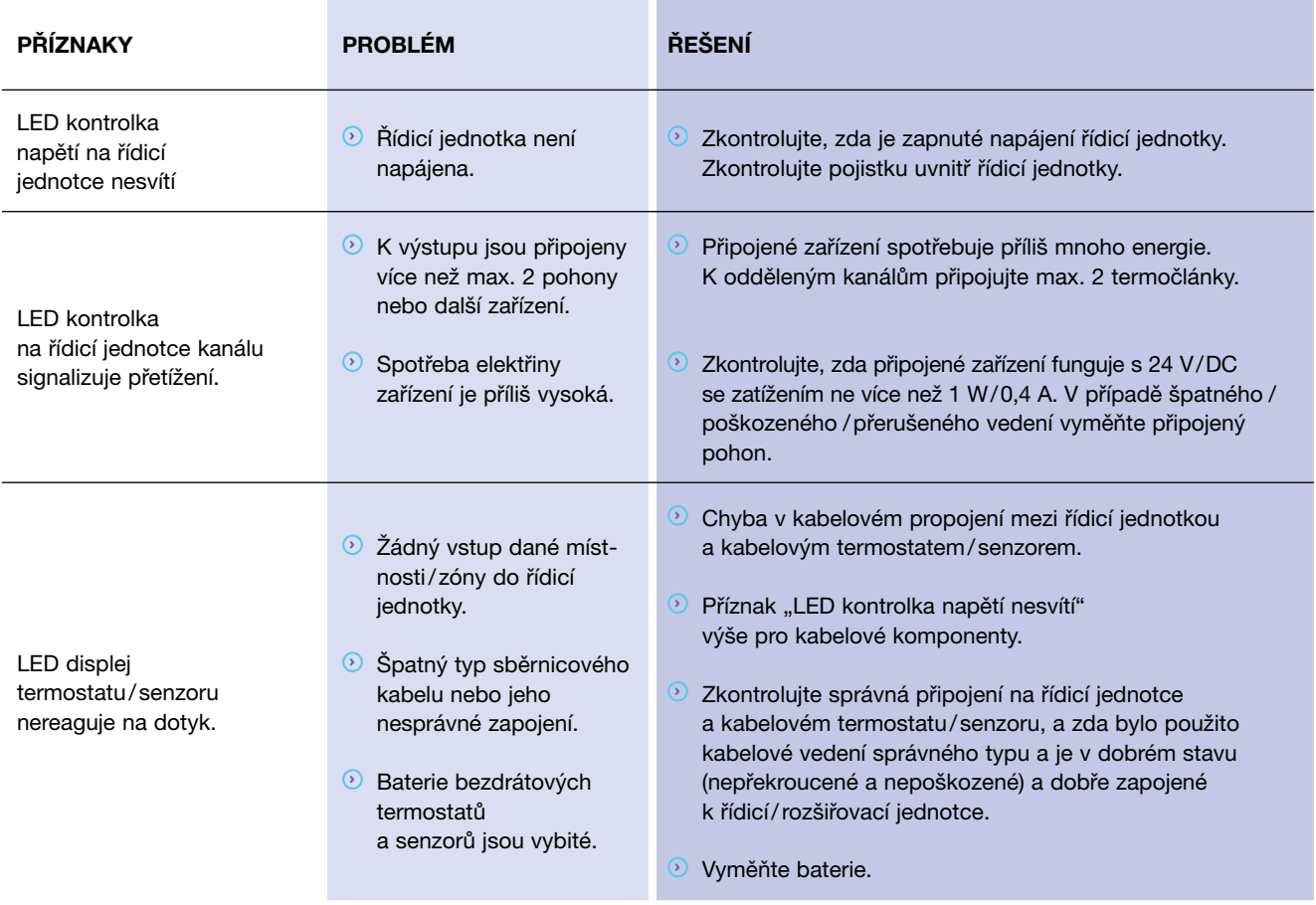

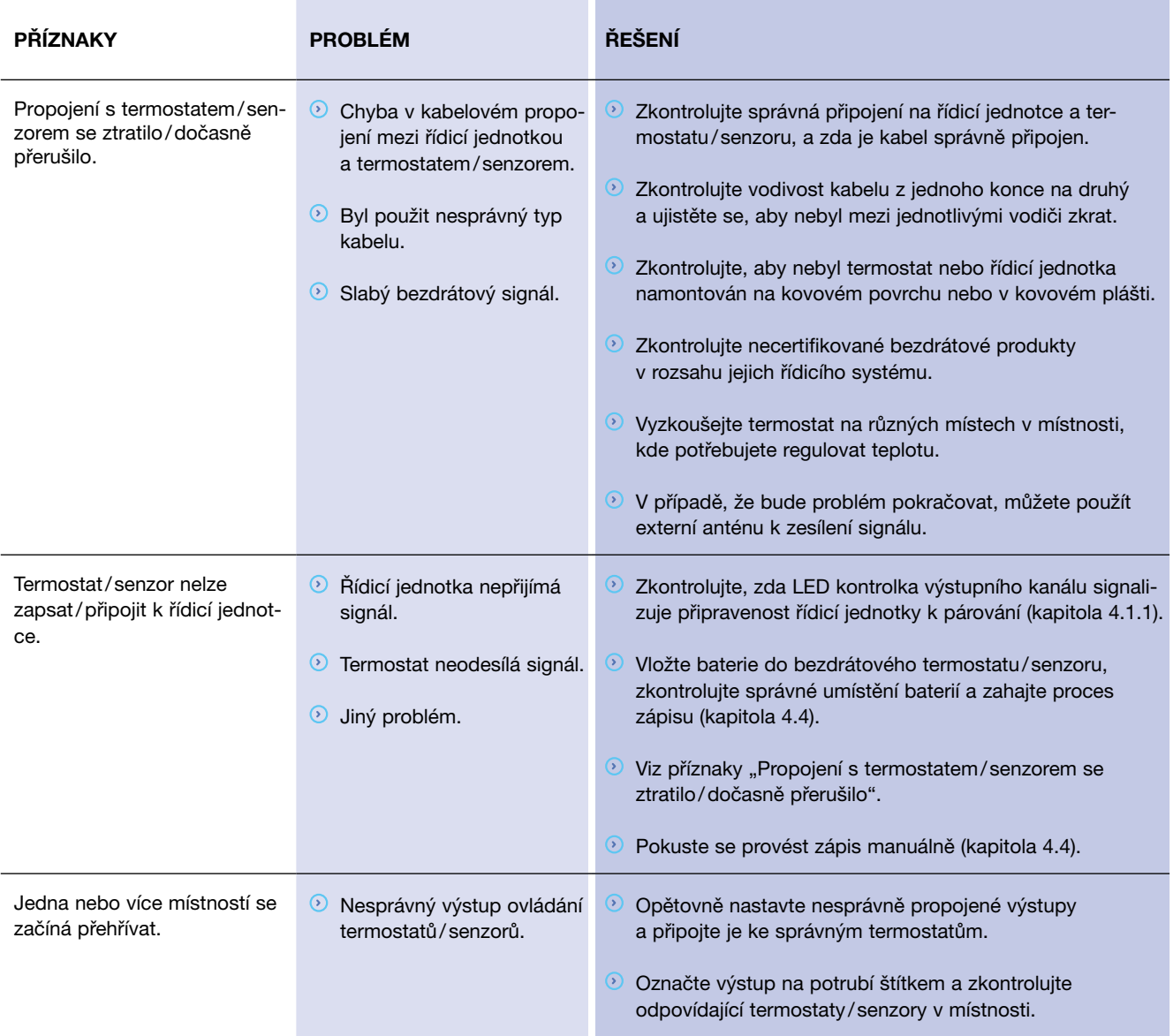

## **7.2. Termostat Sentio**

Prostřednictvím termostatu můžete provádět různá nastavení a získávat informace o místnosti.

#### **1. Nastavení týkající se místnosti Room settings** ျ 22.2 **3s**  $\circledR$ **1s**  $\ddot{\mathbf{o}}$  $\bigcap$ Jakákoliv změna **3s**  $\mathcal{A}$ 22.1 Potvrdit Potvrdit  $\overline{\bullet}$  $\bullet$ ∍ **1s** Ò Jakákoliv změna .<br>25 ျှ Jakakoliv zniena ৰ  $-7$ Pro termostat s aktivním Potvrdit podlahovým senzorem ANY CHANGE 8  $\circled{0}$ **43% 5s 5s**  $\mathbf{F}$  thermostat with  $\mathbf{F}$

**2. Nastavení komfortu pro danou místnost**

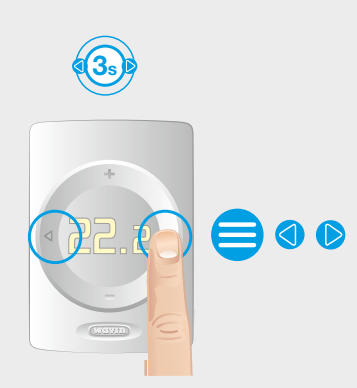

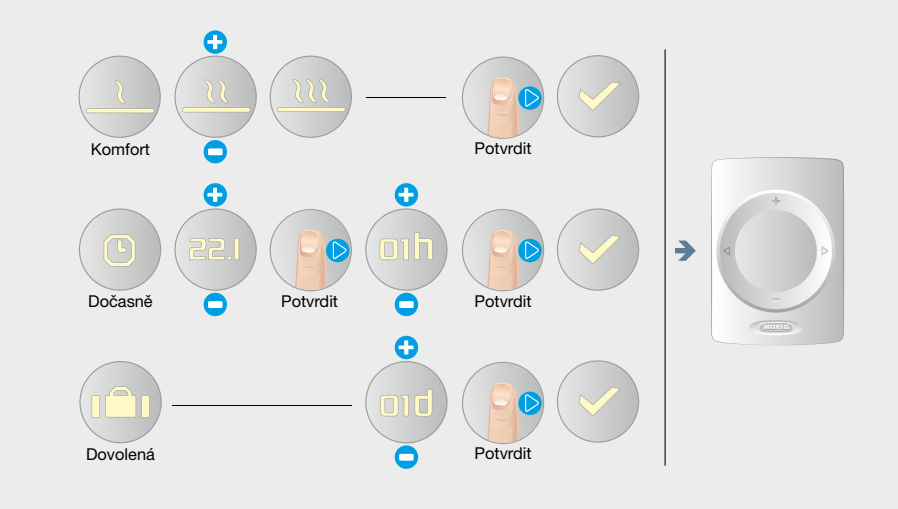

### **3. Pokročilá nastavení**

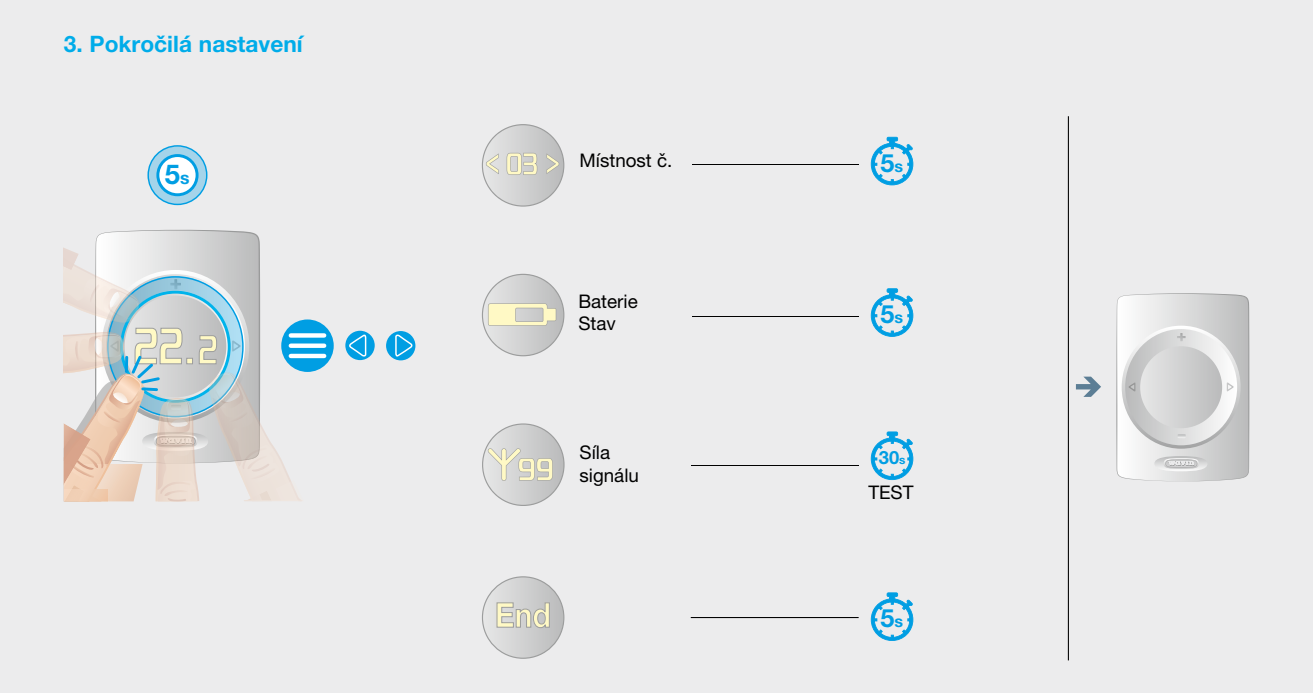

**4. Zamknout/odemknout Lock-Unlock**

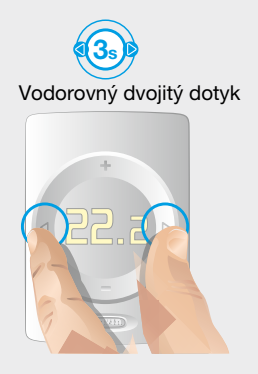

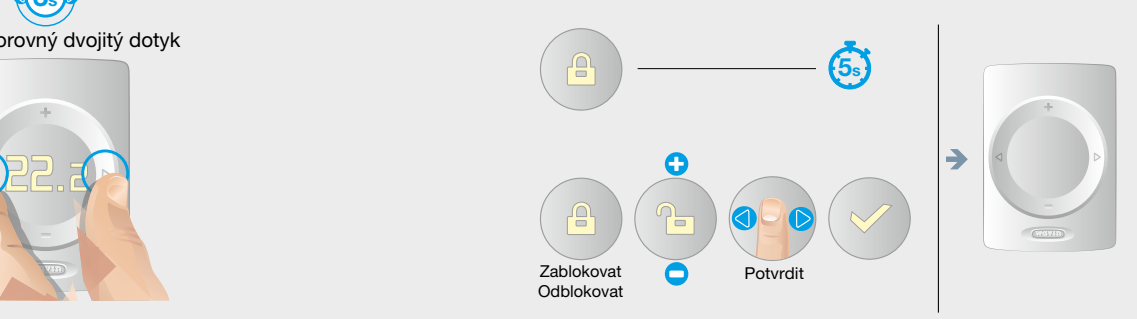

#### 7. Příloha Reset holiday **Room comfort settings Lock-Unlock Advanced settings**

## **5. Varování 5s**

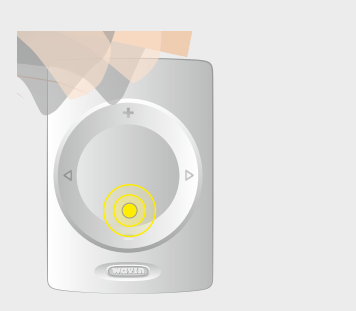

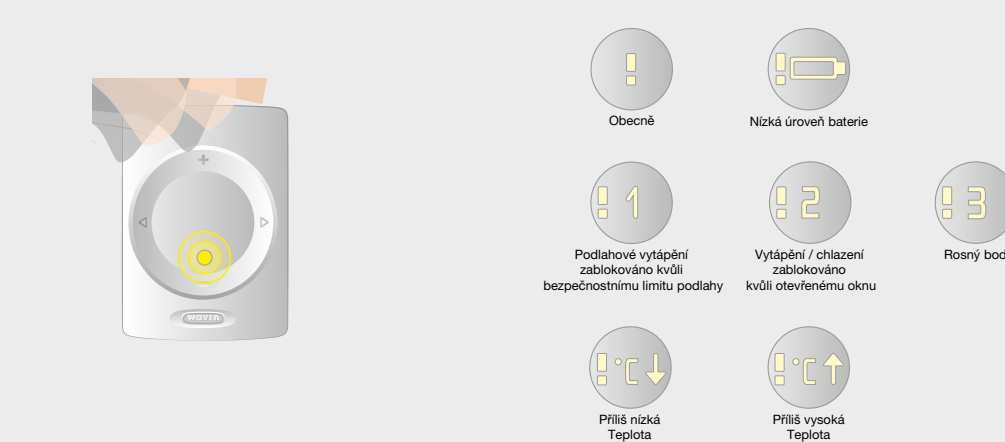

**Check manual Teplota** 

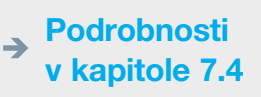

#### **6. Chyba**

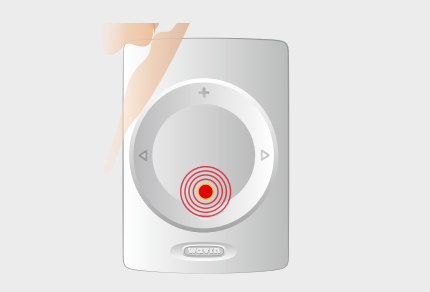

Blikající LED

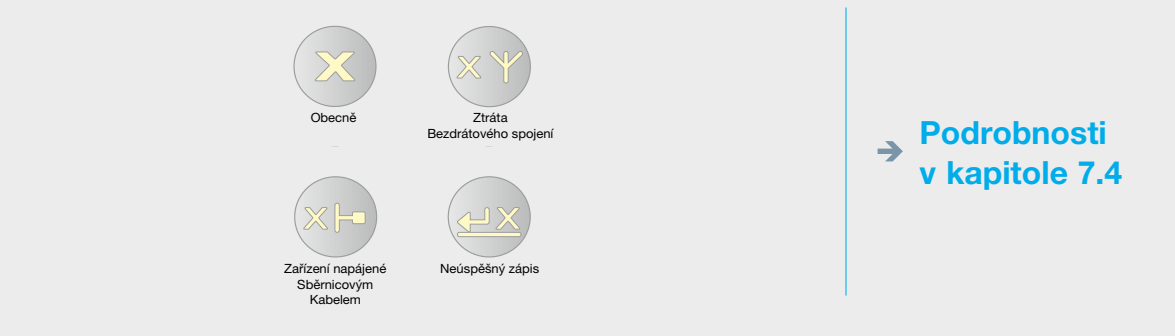

### **7a. Jak vyměnit baterie termostatu | Přidělaný ke stěně | Bezdrátový How to replace batteries How to replace batteries How to replace batteries How to replace batteries**

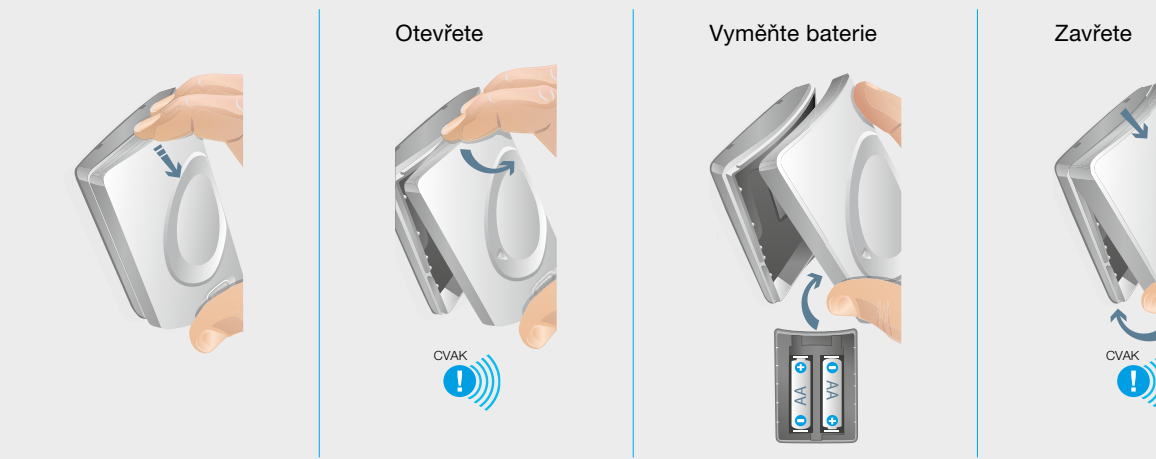

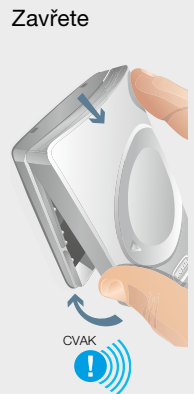

**7b. Jak vyměnit baterie termostatu | Přenosný | Bezdrátový**

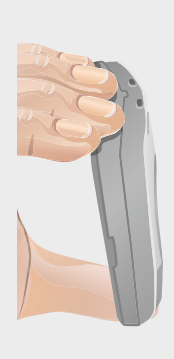

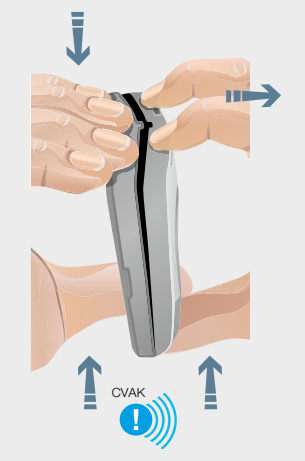

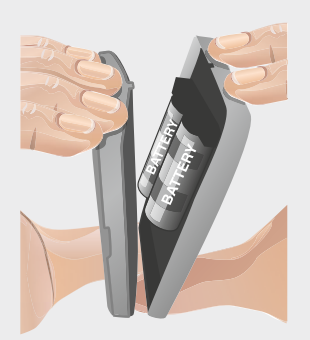

## **7.3. Uživatelský manuál k senzoru Sentio 30s**

#### **1. Varování Warning Communist Communist Communist Communist Communist Communist Communist Communist Communist Communist Communist Communist Communist Communist Communist Communist Communist Communist Communist Communist Communist Com**

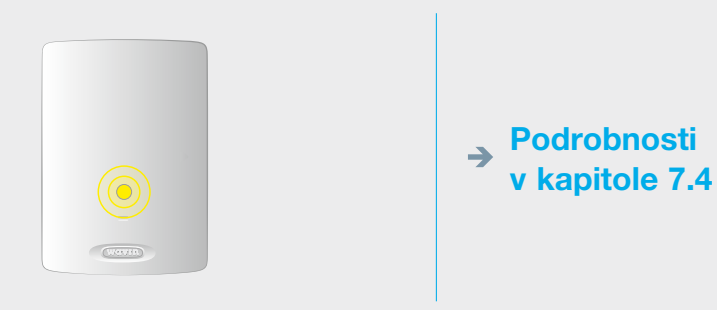

Check manual

#### **2. Chyba**

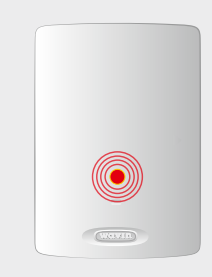

**Warning Error** Blikající LED

**CLICK CLICK CLICK CLICK CLICK CLICK Podrobnosti** in the set of  $\mathbb{R}^n$ 

#### **3a. Jak vyměnit baterie senzoru | Přidělaný ke stěně | Bezdrátový How to Sa. Jak vymenit baterie senzoru | Přidě**

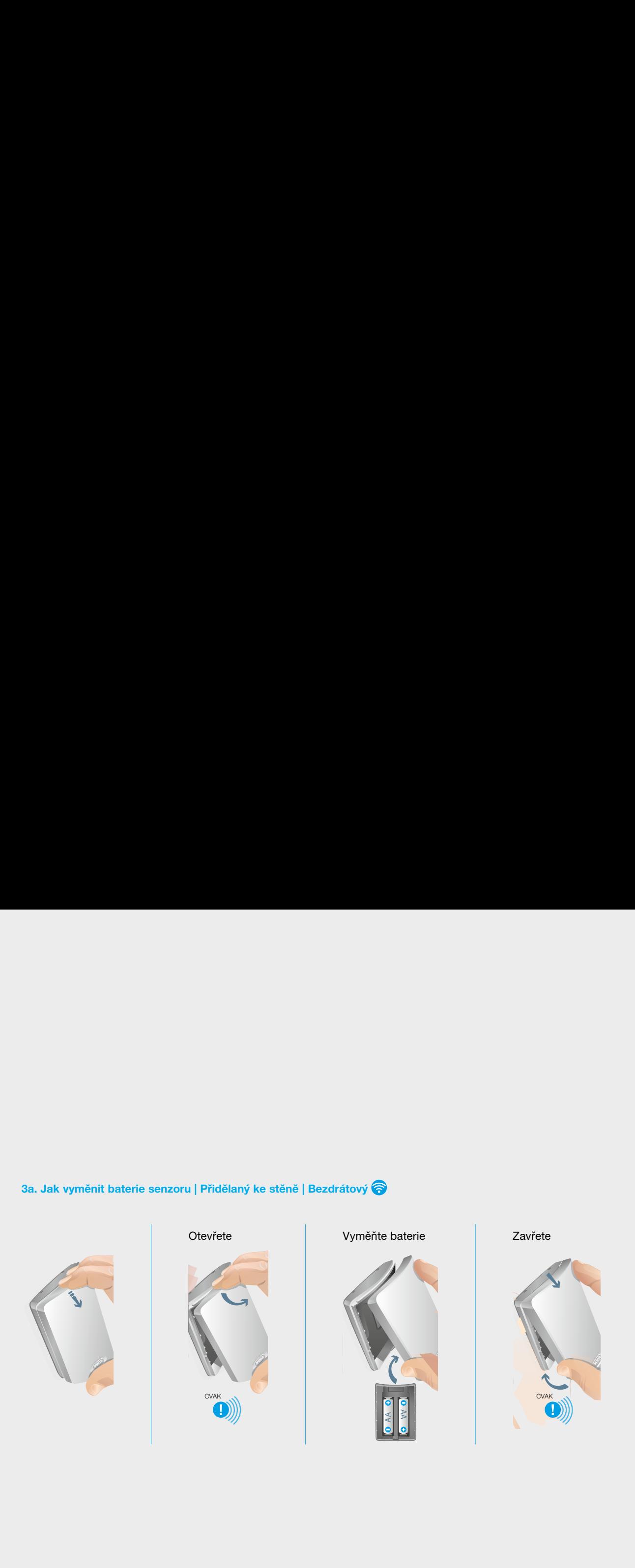

**3b. Jak vyměnit baterie senzoru | Přenosný | Bezdrátový**

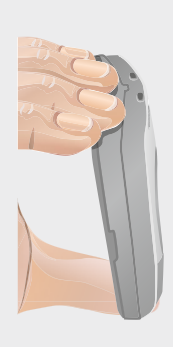

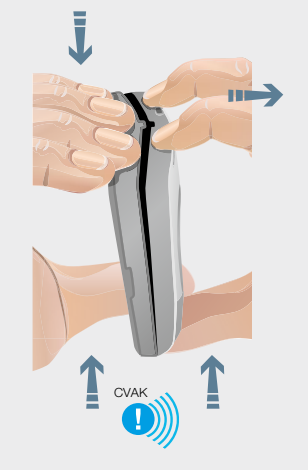

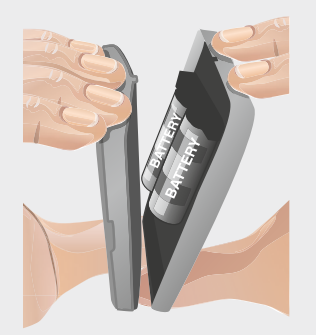

## **7.4. Seznam symbolů (termostat)**

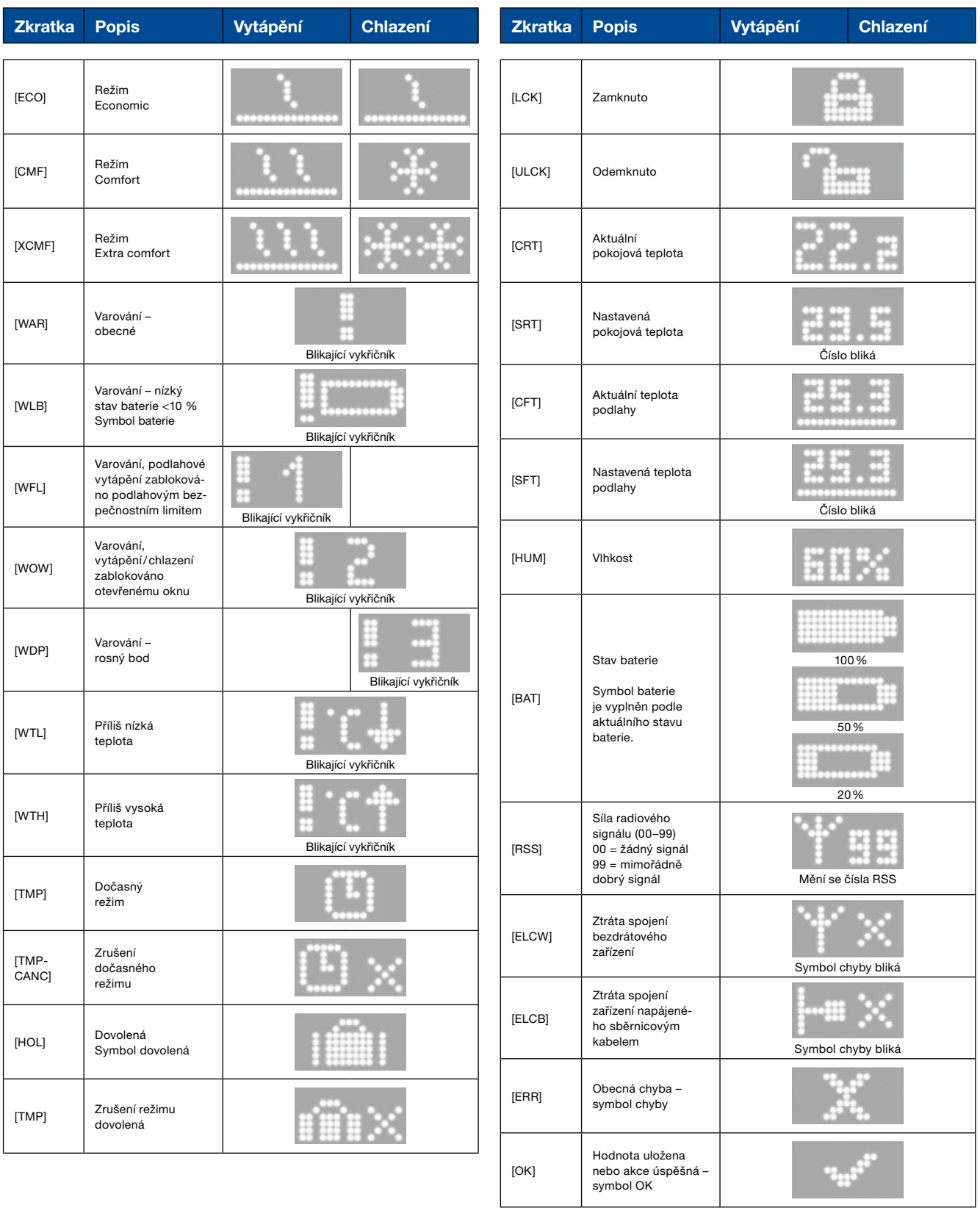

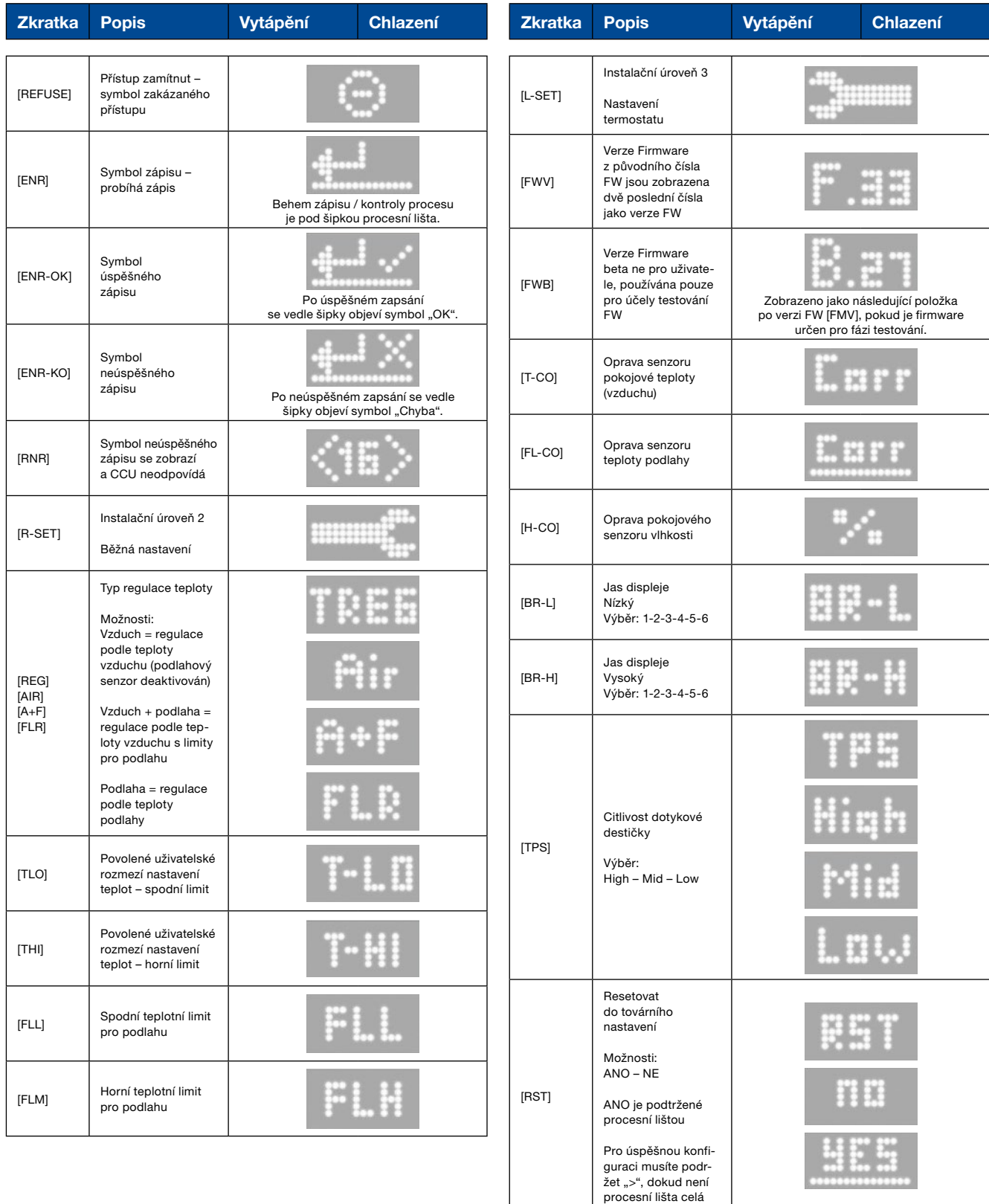

## 8. Technické specifikace

**Použitelné v rámci Evropy "CE"** 

## **8.1. Technické specifikace centrální řídicí jednotky (CCU)**

#### **Obecně**

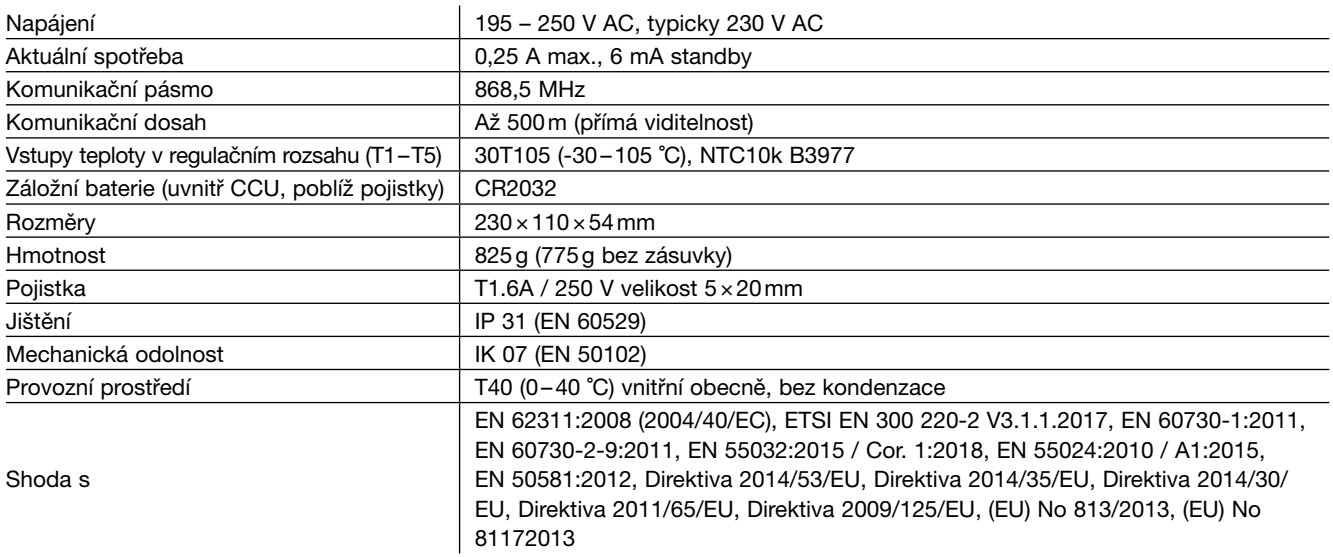

#### **Výstupy**

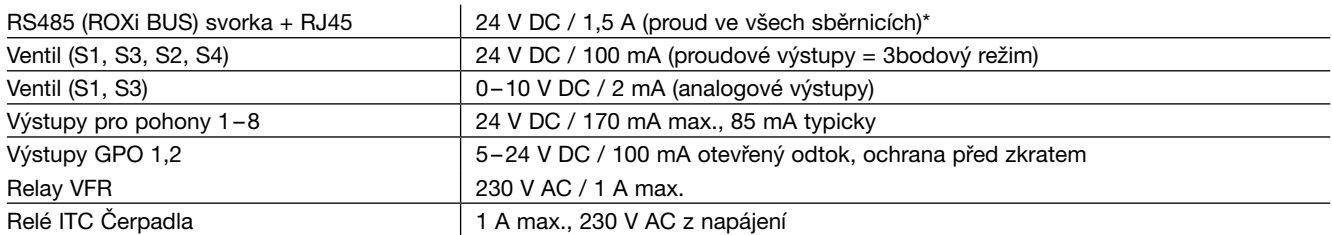

\*RJ45 (100mA) se nedoporučuje pro napájení

## **8.2. Technické specifikace rozšiřovací jednotky A**

#### **Obecně**

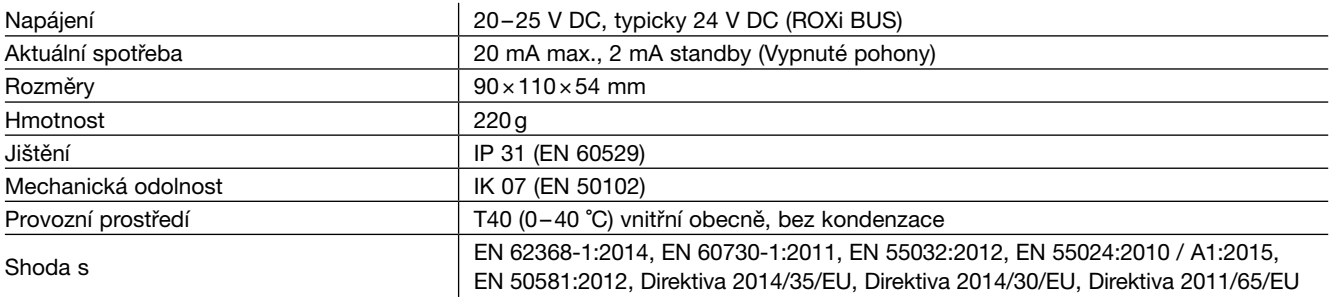

#### **Výstupy**

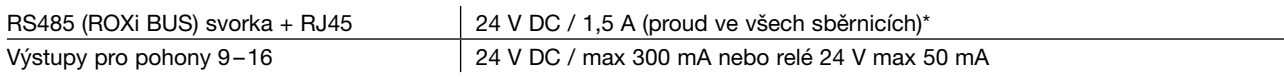

\* RJ45 se nedoporučuje používat pro odběr proudu vyšší než 100 mA

## **8.3. Technické specifikace rozšiřovací jednotky VFR**

#### **Obecně**

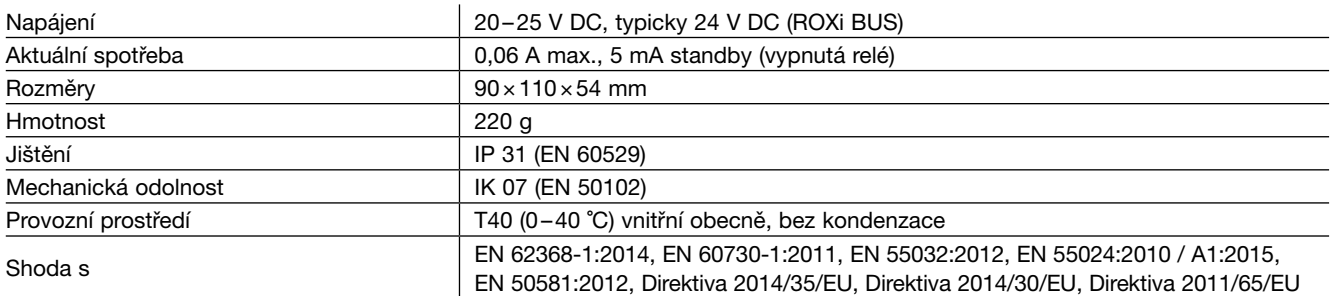

#### **Výstupy**

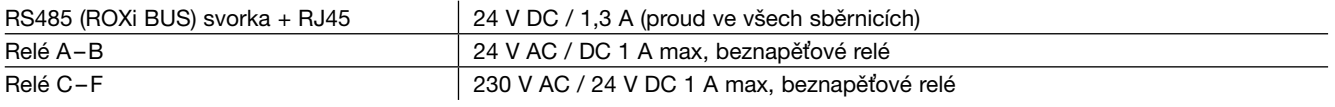

\* RJ45 se nedoporučuje používat pro odběr proudu vyšší než 100 mA

## **8.4. Technické specifikace bezdrátového termostatu, bezdrátového termostatu s infračerveným podlahovým senzorem a bezdrátového senzoru**

#### **Obecně**

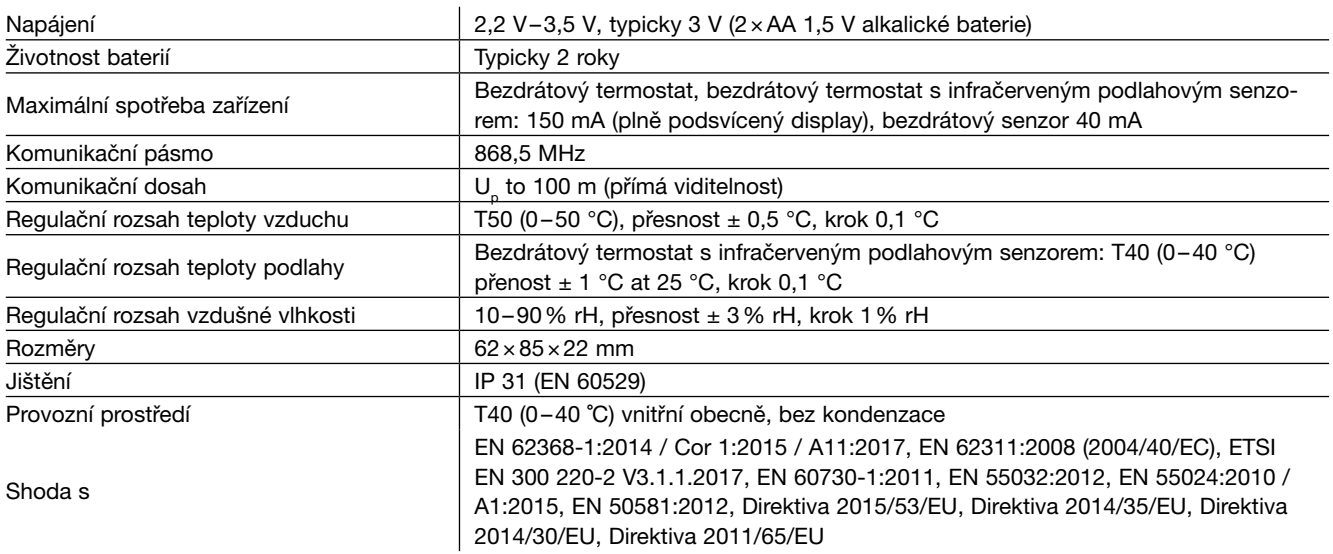

## 8. Technické specifikace

## **8.5. Technické specifikace kabelového termostatu, kabelového senzoru**

#### **Obecně**

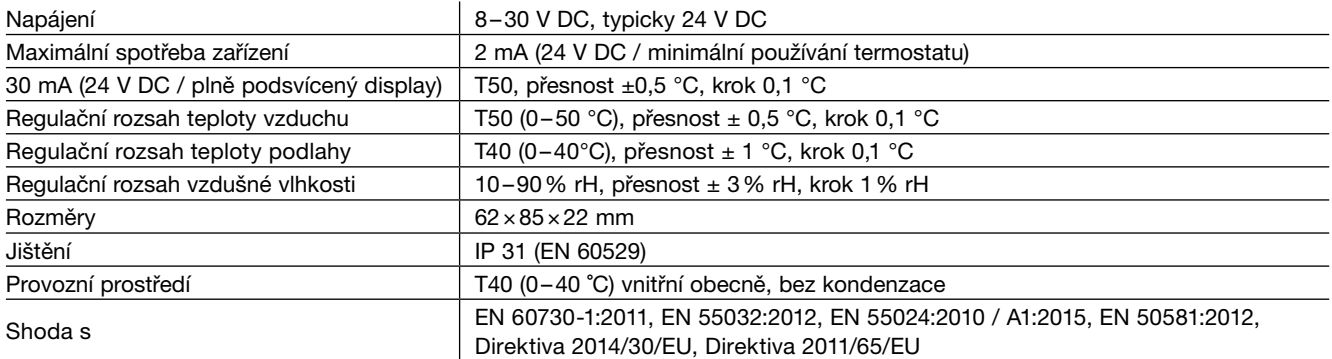

### **8.6. Technické specifikace bezdrátového senzoru venkovní teploty**

#### **Obecně**

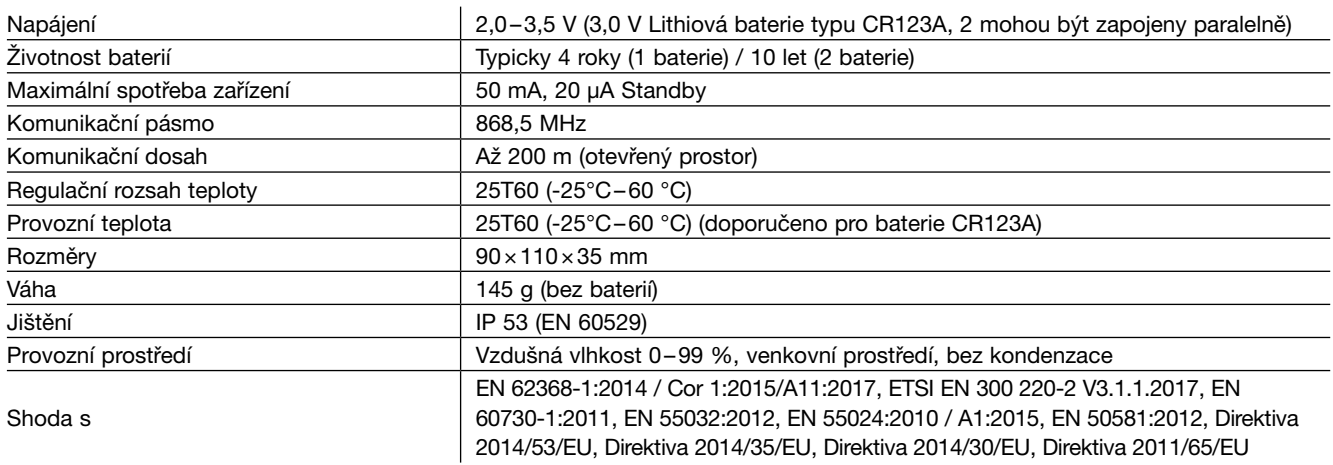

Lze doplnit externím senzorem (typ PT 1000), aby se zvětšil rozsah regulace teploty z -50 °C na +200 °C (přesnost  $\pm$  1 °C).

## **8.7. Technické specifikace kabelového senzoru venkovní teploty**

#### **Obecně**

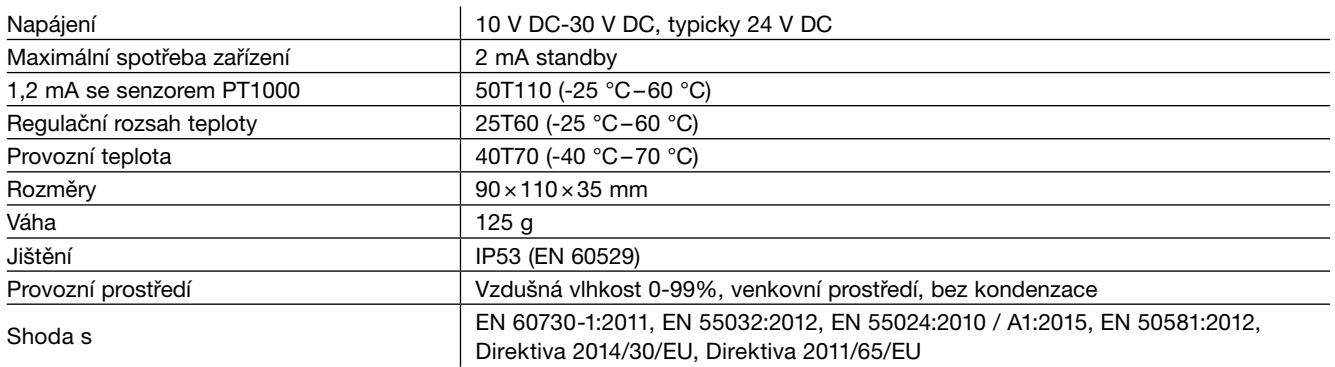

Lze doplnit externím senzorem (typ PT 1000), aby se zvětšil rozsah regulace teploty z -50°C na +200°C (přesnost ± 1°C).

### **8.8. Technické specifikace pohonů**

#### **Obecně**

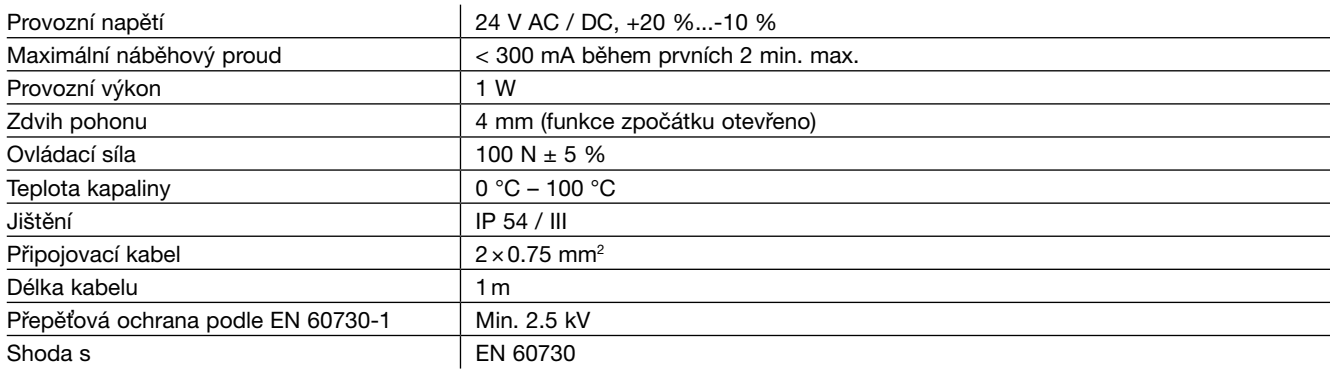

Maximální počet pohonů na CCU, včetně EU-A, je omezen na 16 pohonů. V CCU lze použít maximálně 2 pohony na kanál, EU-A pouze 1.

# 8. Technické specifikace

## **8.9. Technické specifikace kabelového senzoru teploty podlahy**

#### **Obecně**

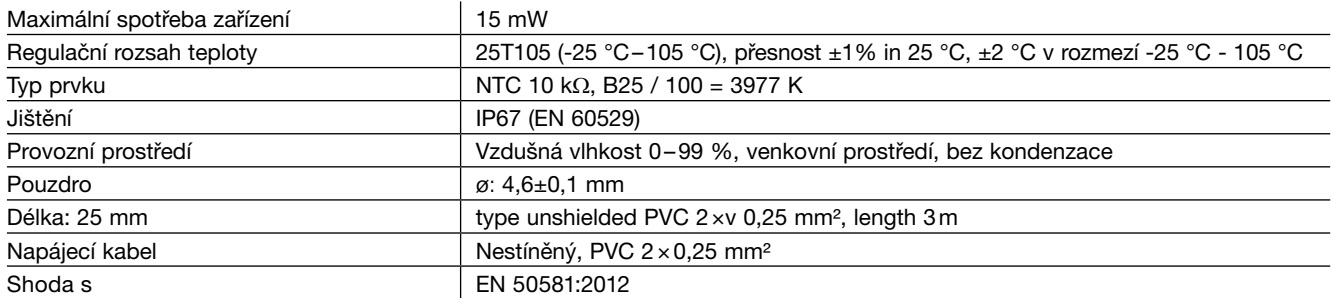

### **8.10. Technické specifikace externí antény (3pin)**

#### **Obecně**

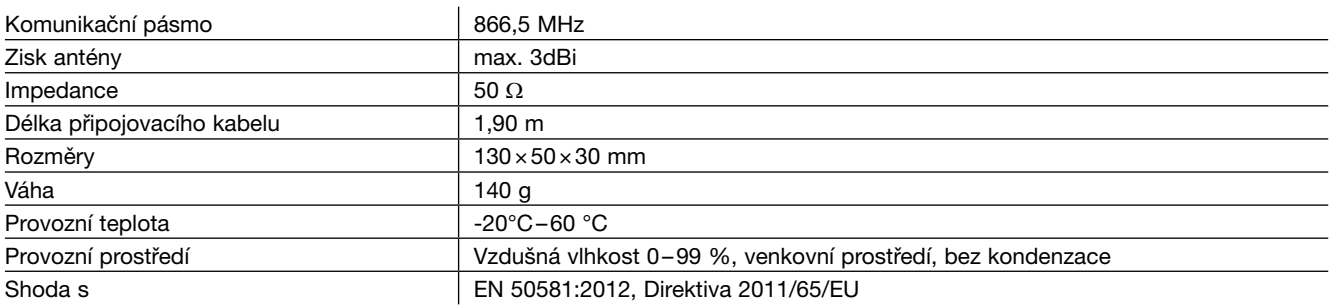

### **Seznamte se s naším širokým portfoliem na wavin.cz**

Pitná voda Rozvody plynu Dešťová voda Kanalizace

Odpadní voda Vytápění a klimatizace

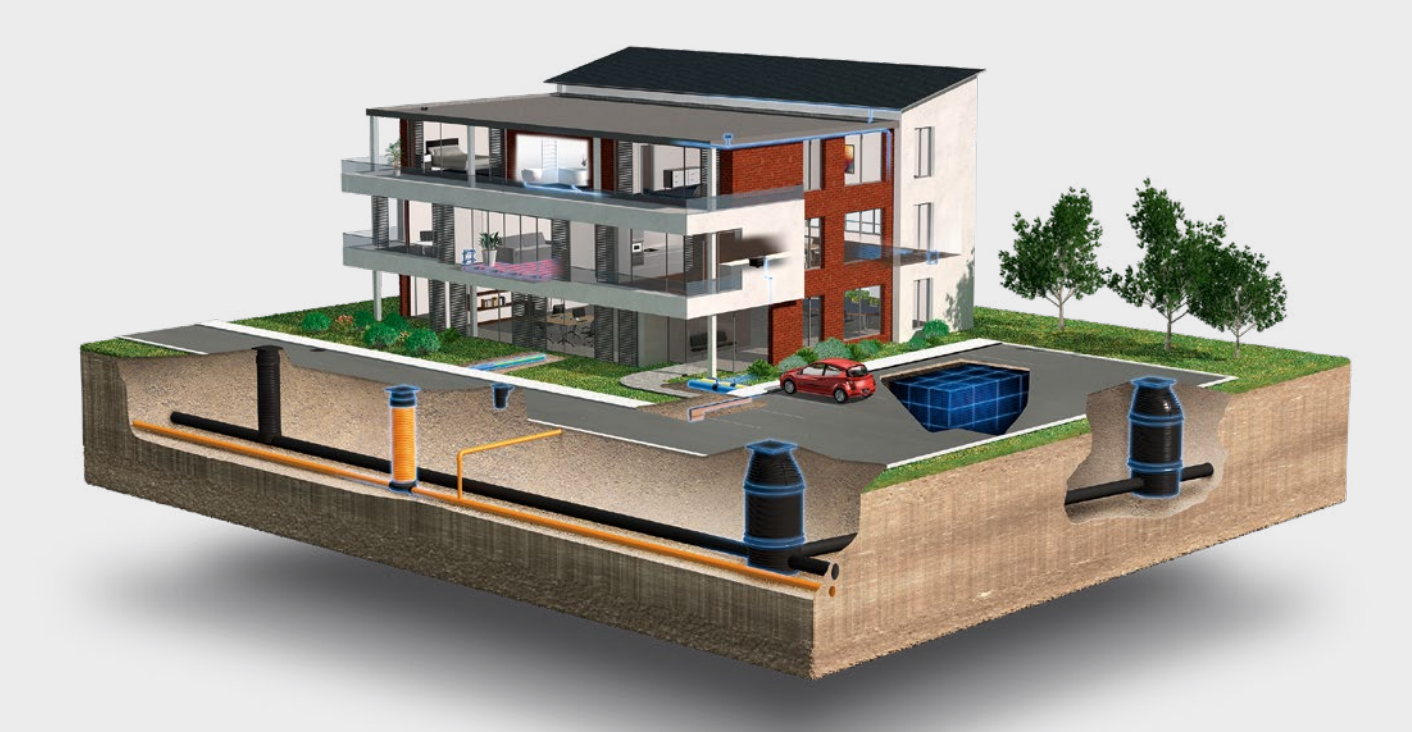

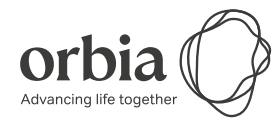

Wavin je součástí skupiny Orbia, zahrnující společnosti, které se snaží nacházet řešení aktuálních světových problémů a výzev. Sledujeme společný cíl: To Advance Life Around the World.

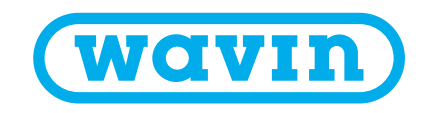

Wavin Czechia s.r.o. | Rudeč 848 | 277 13 Kostelec nad Labem | Tel.: +420 596 136 295 Fax: +420 326 983 110 | E-mail: info.cz@wavin.com | Více informací na www.wavin.cz

Wavin Slovenská republika | Partizánska 73/916 | 957 01 Bánovce nad Bebravou | Tel.: +421 038 7605 895 Fax: +421 038 7605 896 | E-mail: info.sk@wavin.com | Více informací na www.wavin.sk

Společnost Wavin provozuje program neustálého vývoje produktů, a proto si vyhrazuje právo na změnu nebo doplnění specifikací svých produktů bez upozornění. Veškeré informace v této publikaci jsou poskytovány v dobré víře a považovány za správné v době jejího tisku. Nelze však přijmout jakoukoliv odpovědnost za jakékoliv chyby, opomenutí nebo nesprávné předpoklady.

**© 2020 Wavin** Společnost Wavin nabízí efektivní řešení nezbytných potřeb každodenního života: spolehlivou distribuci pitné vody, zpracování dešťové vody a odpadních vod na základě zásad trvale udržitelného rozvoje a ekologie.